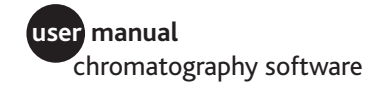

# **O PRIMEVIEW 5.0**

**User Manual** 

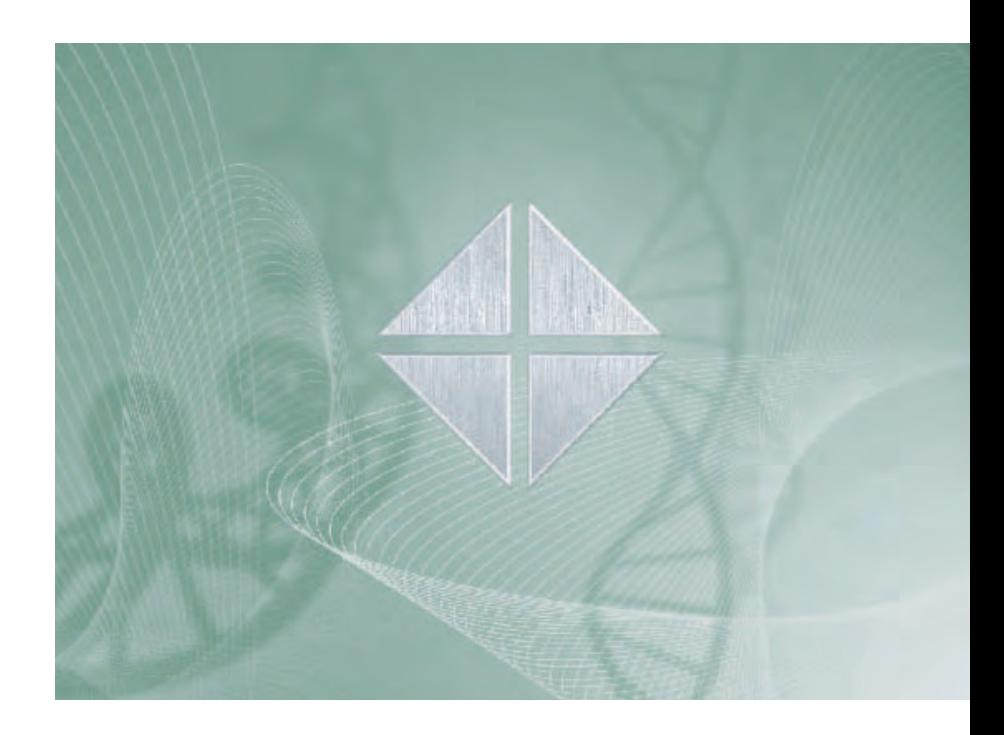

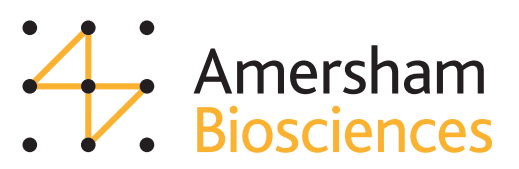

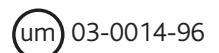

PrimeView 5.0 User Manual 03-0014-96 Edition AB 2004-04

#### Office addresses:

**Amersham Biosciences AB** SE-751 84 Uppsala Sweden

**Amersham Biosciences UK Limited** Amersham Place Little Chalfont Buckinghamshire England HP7 9NA

#### **Amersham Biosciences Corp.**

800 Centennial Avenue P.O. Box 1327 Piscataway NJ 08855 USA

**Amersham Biosciences Europe GmbH** Munzinger Strasse 9 D-79111 Freiburg Germany

**Amersham Biosciences K.K.** Sanken Building 3-25-1 Hyakunincho, Shinjuku-ku Tokyo 169-0073 Japan

**Amersham Biosciences China Limited** 13/F., Tower I Ever Gain Plaza 88 Container Port Road Kwai Chung, New Territories Hong Kong

#### **www.amershambiosciences.com**

#### *Trademarks:*

UNICORN, Dropdesign, PrimeView and ÄKTAprime are trademarks of Amersham Biosciences Limited. Amersham and Amersham Biosciences are trademarks of Amersham plc.

Microsoft and Windows are registered trademarks of the Microsoft Corporation in the United States and/or other countries.

Adobe and Acrobat are trademarks of Adobe Systems Inc.

### *Terms and Condition of Sale:*

Unless otherwise agreed in writing, all goods and services are sold subject to the terms and conditions of the company within the Amersham Biosciences group which supplies them. A copy of these terms and conditions is available on request. Any use of this software is subject to Amersham Biosciences standard software end-user license agreement.

#### **© Copyright Amersham Biosciences AB 2004 - All rights reserved.**

### **Table of Contents**

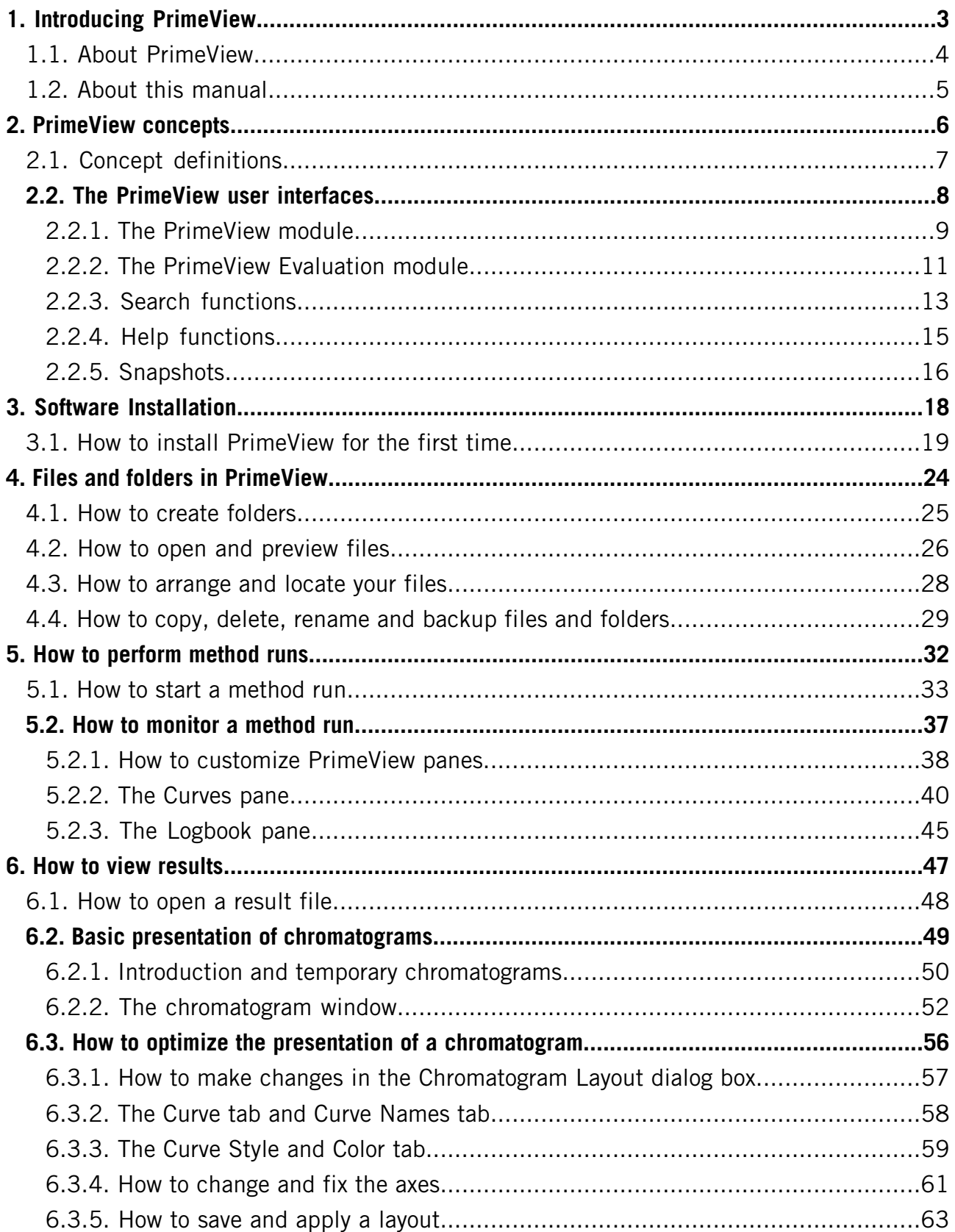

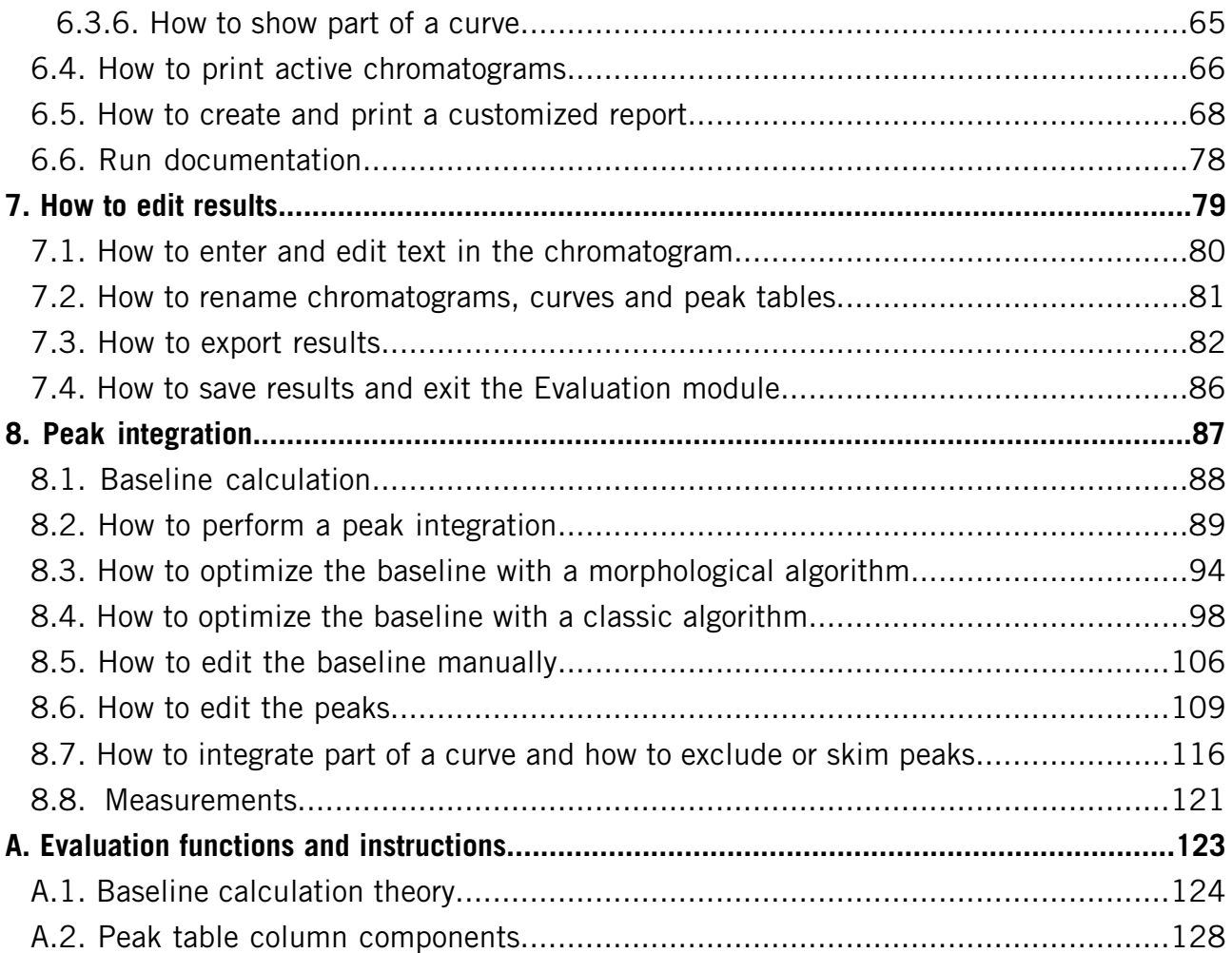

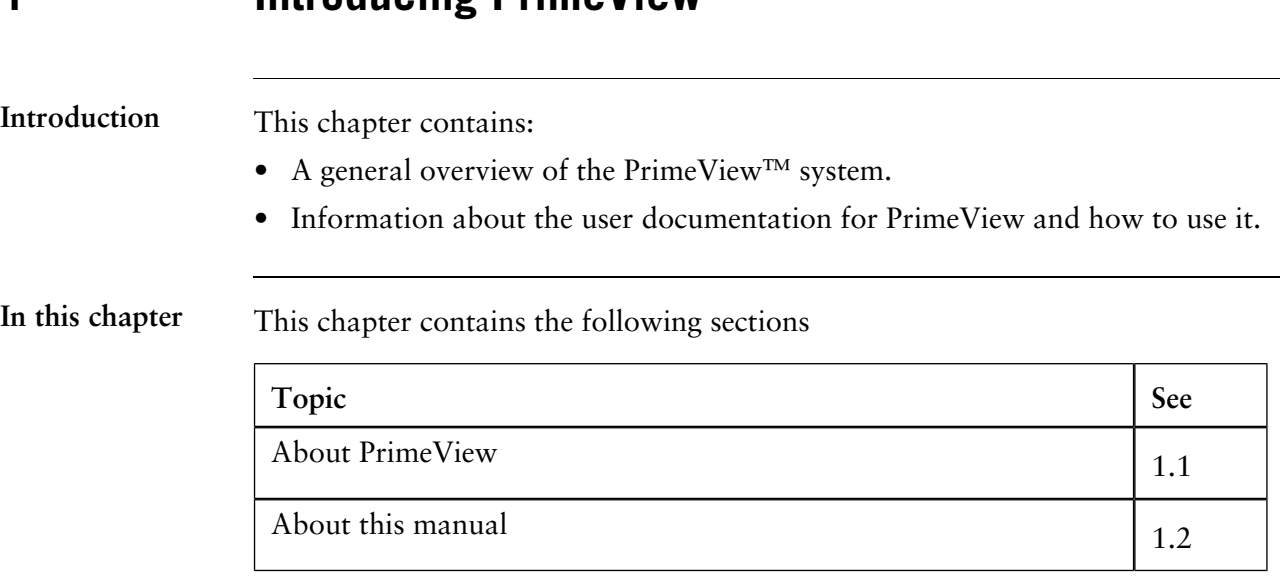

### **1.1 About PrimeView**

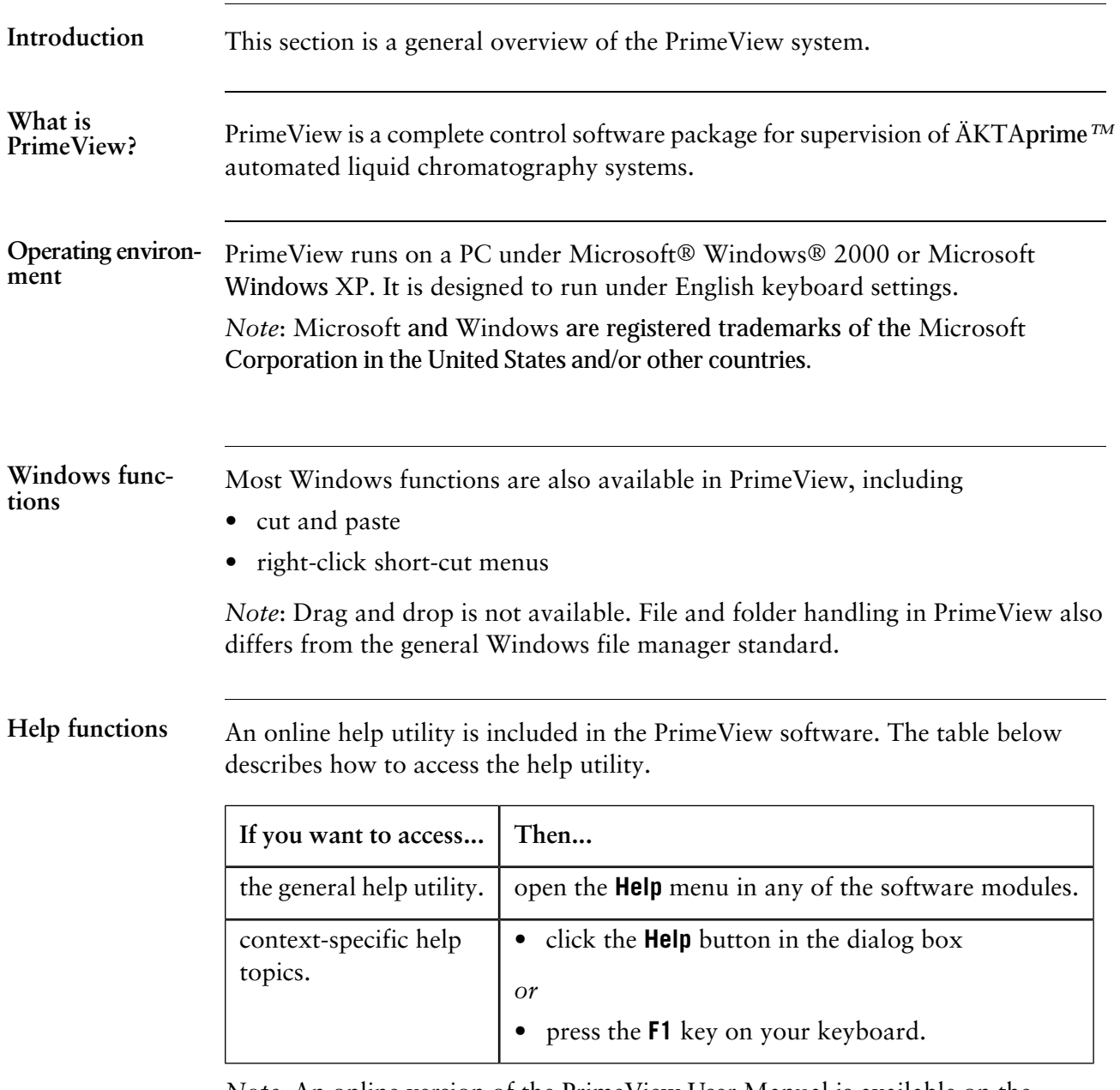

*Note*: An online version of the PrimeView User Manual is available on the installation CD.

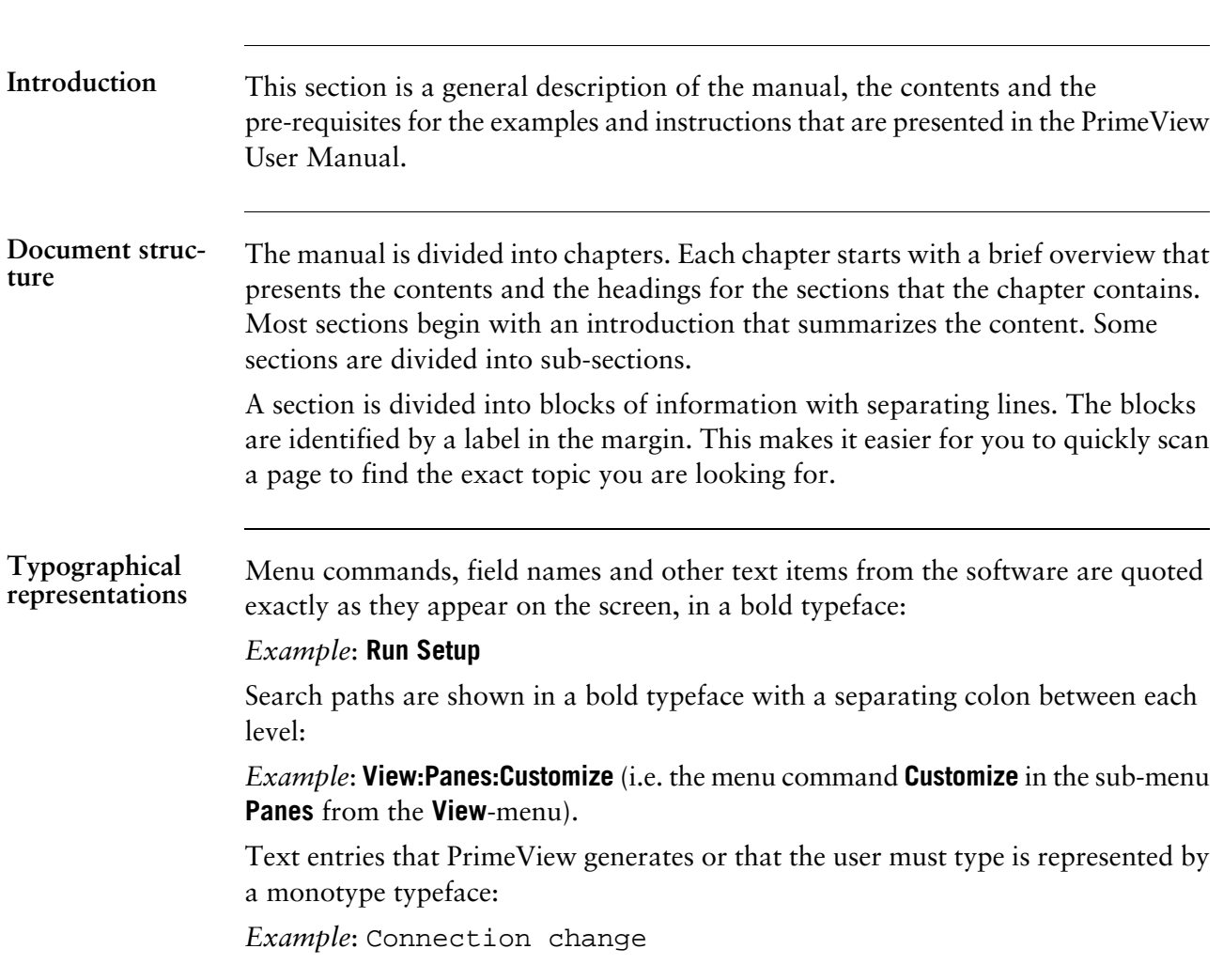

# **1.2 About this manual**

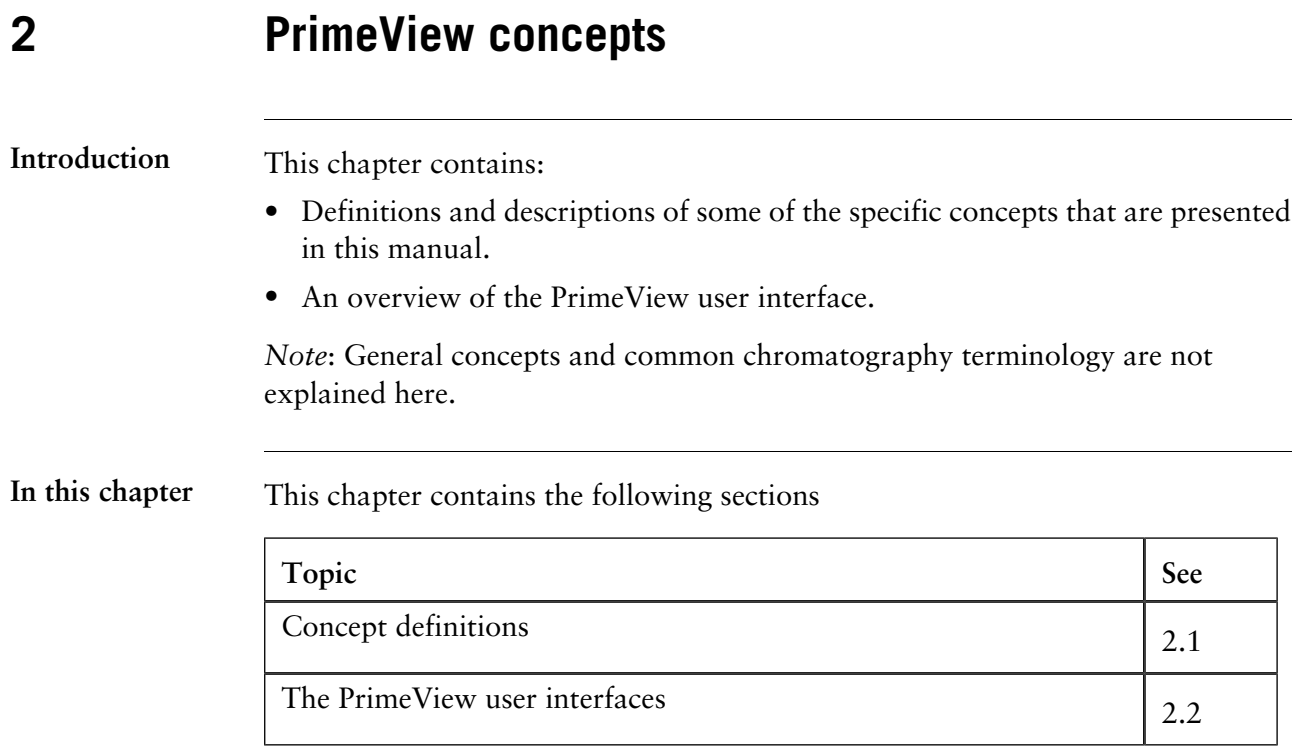

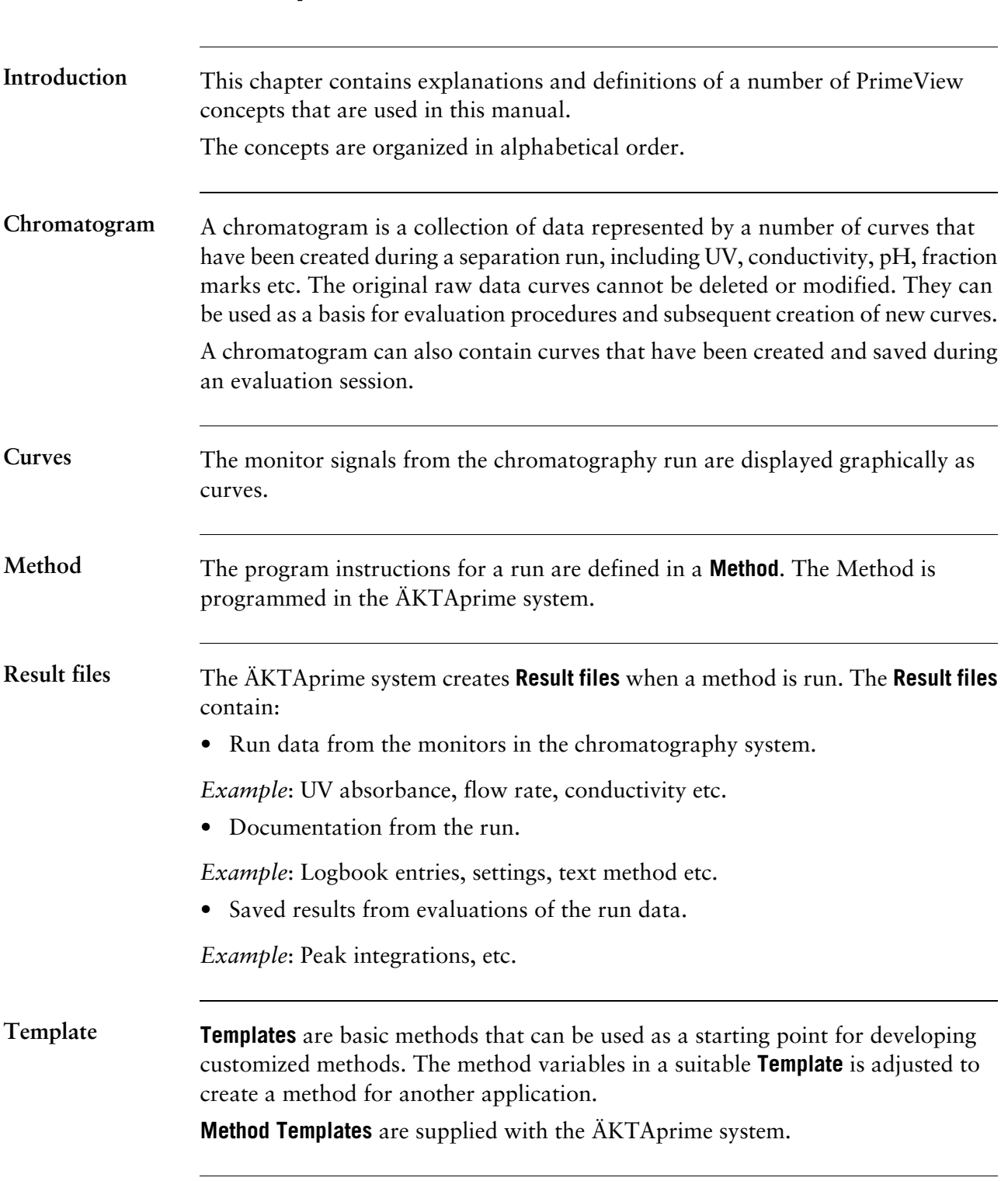

# **2.1 Concept definitions**

# **2.2 The PrimeView user interfaces**

**Introduction**

This section is an overview of the two PrimeView modules with descriptions of some of the elements of the user interfaces. The section also contains a description of the search functions in PrimeView.

### **In this section** This section contains the following sub-sections

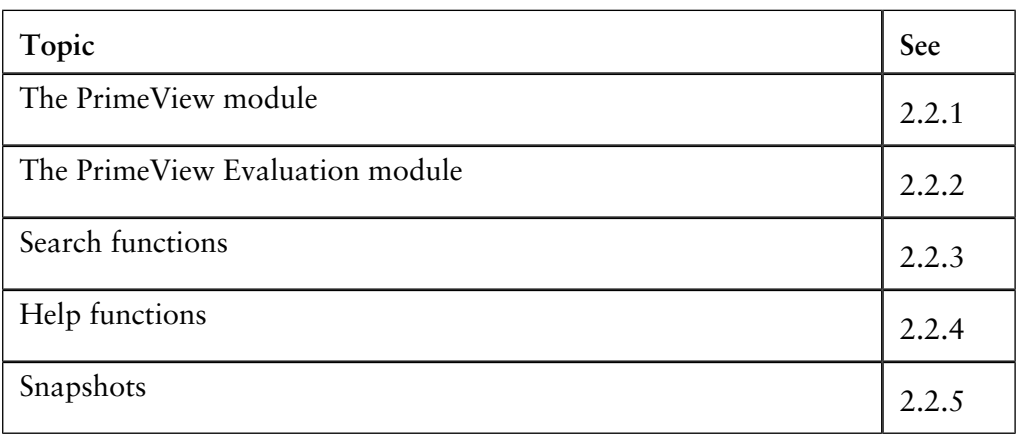

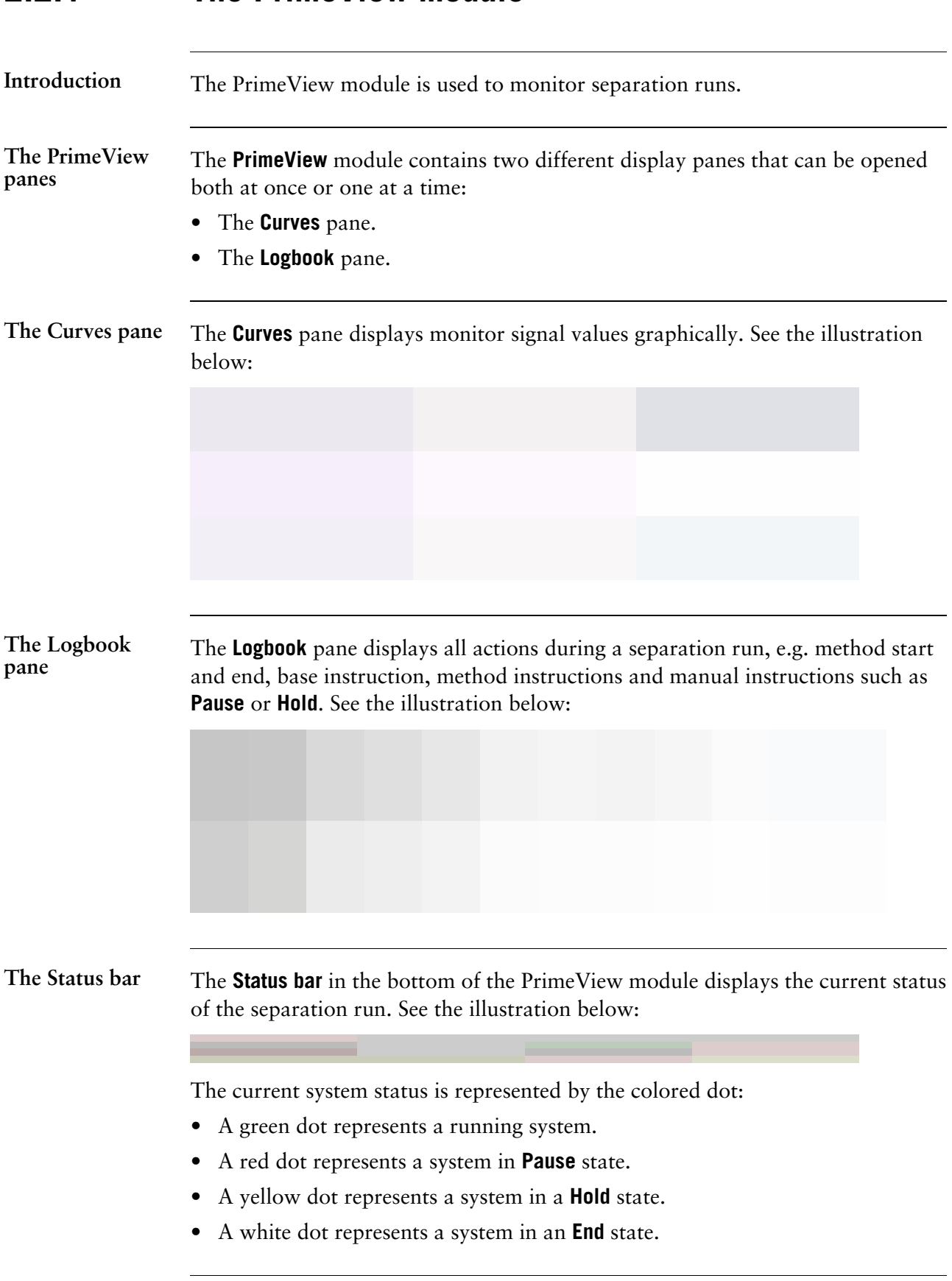

# **2.2.1 The PrimeView module**

#### **Toolbar icons in the PrimeView module**

The table below describes the toolbar icons in the module:

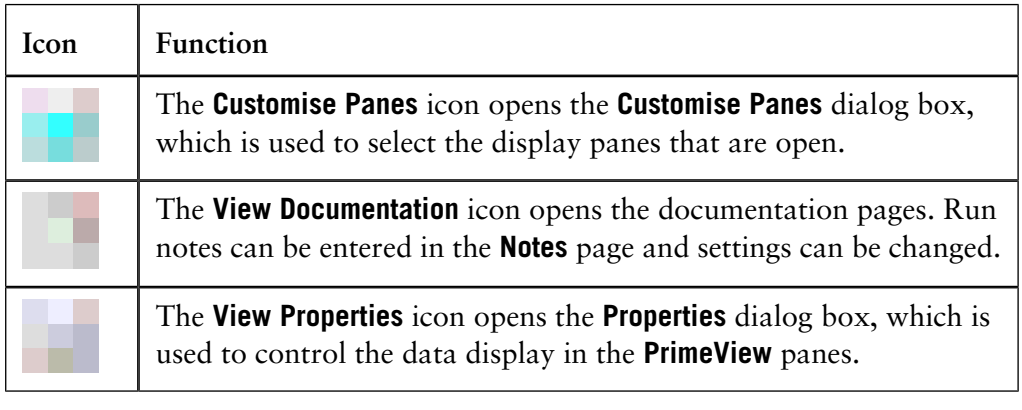

## **2.2.2 The PrimeView Evaluation module**

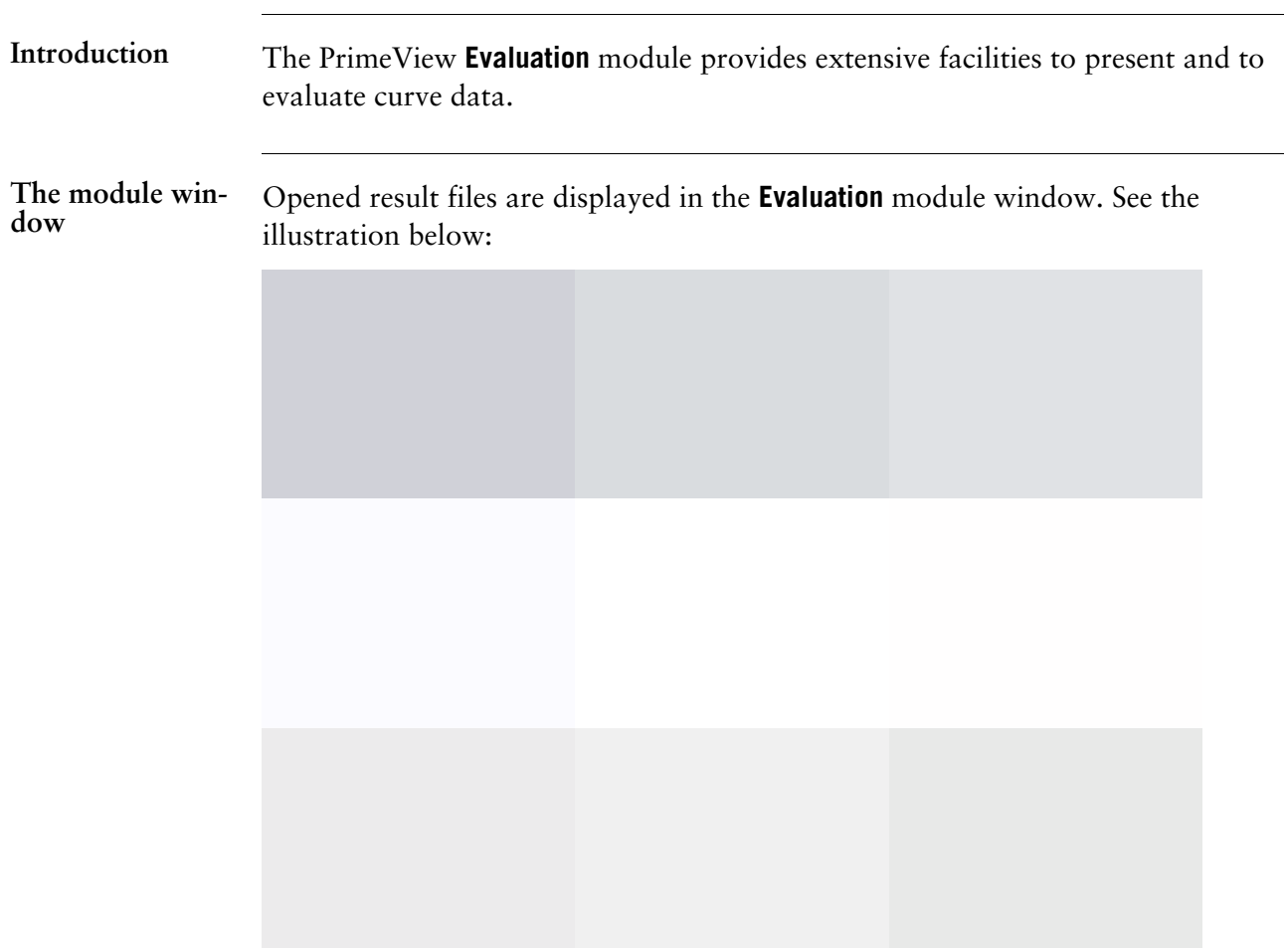

### **the Evaluation module**

The table below describes the toolbar icons in the module:

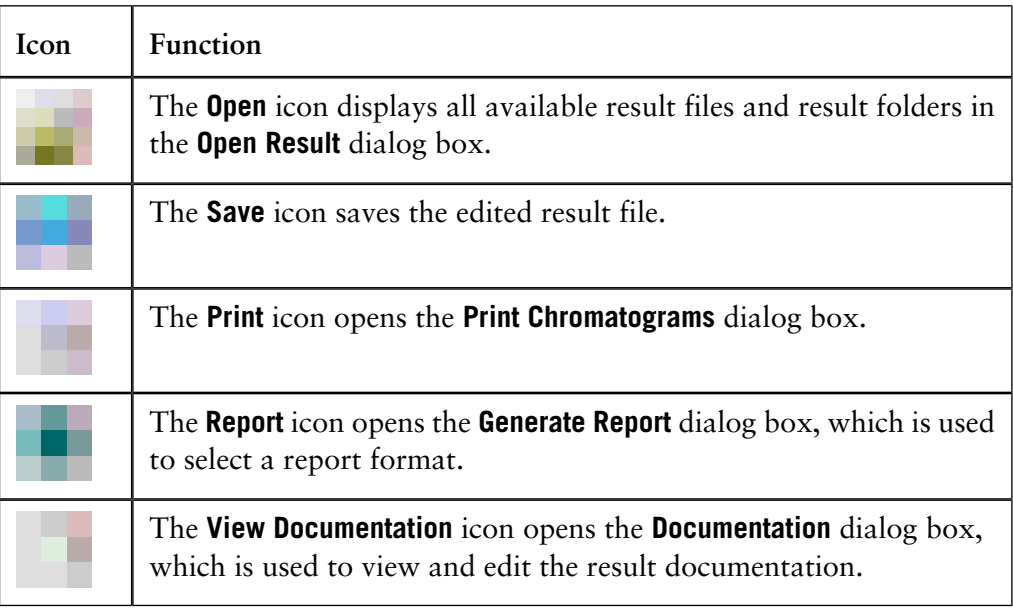

2 PrimeView concepts

2.2 The PrimeView user interfaces

2.2.2 The PrimeView Evaluation module

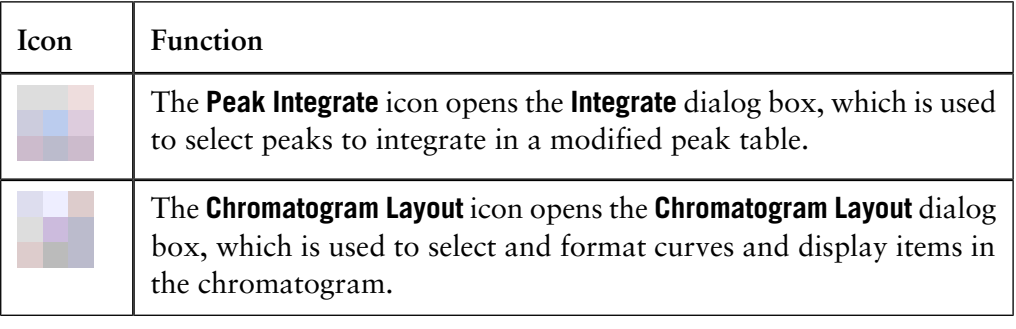

# **2.2.3 Search functions**

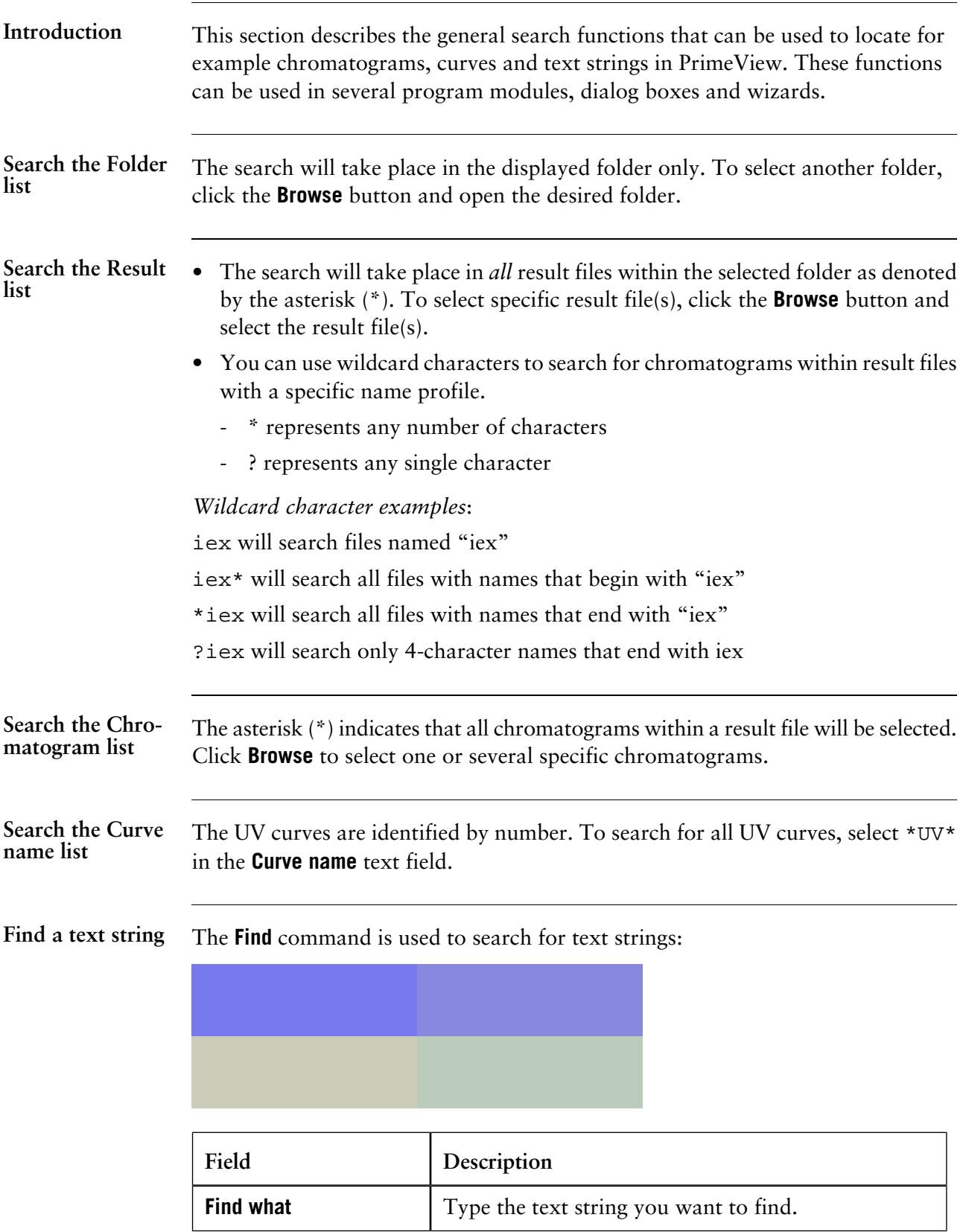

2.2 The PrimeView user interfaces

2.2.3 Search functions

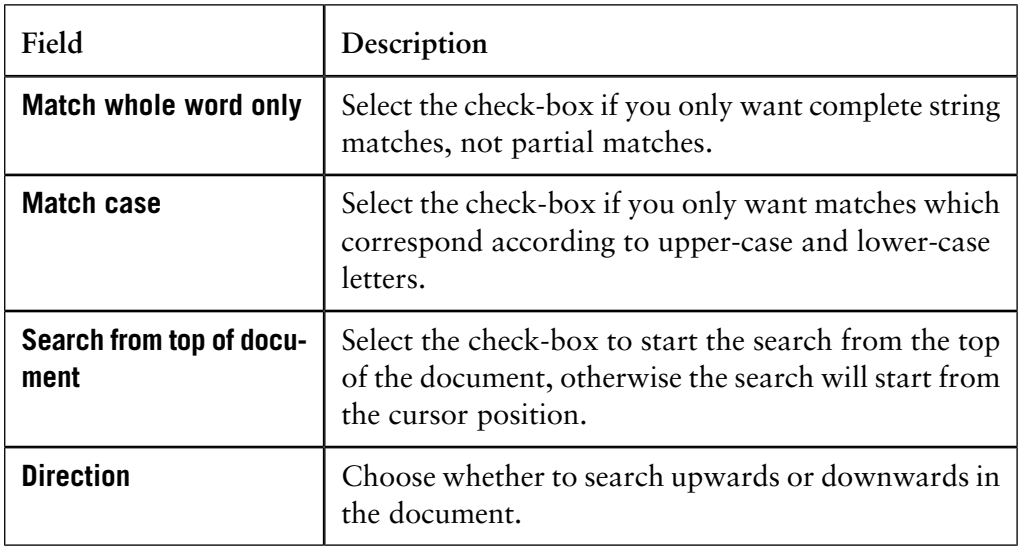

### **Commands**

Use the commands below to find more occurrences of a text string after you have found the first one:

- Press **F3** to search for the next occurrence of the string *or* right-click and choose **Find next**.
- Right-click and choose **Find previous** to search for a previous occurrence.

**General information about**

**searches**

- The default setting is to search in all result files or chromatograms.
- User-entered search filters (to a maximum of 10) will be saved in the drop-down menus for both **Result** and **Chromatogram** selections. More than one string can be used as a search delimiter (insert ";" between strings), and search filters are automatically saved and stored within user profiles.
- Click **All** to return to the default setting to search in all result files or chromatograms.

### **2.2.4 Help functions** There are different ways to get help and instructions in PrimeView: • From the **Help** menu in each module • From the context-sensitive help in each dialog box • By pressing the  $\leq$ F1 $>$  key **Introduction** • From the **Help** menu in each module you can access the **Help** file. The illustration below shows the **Help** menu of the **Evaluation** module: **The Help menu** The table below describes how to open and use the Help file: **Step Action The Help file** Choose **Help:Index**. *Result*: The Help file is displayed 1 • Type a word you want help on in the text box in the left pane. *Result*: The closest matches are displayed in the list. • Select a match and click the **Display** button. *Result*: The associated help text is displayed in the right pane. 2 • You can also click the **Contents** tab to view the contents of the Help file divided into sections. 3

- Click the plus signs to expand the tree structure.
- Click a topic to read the associated help text.

**Context-sensitive help**

In each dialog box there is a **Help** button. If you press that button, either of the following will be displayed:

- A message box with relevant information, for example the dialog box options.
- The Help file, with relevant information displayed in the right pane.

2.2.5 Snapshots

# **2.2.5 Snapshots**

**Introduction**

A **Snapshot** provides information about a method run at a certain point in time. It contains monitor values at the selected point.

Snapshot functionality is available in

- the **Evaluation** module, where you can take Snapshots from a result file using the Marker.
- the **PrimeView** module, where you can take Snapshots during a run using the Marker.

**How to take Snapshots in the Evaluation module**

The table below describes how to take Snapshots in the **Evaluation** module:

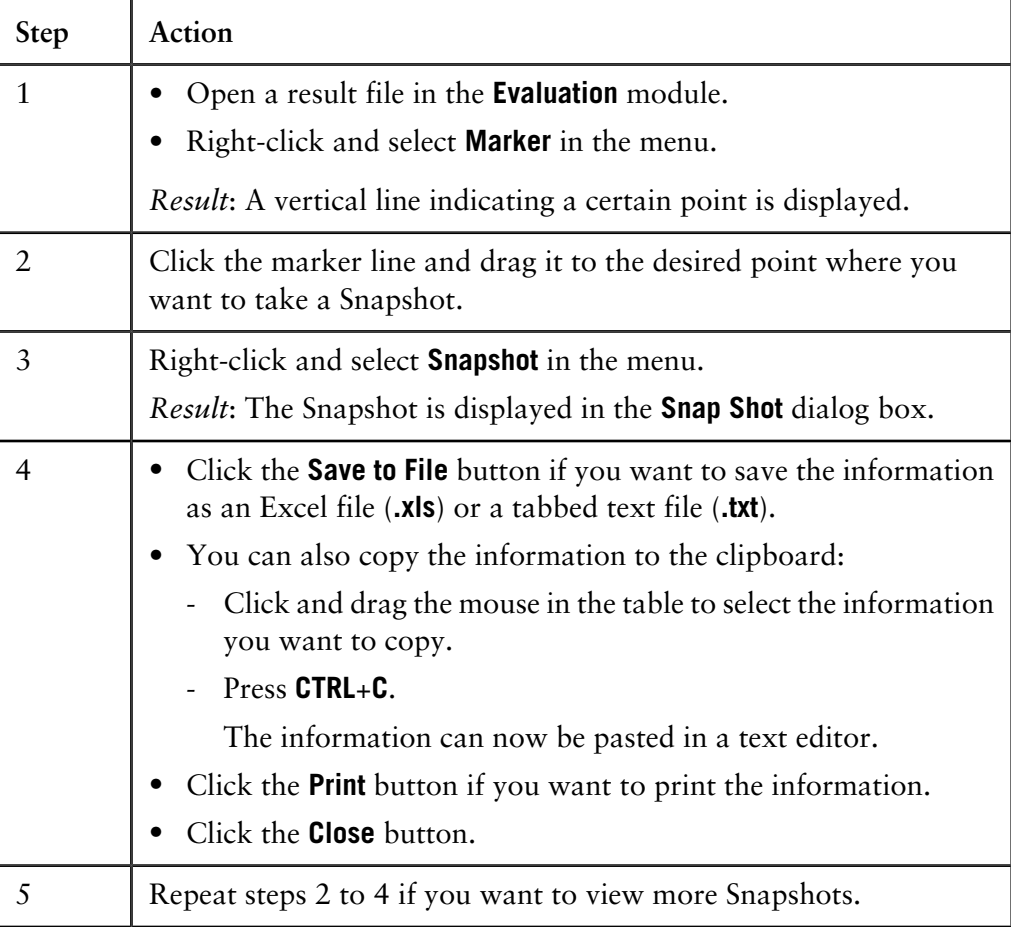

**How to view Snapshots during a method run**

The table below describes how to view Snapshots in the **PrimeView** module during a method run:

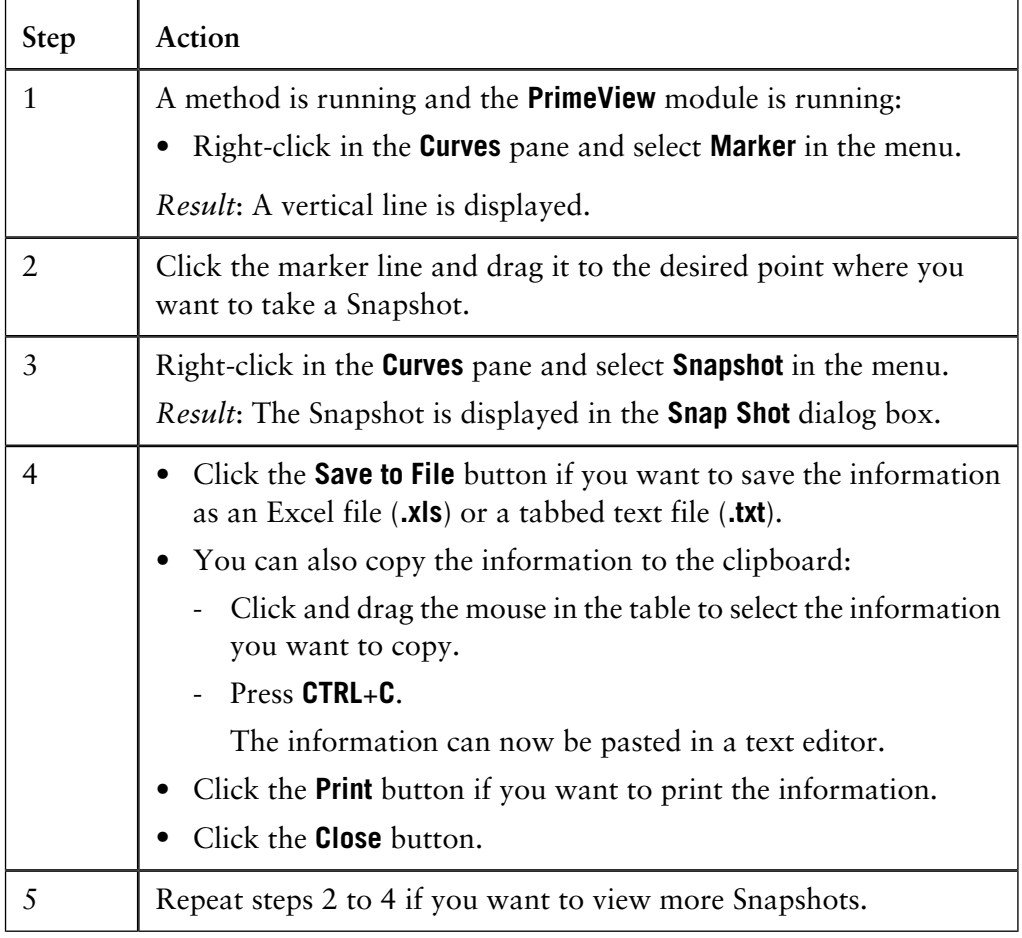

### **3 Software Installation**

The PrimeView software is normally pre-installed by a Amersham Biosciences representative. Follow the instructions in this chapter to install the program yourself if your system is not pre-installed. **Introduction In this chapter** This chapter contains the following section **Topic** See 3.1 How to install PrimeView for the first time

## **3.1 How to install PrimeView for the first time**

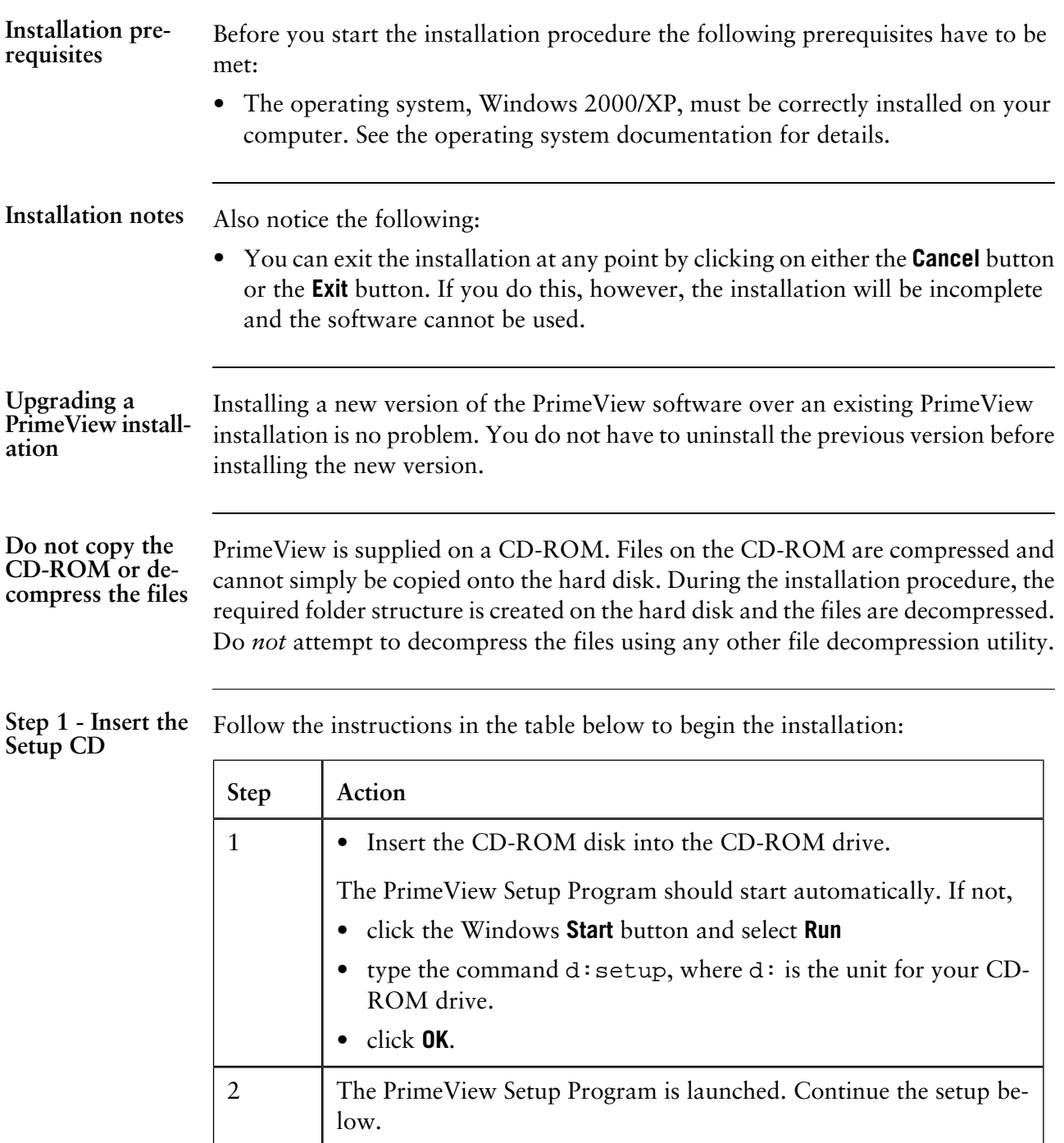

#### **Step 2 - License agreement and user information**

This table describes how to complete step 2 of the PrimeView Setup Program:

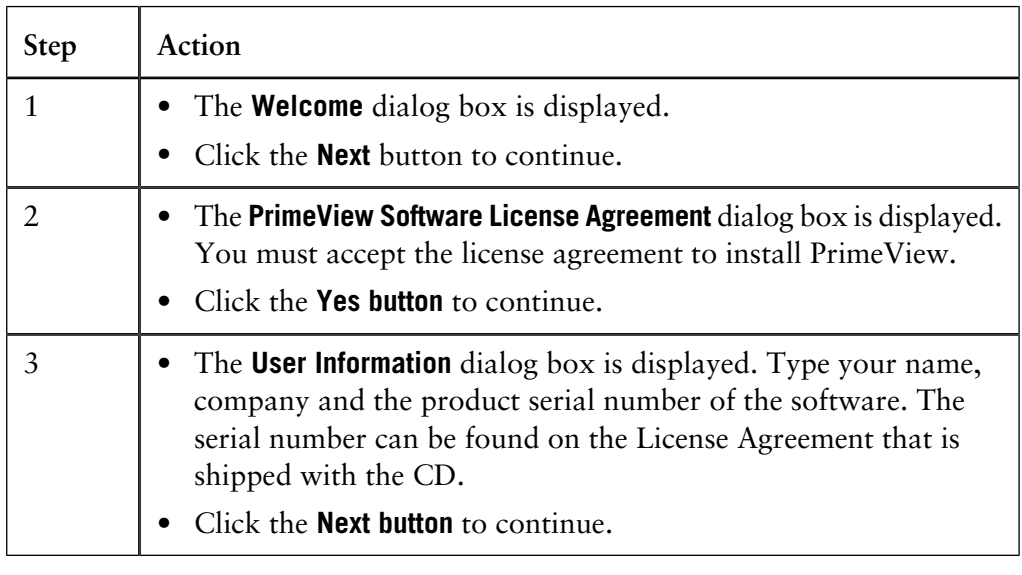

**Step 3 - Select the COM port**

You must define the **COM** port which the ÄKTAprime system is connected to.

- Select the appropriate **COM** port.
- Click the **Next** button to proceed.

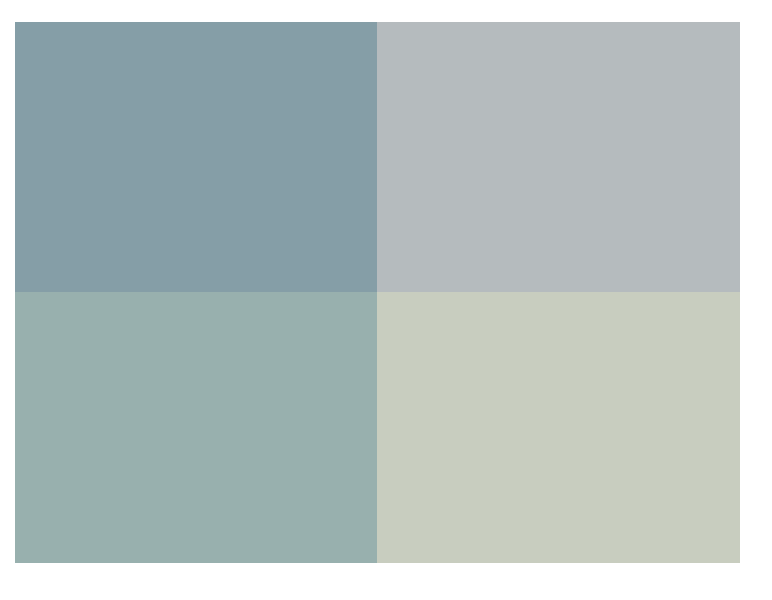

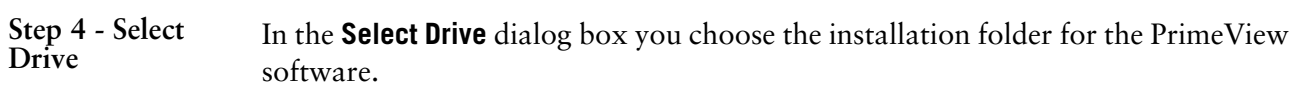

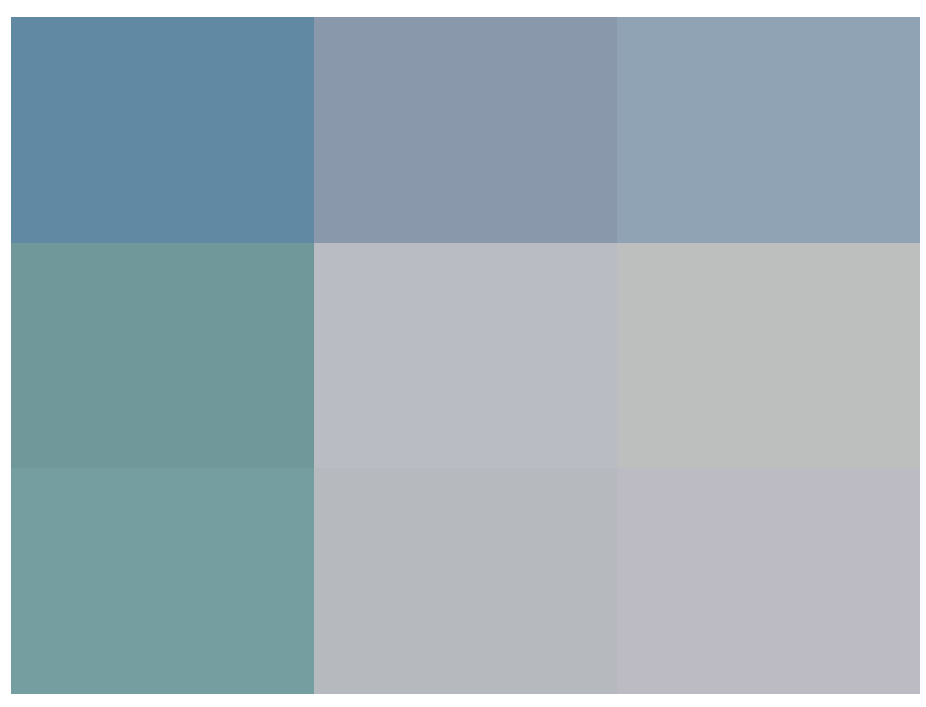

Follow the instructions in the table to select a disk drive:

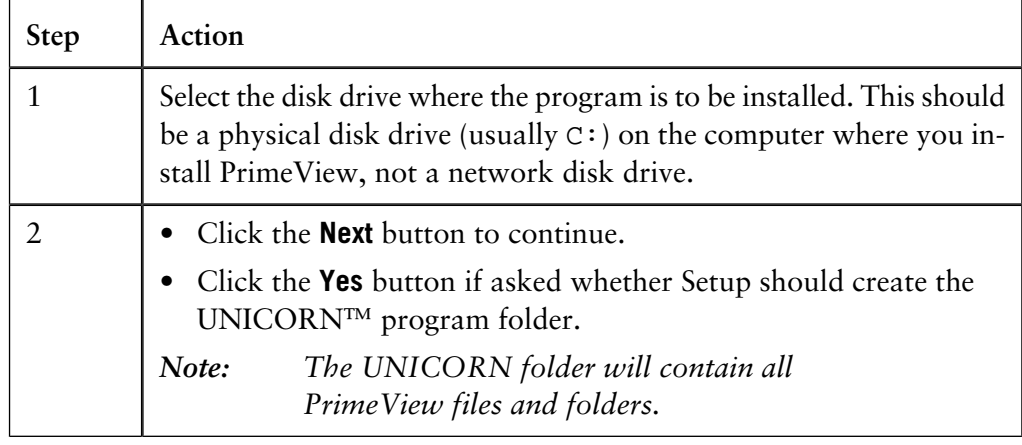

**Step 5 - Select Program Folder**

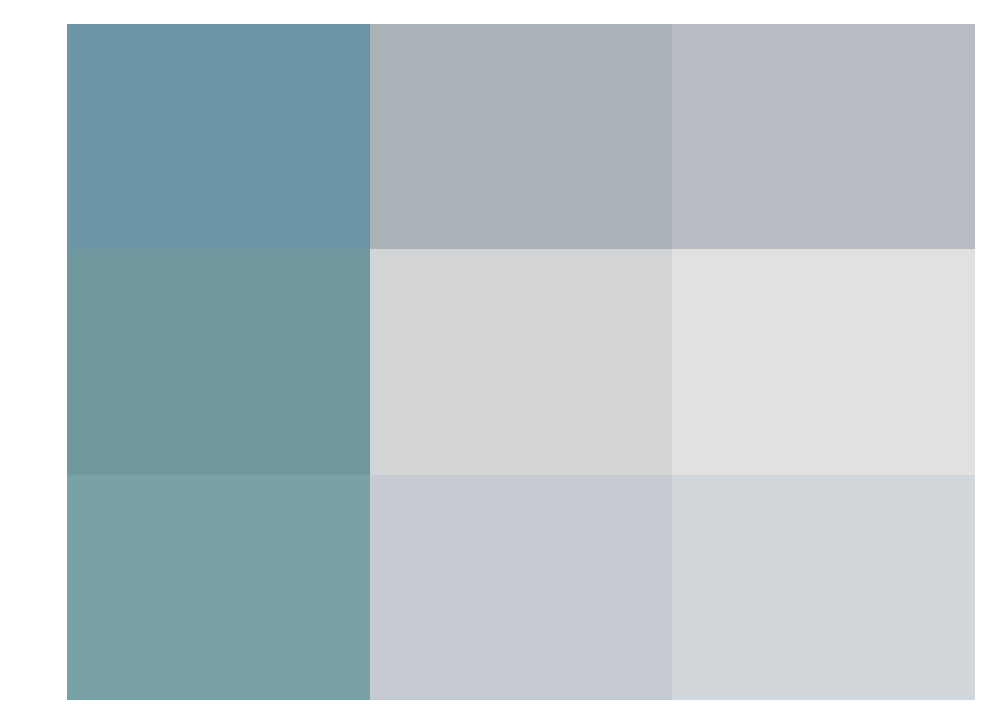

In the **Select Program Folder** dialog box you choose where to store the program icon.

The table below describes how to select a program folder for the PrimeView icon:

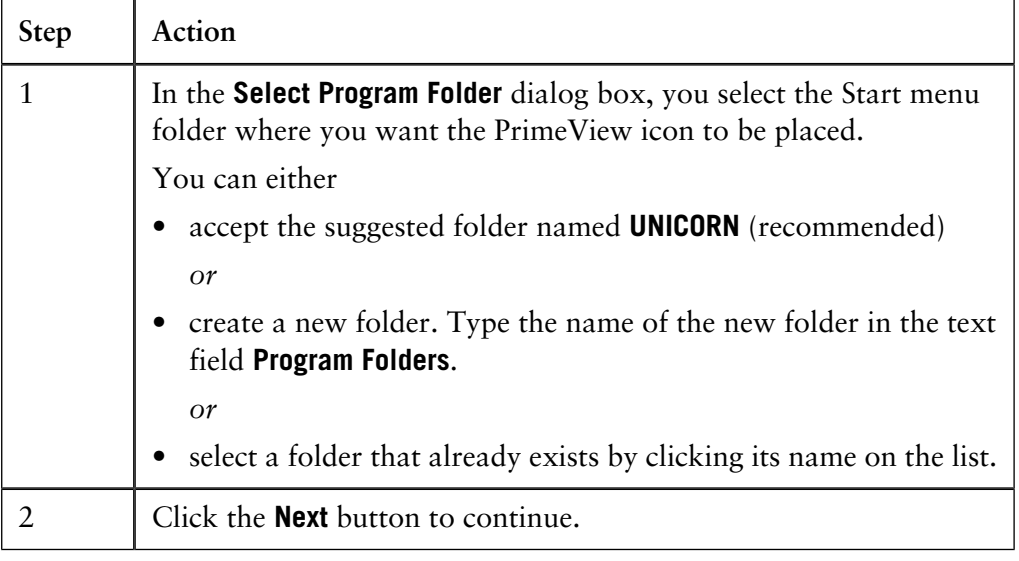

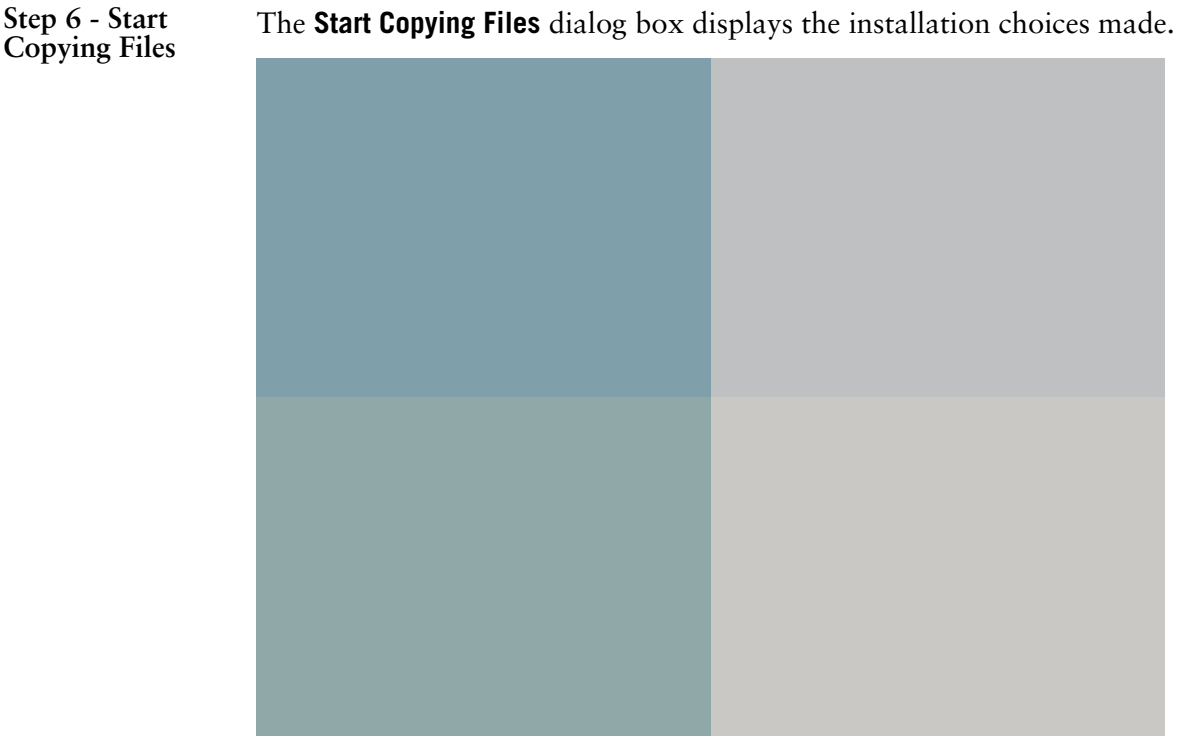

The table describes how to start copying the program files from the CD:

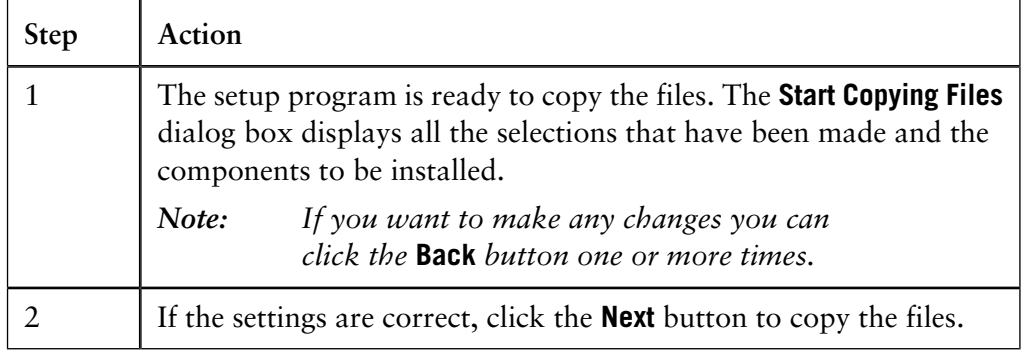

**Step 7 - Setup Complete**

The installation is complete and the computer must be restarted:

• Click the **Finish** button to exit the setup program and automatically restart the computer.

### **4 Files and folders in PrimeView**

All PrimeView data is organized in files and folders. Files and folders are handled like in any other Windows application, with some exceptions. This chapter describes how to work with PrimeView files and folders, with the focus on the topics that are specific for PrimeView. **Introduction**

### **In this chapter** This chapter contains the following sections

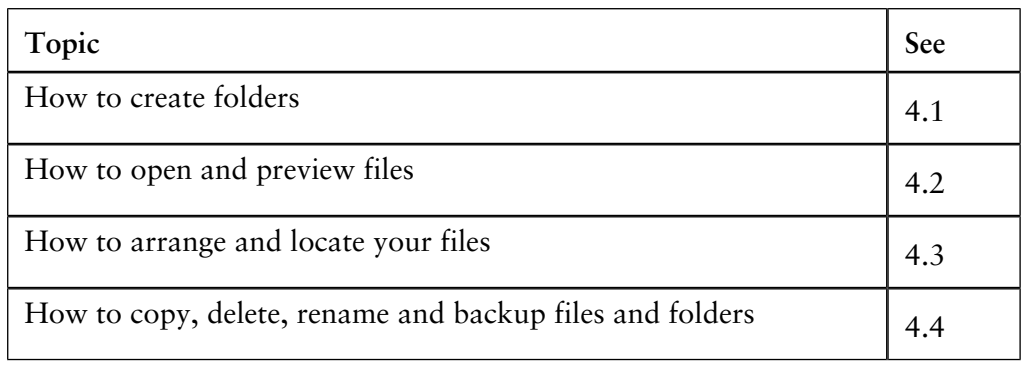

### **4.1 How to create folders**

**Introduction**

This section describes how folders are organized in PrimeView and how to create a new user-specific folder for the user's methods and results.

**How to create a new folder**

The table below describes how to create a new folder in the **Evaluation** module.

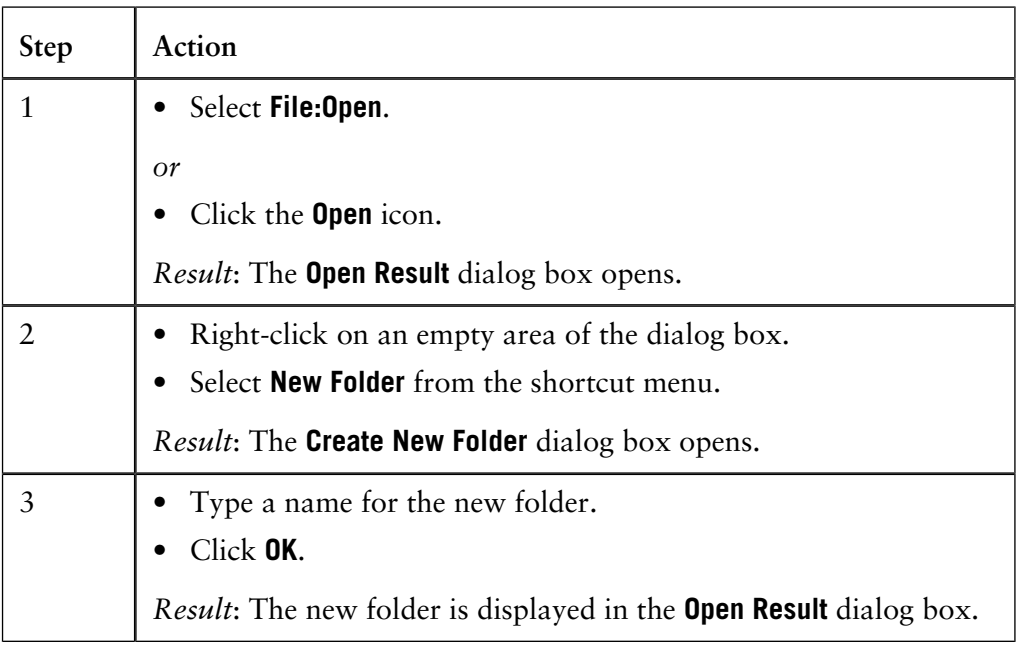

### **4.2 How to open and preview files**

This section describes how to open your saved result files. You can also preview your result files to identify the correct file before you open it. **Introduction**

**How to open a result file**

The table below describes how to open result files in the **Evaluation** module.

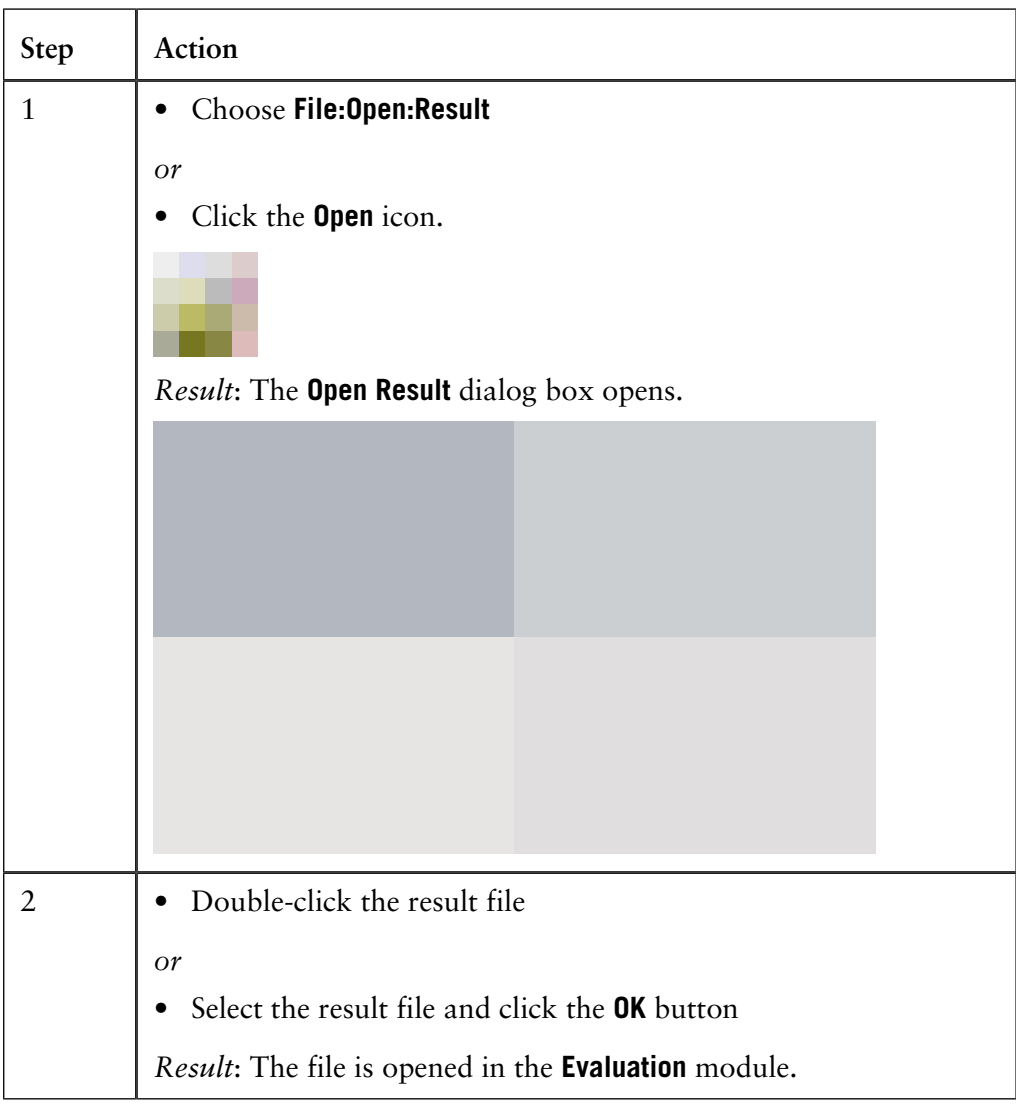

#### **Quick View**

Quick View is a preview function for result files to make it easier to select the correct result file.

You can preview the first curve in the first chromatogram.

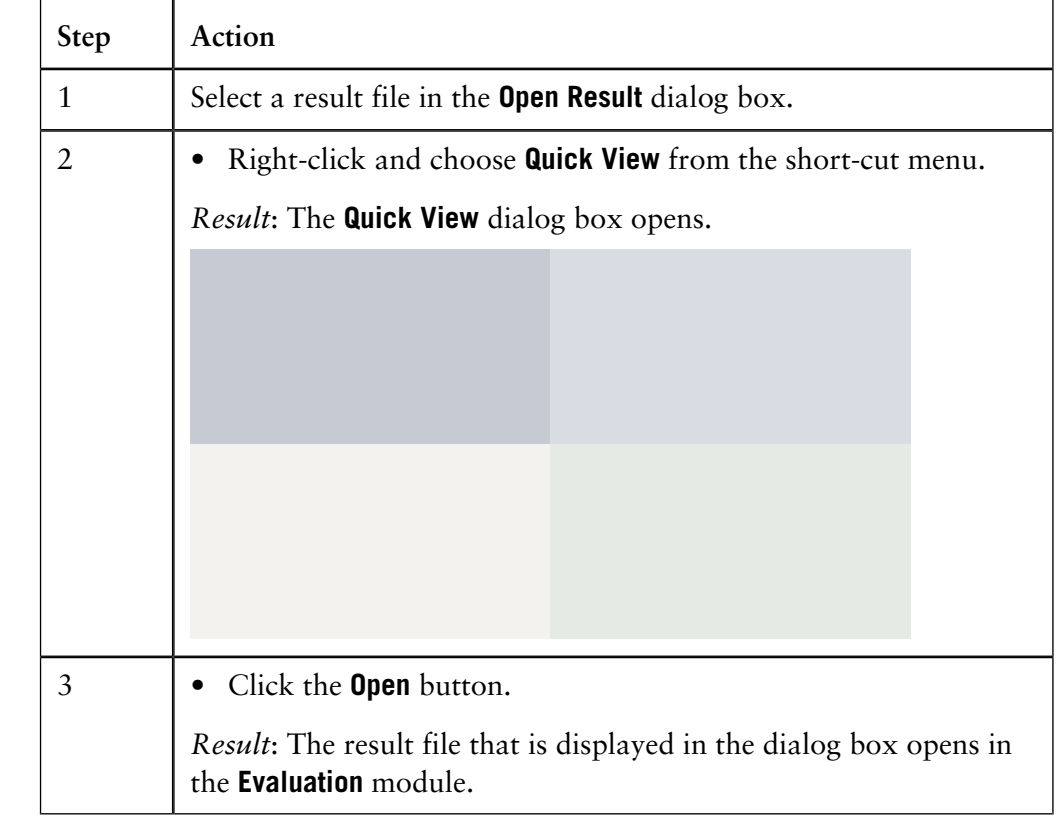

How to use Quick The table below describes how to preview result files in Quick View. **View**

### **4.3 How to arrange and locate your files**

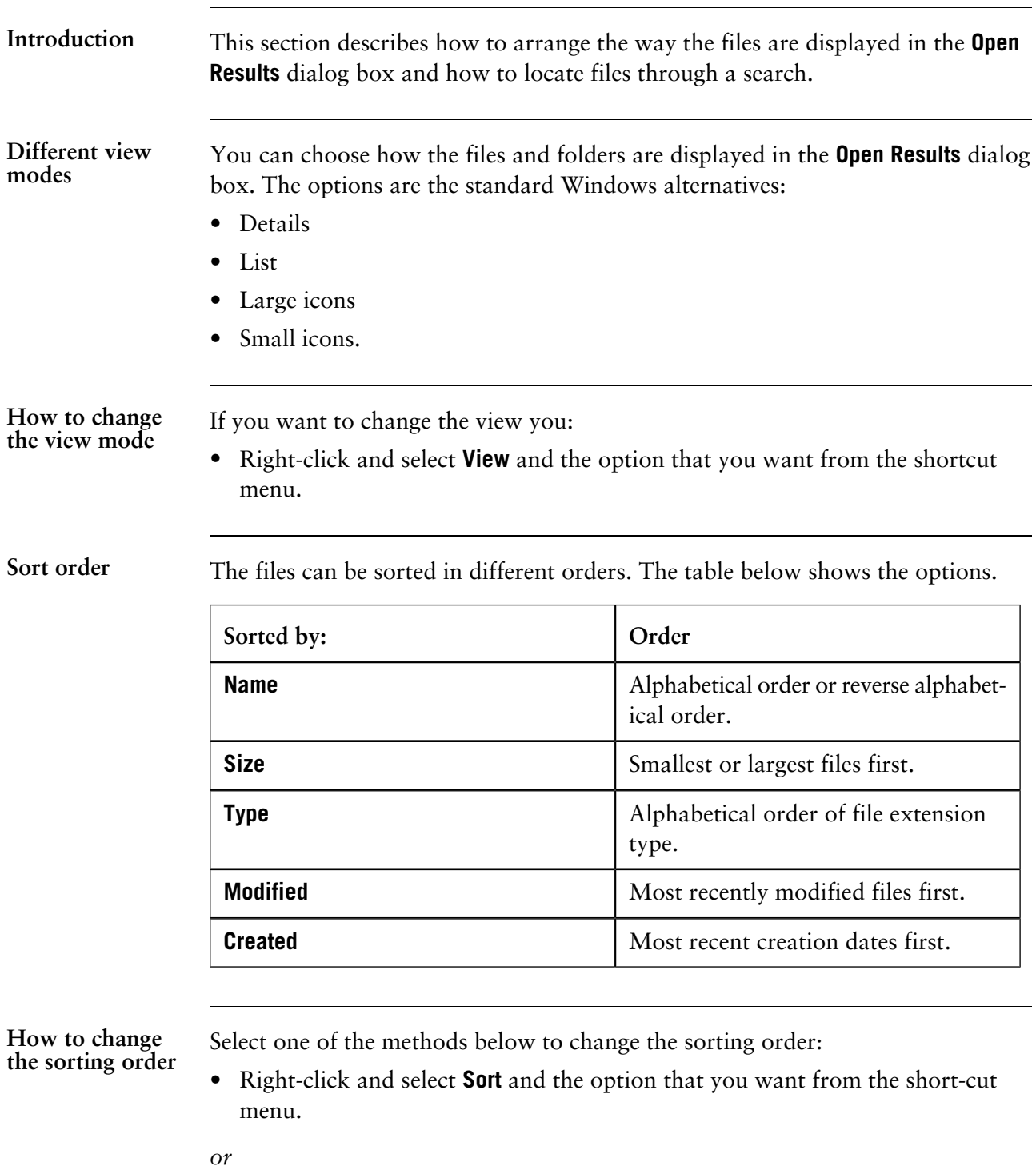

• Click the column header for the option that you want to sort by (a second click on the same header will reverse the order).

### **How to copy, delete, rename and backup files and folders 4.4**

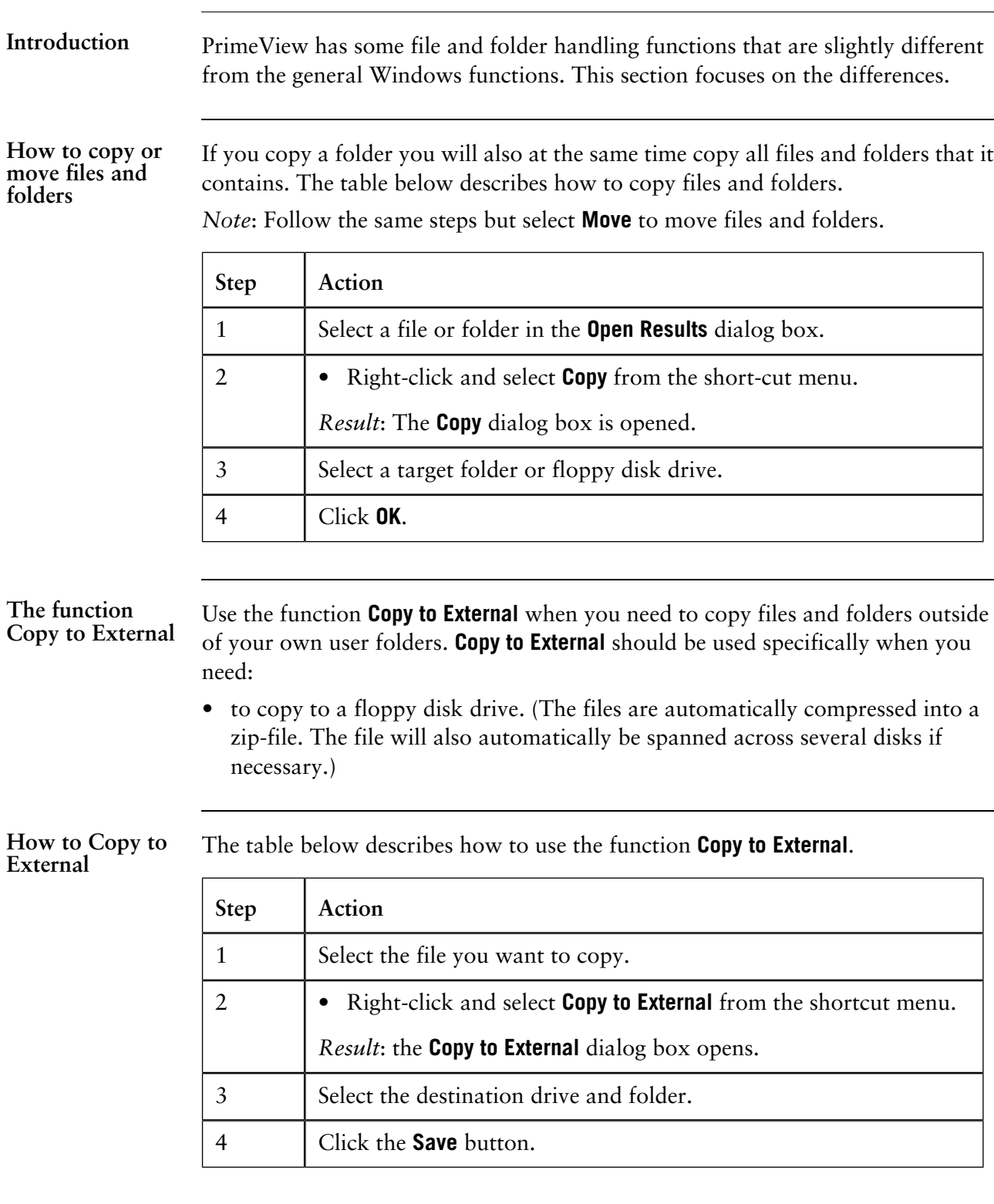

The function **Copy from External** can be used to import files and folders: • If the files were saved using the function **Copy to External** they will automatically be decompressed. **The function Copy from External**

**How to use Copy** The table below describes how to use the function **Copy from External**. **from External**

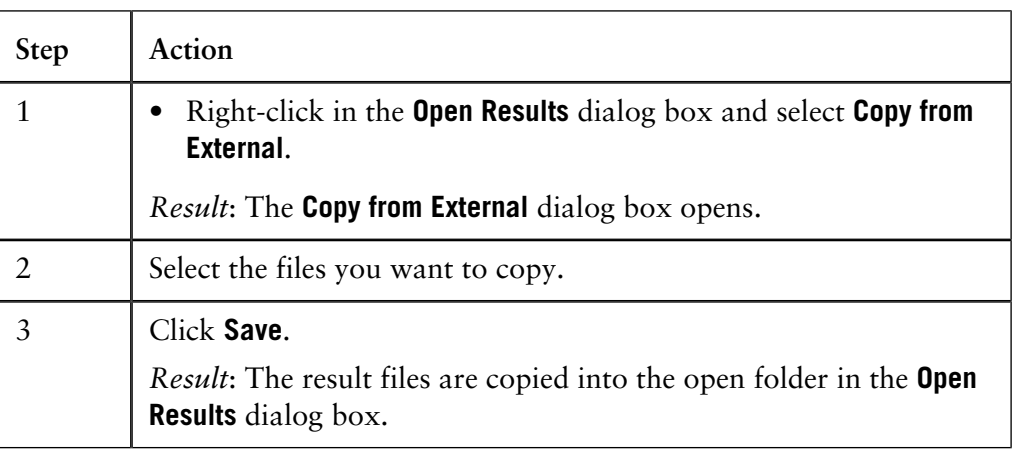

#### **How to rename files and folders**

The table below describes how to rename files and folders in the **Open Results** dialog box.

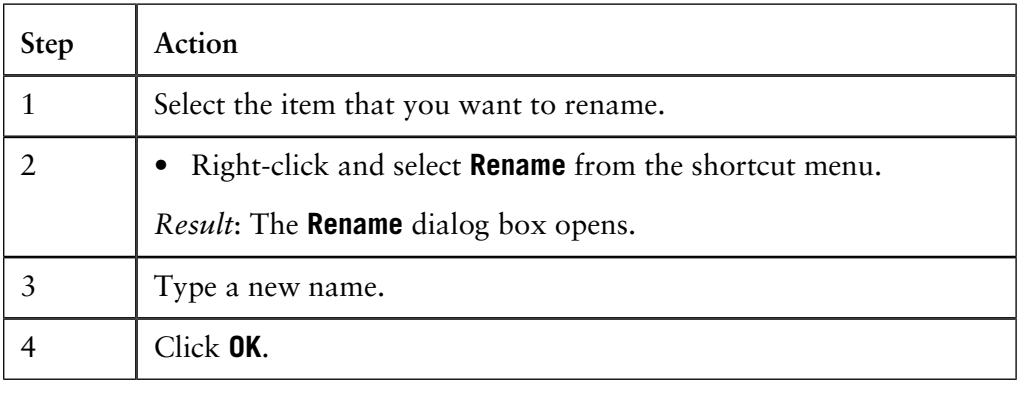

How to delete files The table below describes how to delete files and folders in the **Open Results** dialog box. **and folders**

*Note*: Home folders cannot be deleted this way.

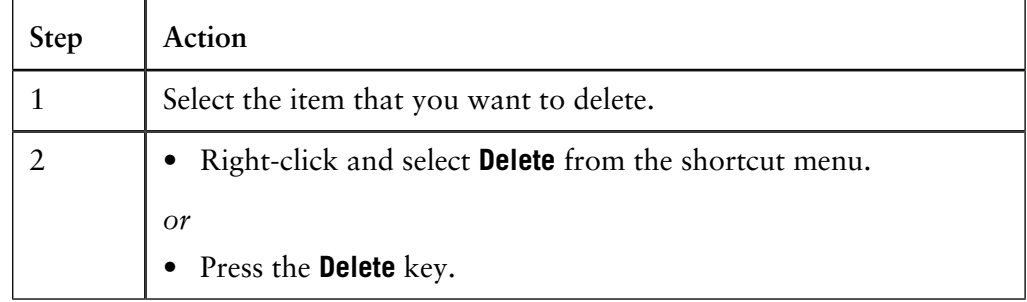

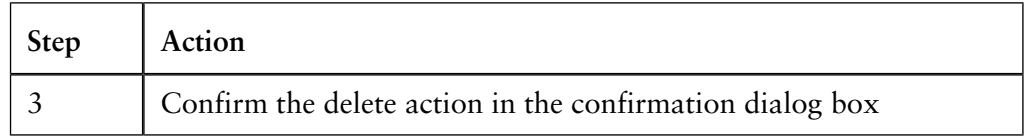

#### **Backup security**

Backup copies should be taken regularly to avoid data loss in the event of hard disk failure or accidental deletion. You can use the function **Copy to External** to save your files on the network server.

*Note*: Amersham Biosciences cannot accept responsibility for the replacement of results that were lost as a result of computer failure or other incidents.

### **5 How to perform method runs**

This chapter describes how to perform and monitor different kinds of runs from the **PrimeView** module. It also describes how to control the system with manual commands and instructions. **Introduction**

**In this chapter** This chapter contains the following sections

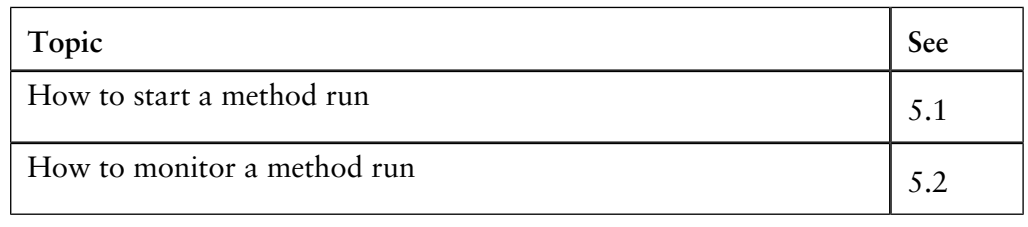

### **5.1 How to start a method run**

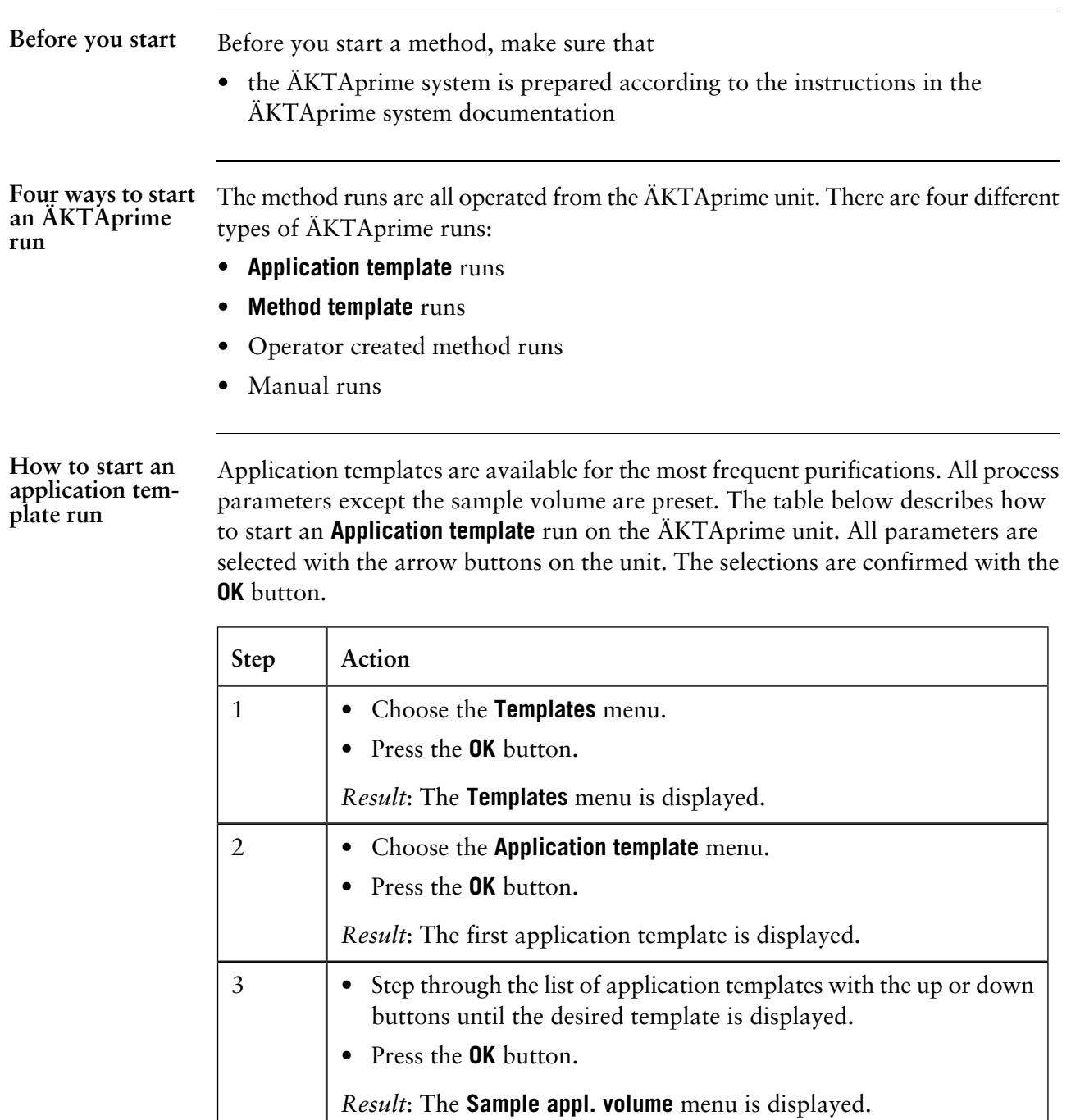

• Set the sample volume with the up or down buttons. • Press the **OK** button.

*Result*: The **Press OK to start run** prompt is displayed.

• Press the **OK** button.

4

*Result*: The purification run starts.

*Note*: If needed, the sample volume should include the sample wash out volume.

**ÄKTAprime method templates**

The four most common purification techniques are available as method templates. Some parameters must be set by the operator when a run is prepared from a method template. The settings can be saved for later use before the run is started.

#### **How to start a method template run**

The table below describes how to start a method template run on the ÄKTAprime unit. All parameters are selected with the arrow buttons on the unit. The selections are confirmed with the **OK** button.

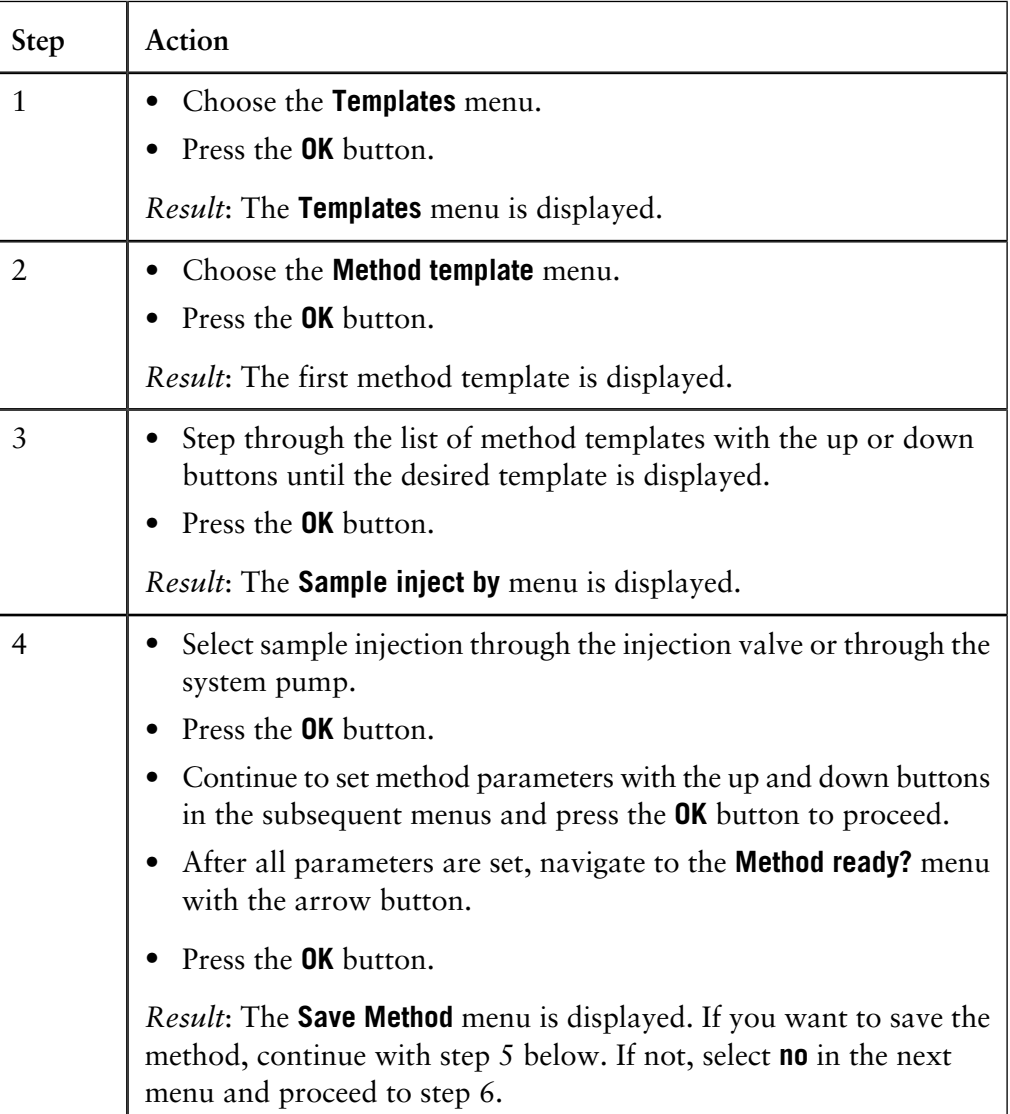
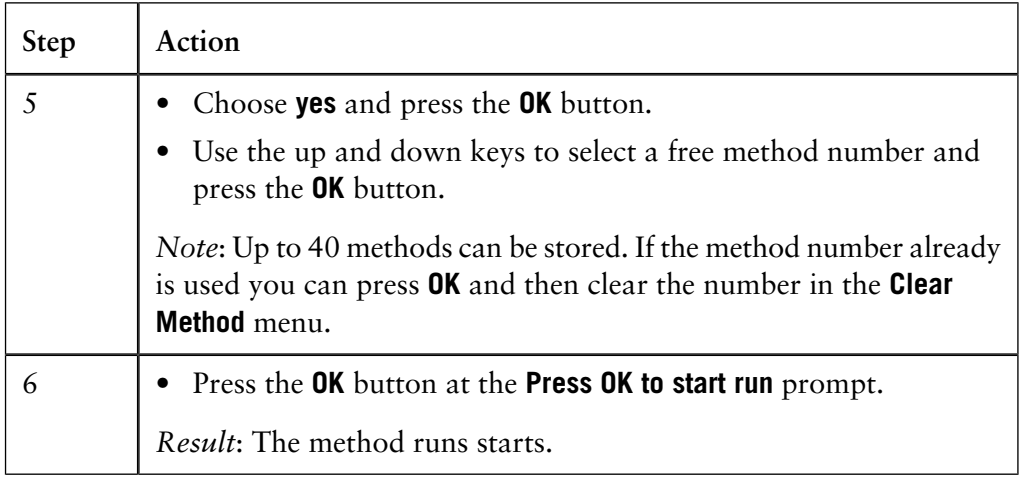

#### **How to run a saved method**

The table below describes how to run a saved method on the ÄKTAprime unit. All parameters are selected with the arrow buttons on the unit. The selections are confirmed with the **OK** button.

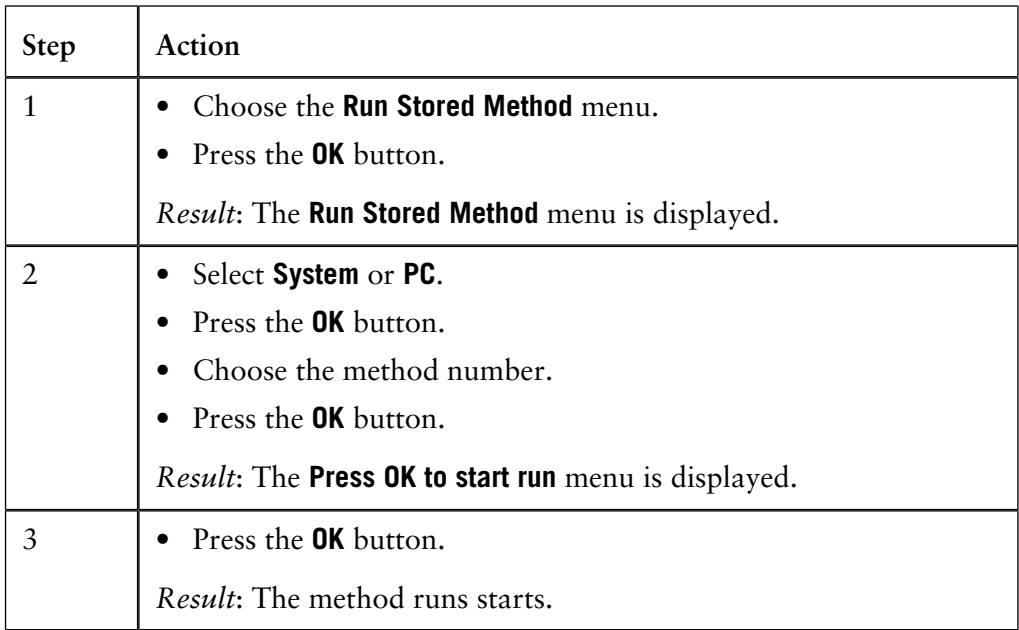

*Note*: Important parameter values are displayed on the ÄKTAprime unit during the run. Refer to the ÄKTAprime User Manual for instructions on how to change some of these parameters if needed.

#### **How to run the system manually**

The table below describes how to run the ÄKTAprime unit manually. All parameters are selected with the arrow buttons on the unit. The selections are confirmed with the **OK** button.

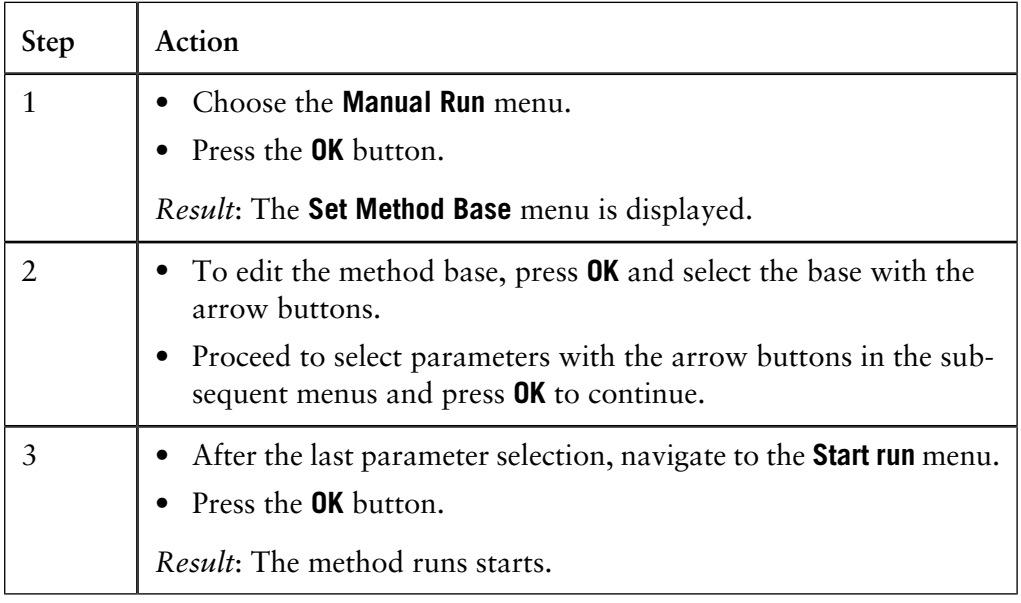

*Note*: Refer to the ÄKTAprime User Manual for instructions on how to select the parameters if needed.

#### How to finish the Press the **OK** button to finish the run at the **Method Complete** prompt. This will cause all valves to return to the default position 1. The run can be aborted before it is complete at any time by pressing the **End** button. **run**

### **5.2 How to monitor a method run**

This section describes how to monitor a method run by using the **PrimeView** module and how to customize the different panes. **Introduction**

**In this section** This section contains the following sub-sections

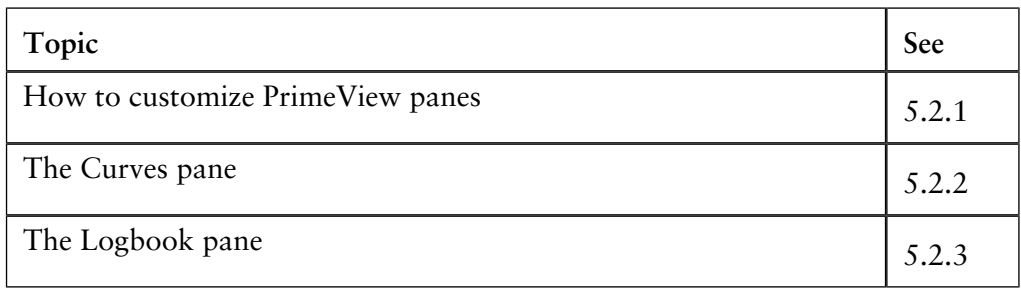

5.2 How to monitor a method run

5.2.1 How to customize PrimeView panes

### **5.2.1 How to customize PrimeView panes**

**How to open the PrimeView module**

The **PrimeView** module displays the status of the ÄKTAprime system run. The **PrimeView** module can be open on the Windows desktop before a run is started, in which case it will either display a blank **Curves** pane or show the curves from the previous run. The **PrimeView** module can also be opened after the run has been started, in which case it will display the whole progress of the run from the beginning. The list below describes how to open the **PrimeView** module.

• Click the **PrimeView** icon.

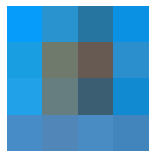

*Result*: The **PrimeView** module opens.

The illustration shows the **PrimeView** module with the **Curves** and **Logbook** panes displayed. **Illustration**

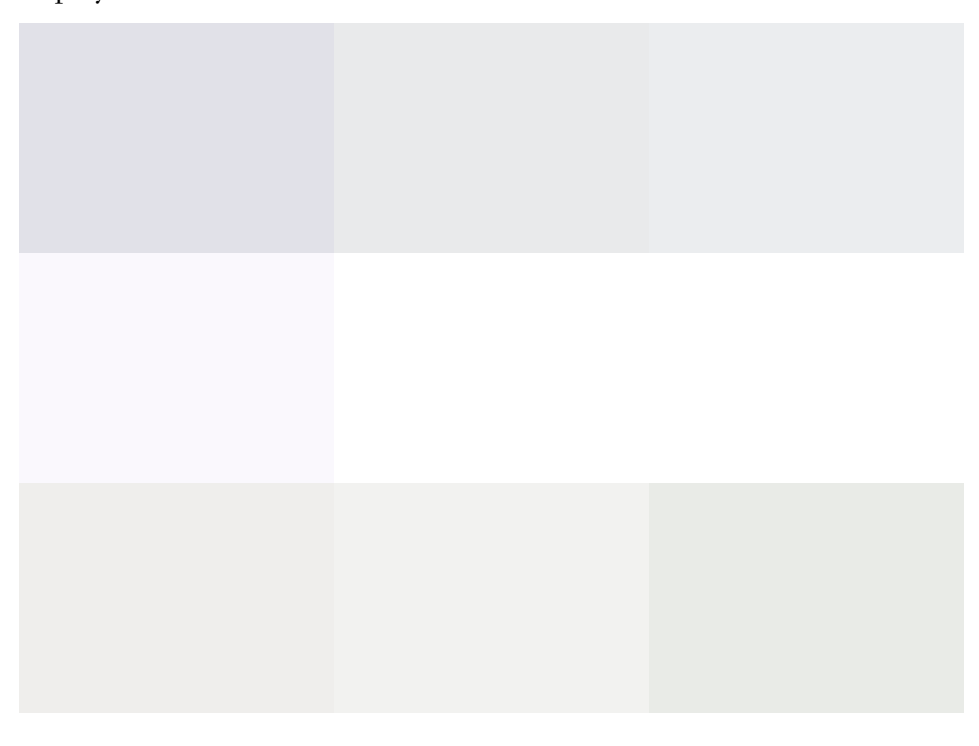

**How to select what panes to display**

The **PrimeView** module displays one or two panes for monitoring different aspects of the run. To select what panes to display, either

• click the **Customize Panes** icon,

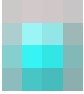

#### *or*

• choose **View:Panes**.

#### **Change the size How to customize PrimeView panes**

Select a split-bar and drag up and down to change the size of a specific pane.

### **Maximize, restore or hide**

Right-click a pane and select the appropriate option to:

- maximize,
- restore
	- *or*
- hide the pane.

### **5.2.2 The Curves pane**

**Introduction** The **Curves** pane of the **PrimeView** module displays monitor signal values graphically. The figure below shows an example of the **Curves** pane:

#### **How to select curves to be displayed**

The table describes how to select the curves to be displayed on the screen.

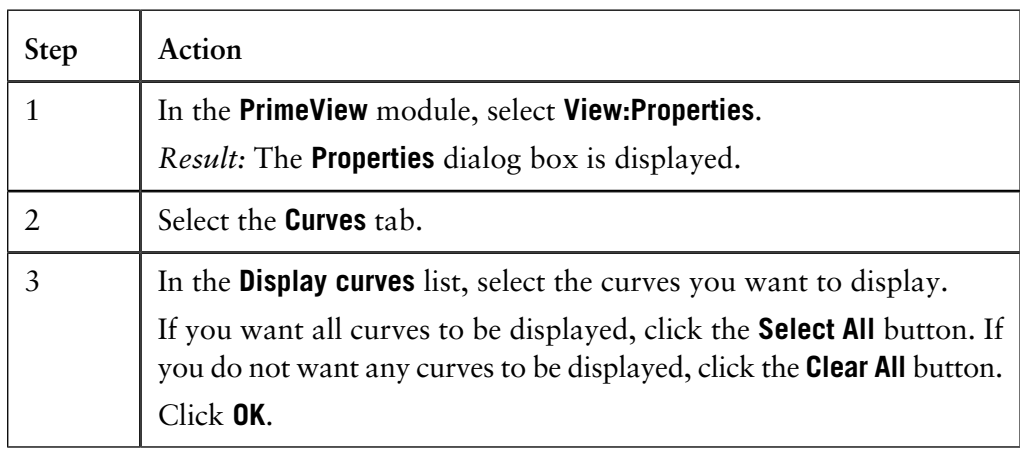

# **line**

**How to display a** The table below describes how to display a vertical marker line: **vertical marker**

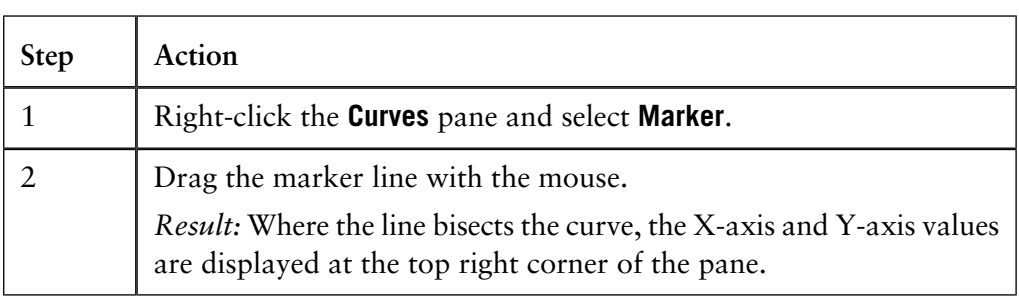

*Note*: Right-click and select **Snapshot** to record the marker position values. See **[2.2.5 Snapshots](#page-17-0)** on page 16 for more information about the **Snapshot** function.

When the vertical marker is displayed, you can set a reference point to display curve data. The table describes how to set a reference point: **How to set a reference point**

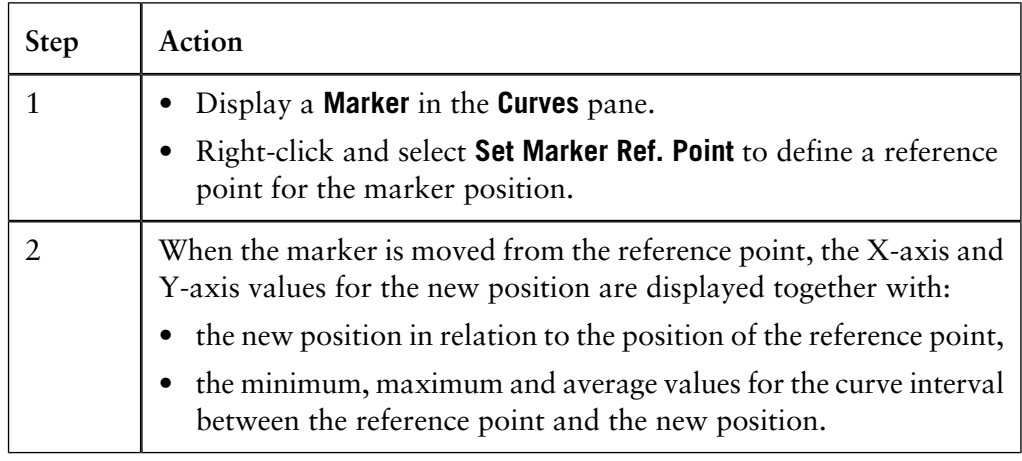

**How to change** The **Curves** pane displays graphs for the selected curves in different colors.<br> **the curve colors** The table below describes how to change the curve colors and styles: The table below describes how to change the curve colors and styles:

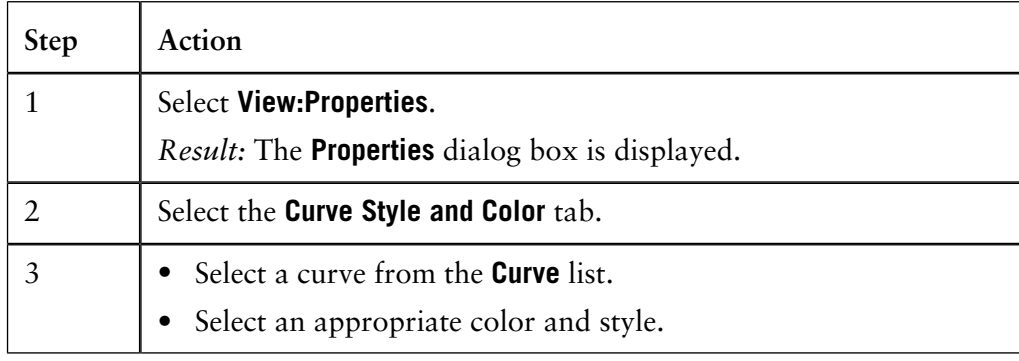

#### **How to change the scale of the Yaxis**

In most cases, the Y-axis is automatically scaled for each of the curves. Values on the Y-axis apply to the curve with the same color as the axis markings. To get the correct Y-axis, click the legend. The table below describes how to fix the scale of individual curves.

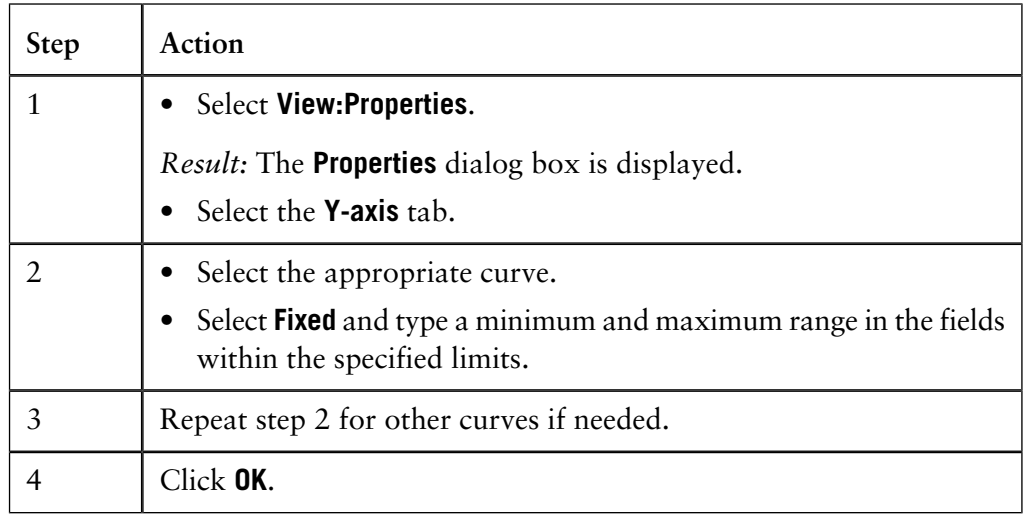

- 5 How to perform method runs
- 5.2 How to monitor a method run
- 5.2.2 The Curves pane

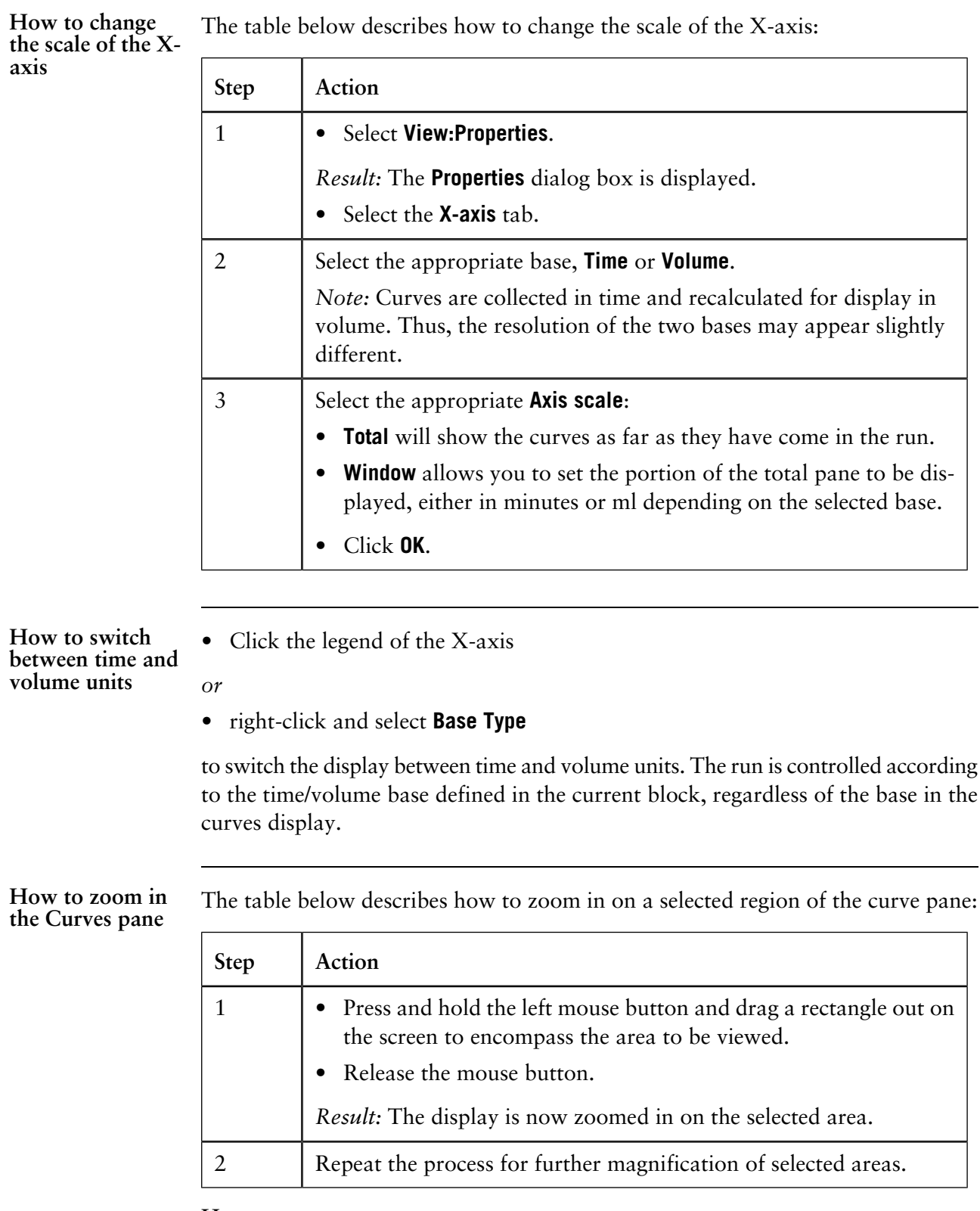

### **How to zoom out**

To reduce the scale of the zoom, right-click in the **Curves** pane, and select one of the following options:

- **Undo Zoom**: reverses each zoom-in action a step at a time.
- **Reset Zoom**: reverses all zoom-in actions to the default scale.

**How to select curve pressure units**

If the **Pressure** curve is displayed in the **Curves** pane, you can set the displayed units. The table below describes how to do this:

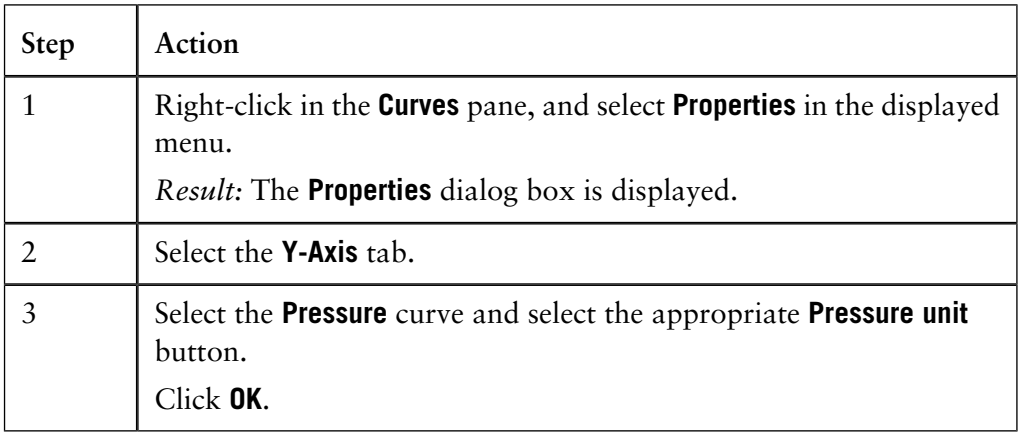

#### **How to edit text in the Curves pane**

You can select the way that text is aligned for the **Logbook** and **Fraction** curves. You can also select to show only part of the **Logbook** information. The table below describes how to do this:

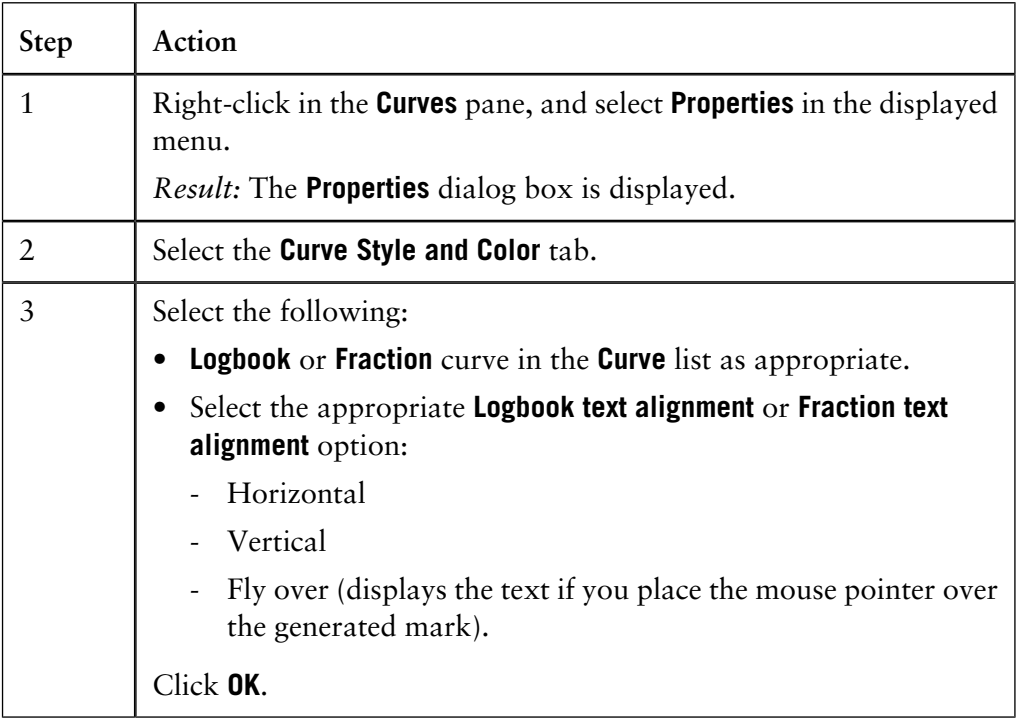

#### **How to view the complete logbook information**

At some breakpoints there can be more logbook information than what is possible to conveniently display in the **Curves** pane. The additional information that is not displayed is indicated by an arrow point symbol by the break point.

• Hold the mouse cursor over the break point to display the complete information in a flyover text box, as shown in the illustration below.

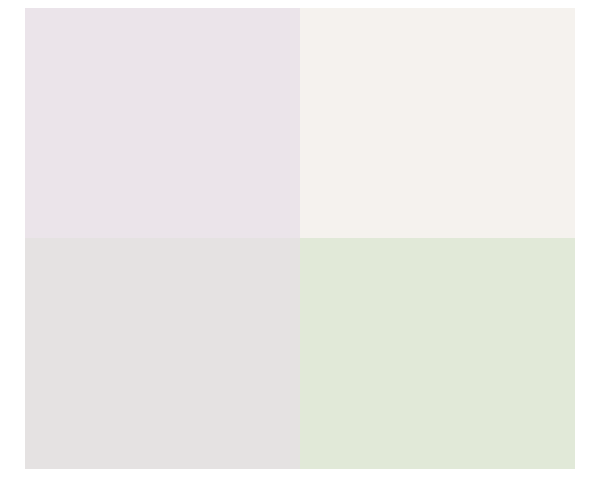

## **5.2.3 The Logbook pane**

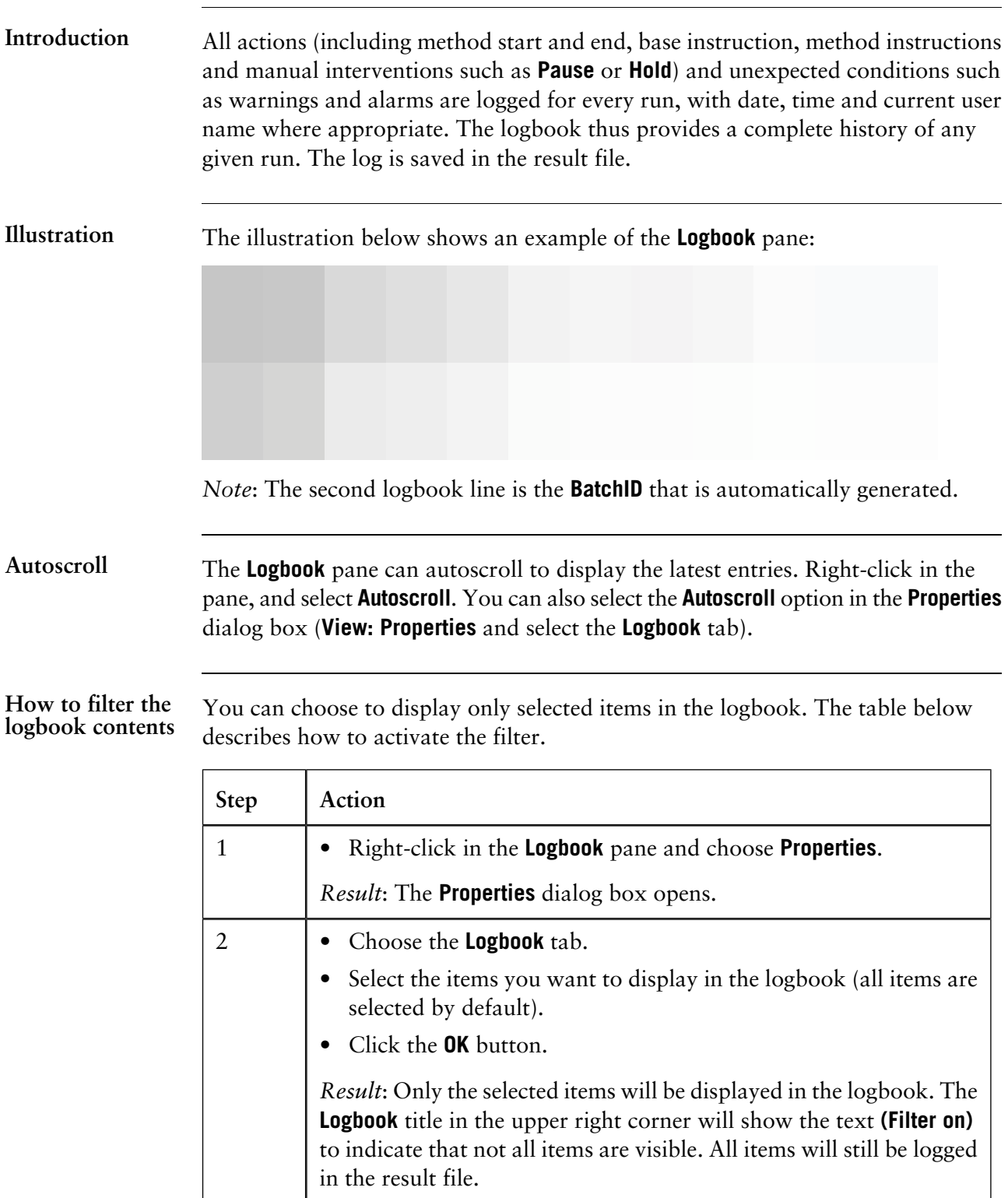

5.2.3 The Logbook pane

The logbook can be searched for specific text entries. The table below describes the function: **How to find logbook text entries**

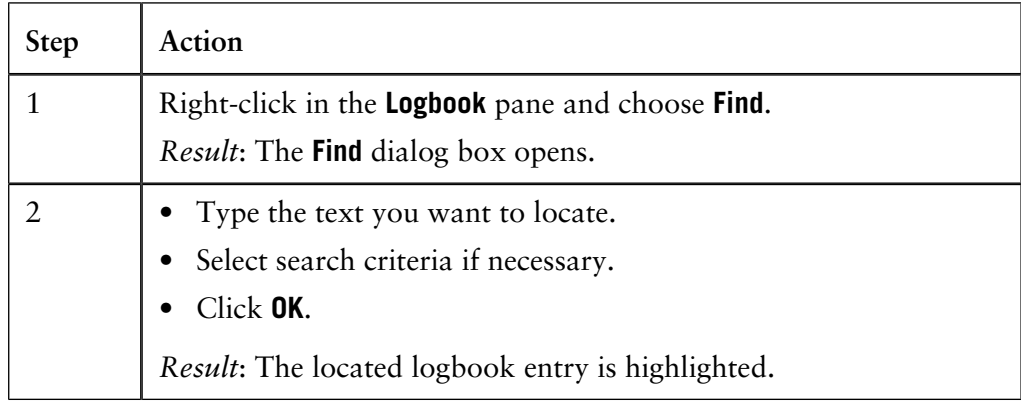

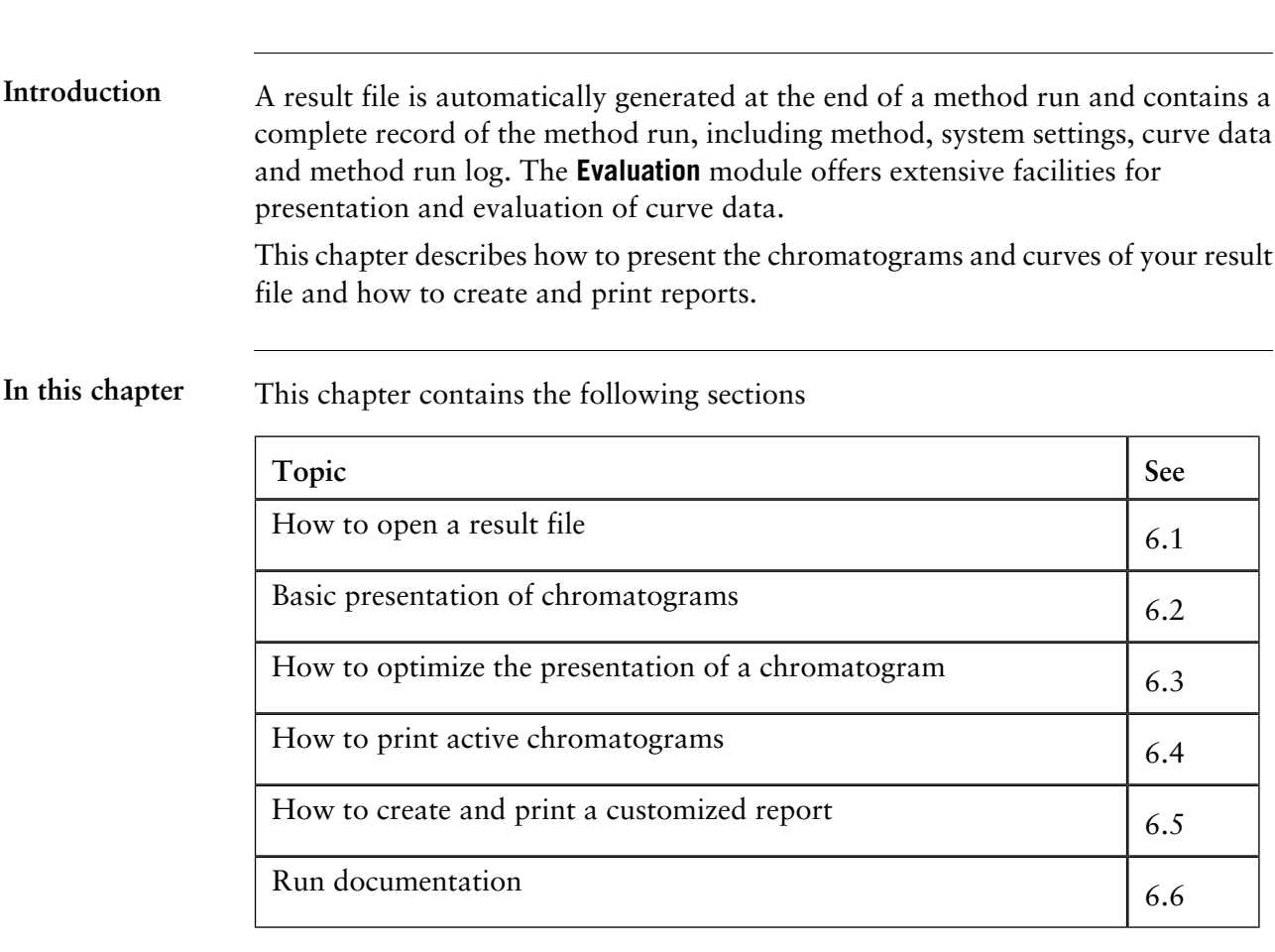

### **6 How to view results**

### **6.1 How to open a result file**

**How to start the Evaluation module**

The **PrimeView Evaluation** module provides facilities for the presentation and evaluation of separation results. The module is independent from the **PrimeView** module and can be started even if the **PrimeView** module is not operating.

• Click the **PrimeView Evaluation** icon on the Windows desktop.

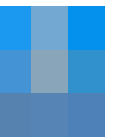

*Result*: The **PrimeView Evaluation** module opens.

The table below describes how to open a result file in the PrimeView Evaluation module. **How to open a ÄKTAprime result file**

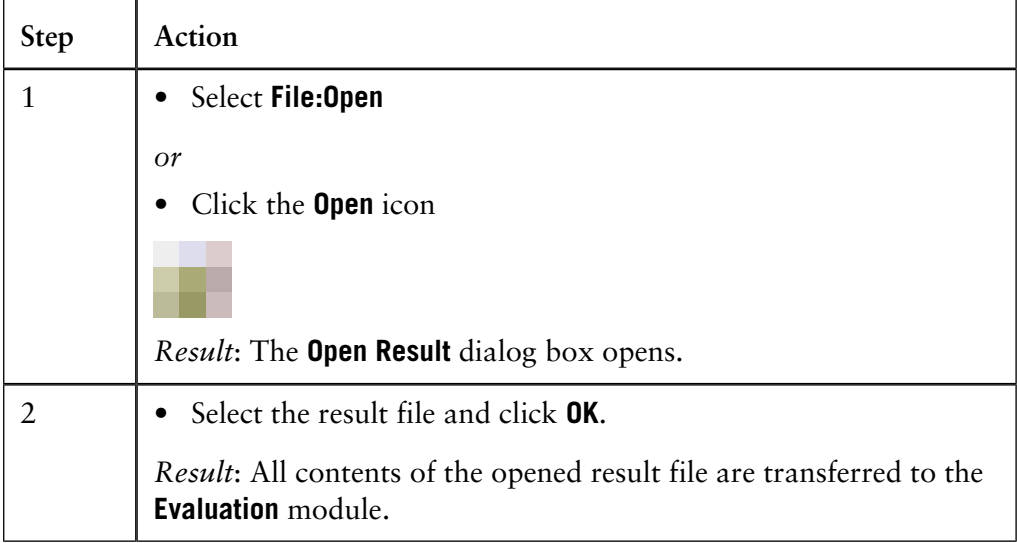

*Note*: By default, the chromatograms in a run are shown as opened windows. The chromatogram window on top is the active window. There is also a minimized **Temporary** chromatogram window. See **[6.2 Basic presentation of chromatograms](#page-50-0)** [on page 49](#page-50-0) for further information about chromatograms.

### <span id="page-50-0"></span>**6.2 Basic presentation of chromatograms**

This section describes how to access result files and optimize the presentation of a chromatogram and its curves via the **Chromatogram Layout** dialog box. **Introduction In this section** This section contains the following sub-sections **Topic** See Introduction and temporary chromatograms  $6.2.1$ The chromatogram window 6.2.2

### **6.2.1 Introduction and temporary chromatograms**

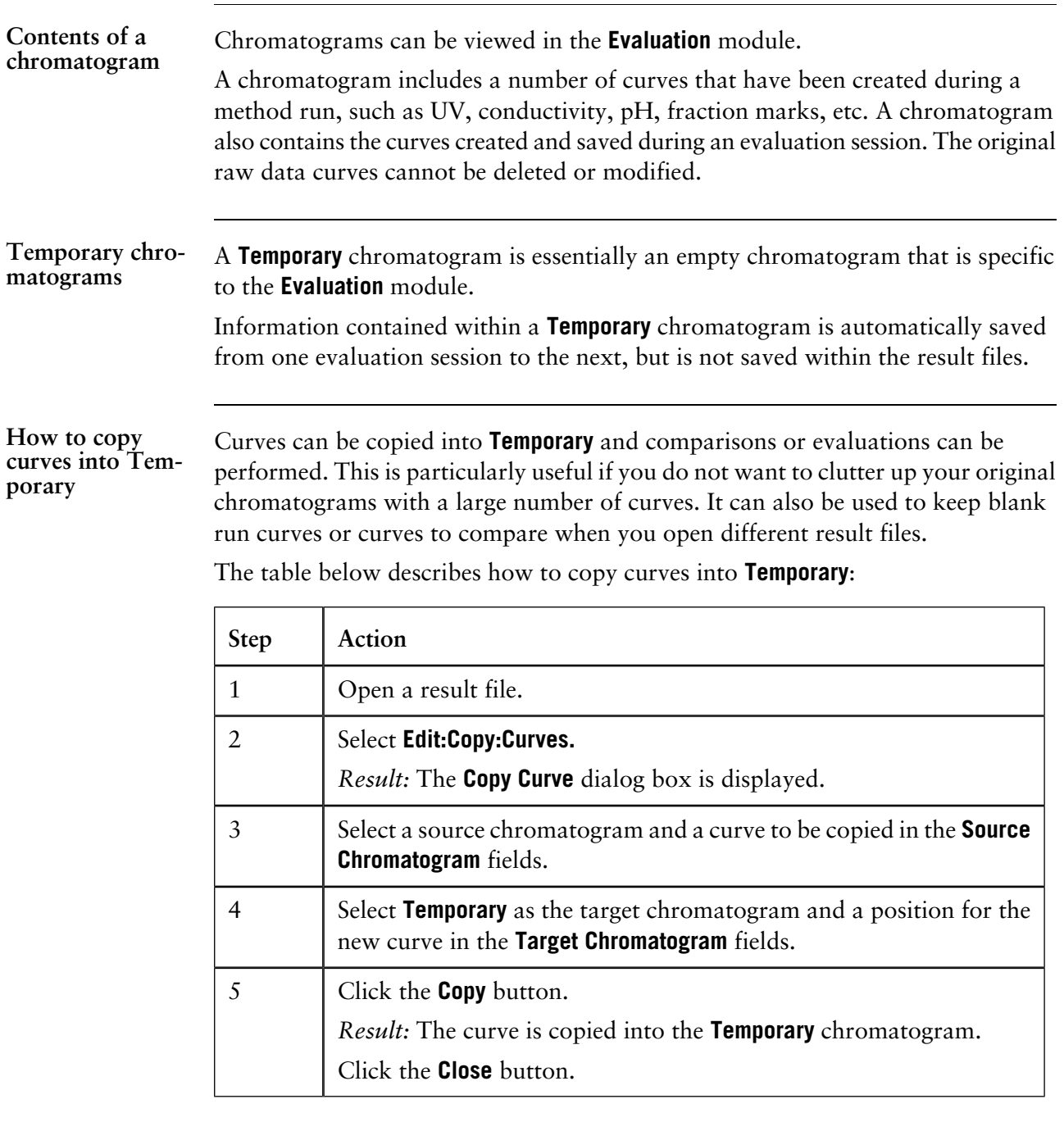

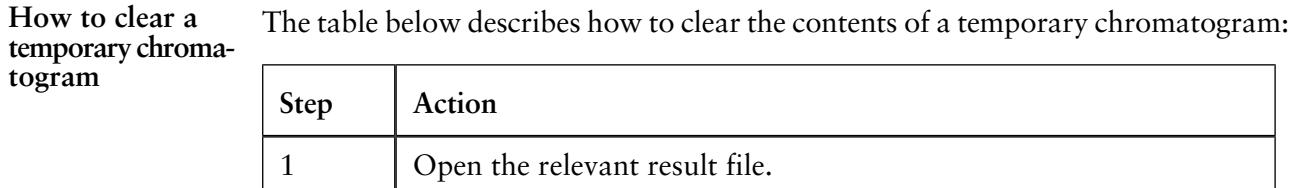

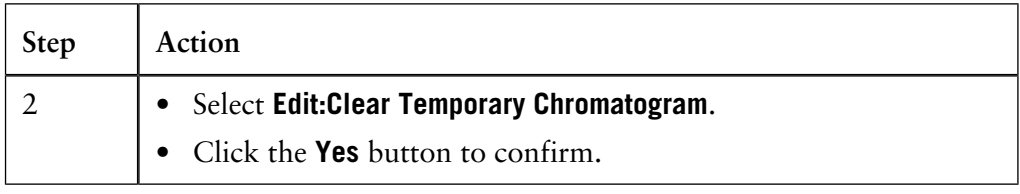

### **6.2.2 The chromatogram window**

**Main views**

The chromatogram window is divided into two main views:

- curves
- peak tables

The displayed areas for the views can be adjusted by dragging the borders with the mouse cursor between the views.

The table below describes how to display peak table information if the result has been integrated: **How to view peak table information**

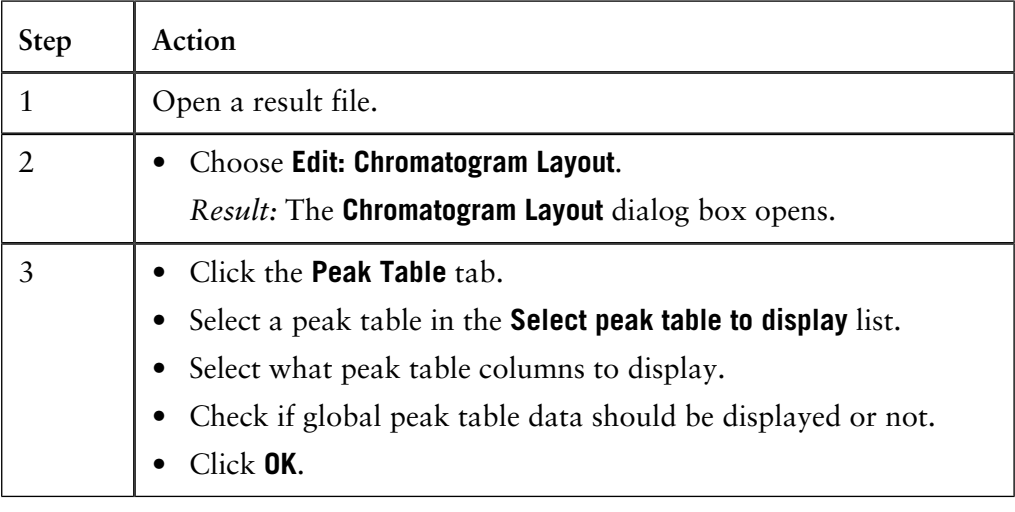

**Run curves, default appearance and information** The first time a result file is opened and viewed, a default layout is applied to display all the original curves. The default layout can be changed by the user (see **[6.3.5 How to save and apply a layout](#page-64-0)** on page 63).

#### **Information for each curve**

Each curve is automatically assigned a default color and style, with default information about each curve displayed in the key above the curves. This information includes

- result file name
- chromatogram name
- curve name.

### **Choose the Y-axis scale**

Each curve has a correspondingly colored Y-axis. To choose the appropriate Y-axis scale

• click on the Y-axis until the desired scale is displayed

*or*

• click on the name of the curve.

**Run curves, shortcut menu**

When viewing curves in the **Evaluation** module, you can access a menu that provides a quick alternative to menu commands. Right-click the run curves view to display the menu shown in the picture below:

#### **Optimizing the workspace**

The chromatogram window can be minimized and maximized using ordinary Windows commands. The table below describes extra features to optimize the workspace:

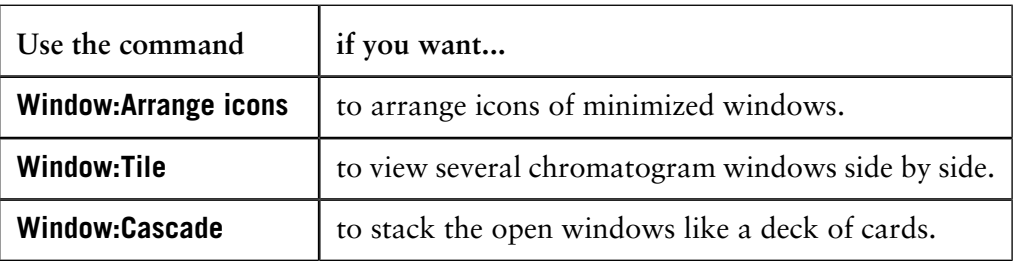

**How to display a vertical marker line**

The table below describes how to display a vertical marker line:

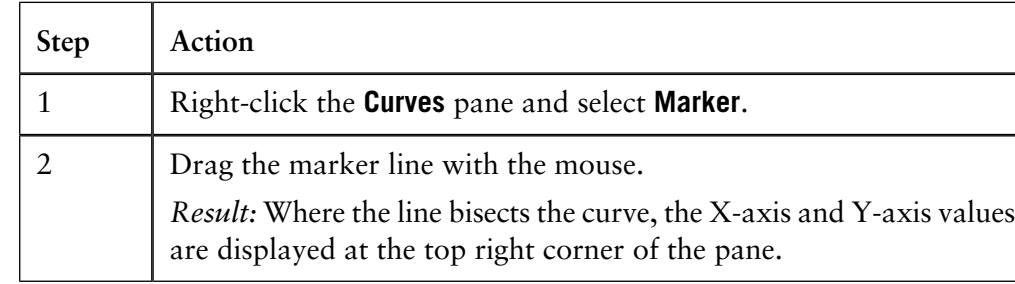

*Note*: Right-click and select **Snapshot** to record the marker position values. See **[2.2.5 Snapshots](#page-17-0)** on page 16 for more information about the **Snapshot** function.

**How to set a reference point**

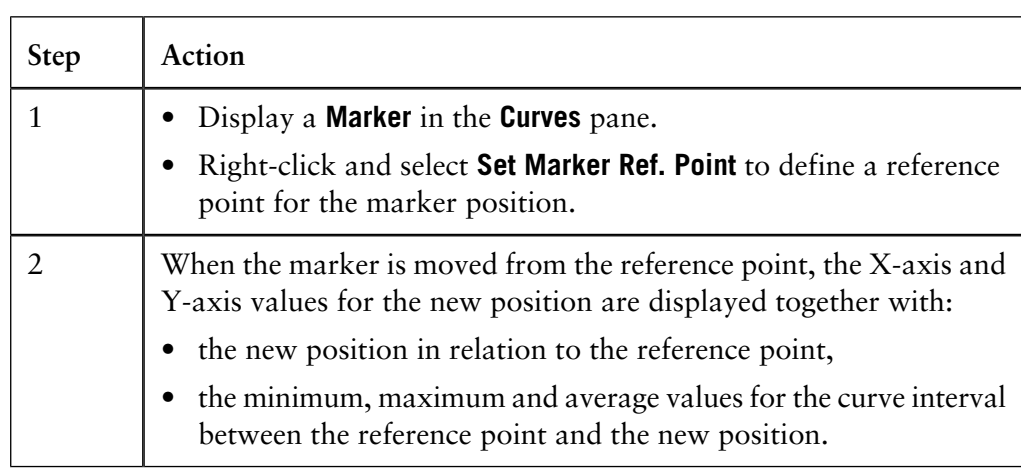

The table describes how to set a reference point:

The table below describes how to display the logbook entries as an overlay in the chromatogram. **How to display the logbook overlay**

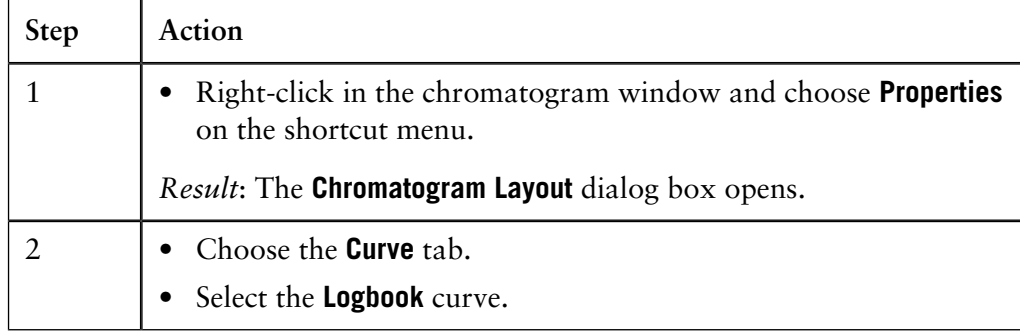

**How to view the complete logbook information**

At some breakpoints there can be more logbook information than what is possible to conveniently display in the chromatogram window. The additional information that is not displayed is indicated by an arrow point symbol by the break point.

• Hold the mouse cursor over the break point to display the complete information in a flyover text box, as shown in the illustration below:

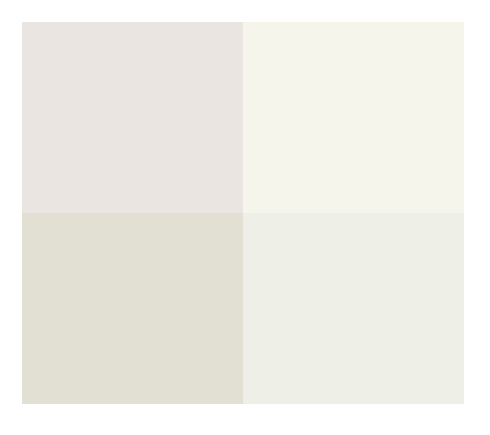

## **6.3 How to optimize the presentation of a chromatogram**

**Introduction**

This section describes some of the ways you can optimize the presentation of a chromatogram.

**In this section** This section contains the following sub-sections

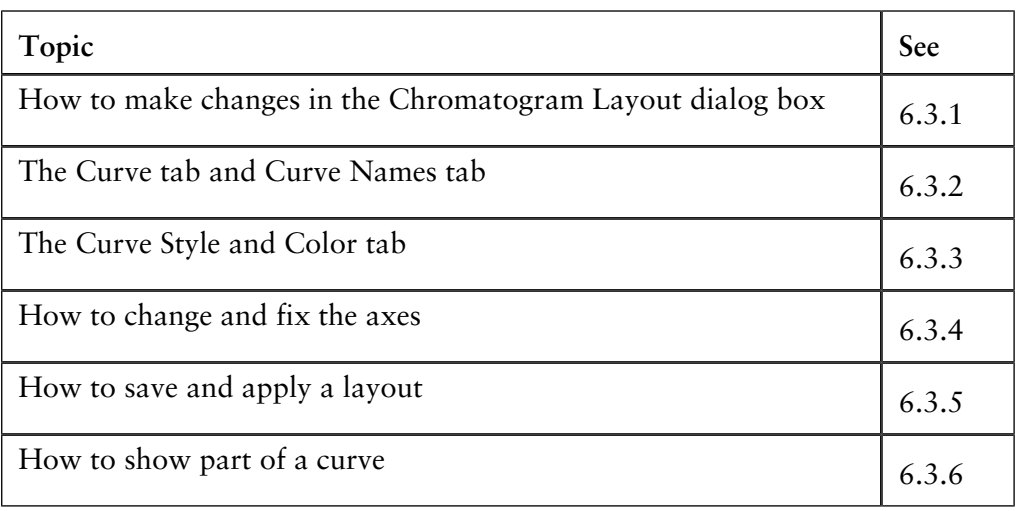

### **How to make changes in the Chromatogram Layout dialog box 6.3.1**

**Instruction**

The **Chromatogram Layout** dialog box is used to make changes regarding chromatogram presentation. The main features of the **Chromatogram Layout** dialog box regarding chromatograms are described in the subsequent sections in this chapter. Features regarding peak tables are described in **[8.2 How to perform a](#page-90-0) [peak integration](#page-90-0)** on page 89.

The table below describes how to make changes in the **Chromatogram Layout** dialog box:

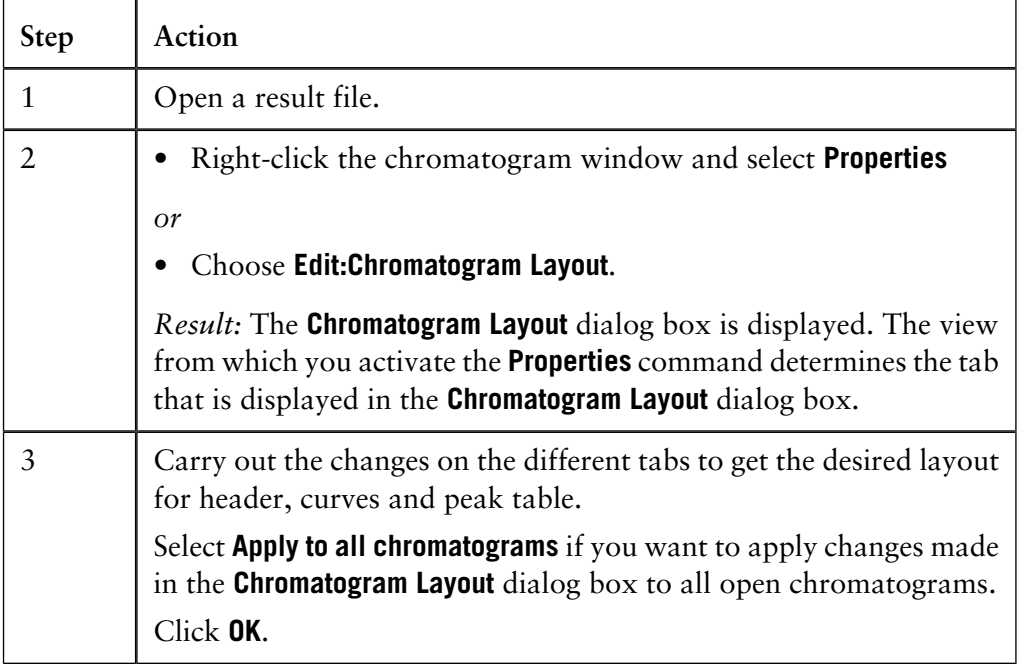

### **6.3.2 The Curve tab and Curve Names tab**

The **Curve** tab of the **Chromatogram Layout** dialog box contains a list of all the curves included in the chromatogram. Select the curves you want to display in the chromatogram, and click **OK**. **The Curve tab**

You select options for the curve name appearance on the **Curve Names** tab. This is an example of a default curve name: **Curve name appearance**

### **Result:11\_UV**

The table below describes the three components that make up the default curve name:

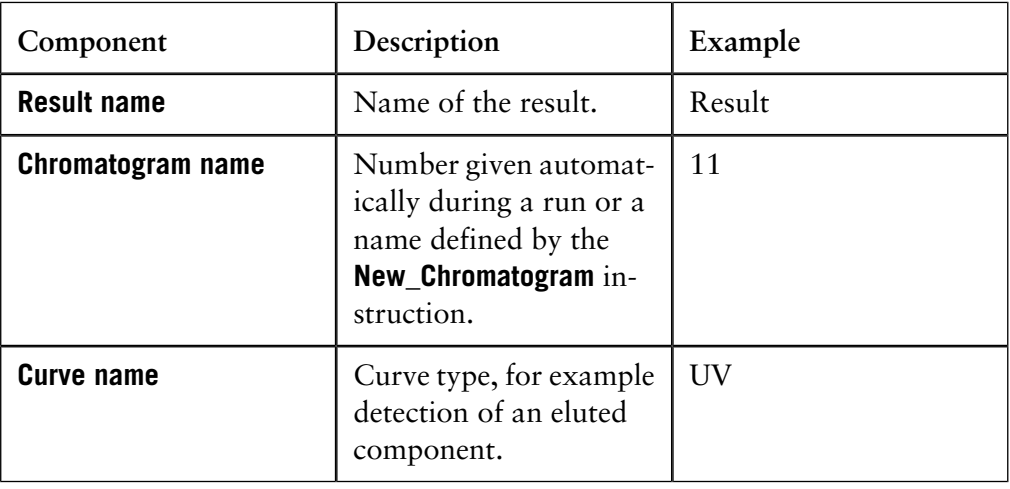

**How to choose curve name appearance**

You can choose to view only part of the curve name. The table below describes how to do this:

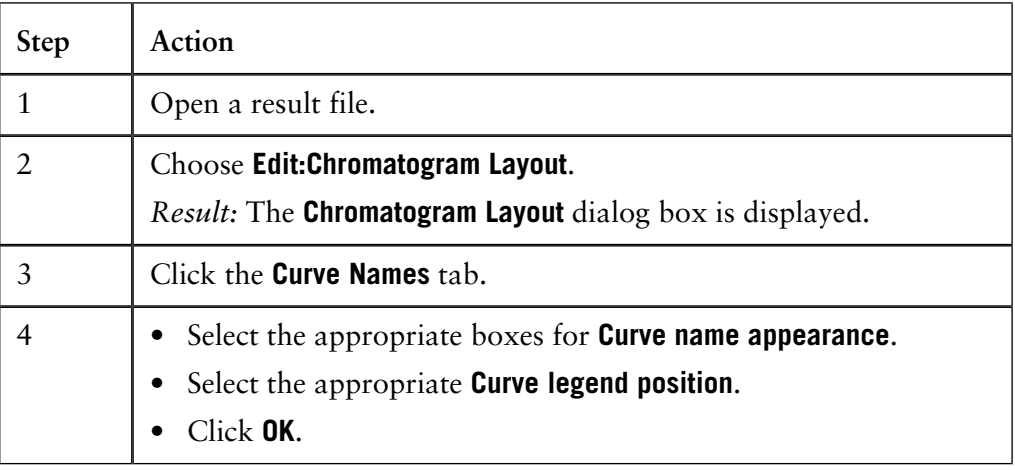

*Note:* It is usually sufficient to select the **Curve Name** option if only one chromatogram is being evaluated. However, confusion can arise when more than one chromatogram is shown, so more complete names might be necessary.

### **6.3.3 The Curve Style and Color tab**

All curves within a chromatogram are represented by a default color and line style. Curves imported into the chromatogram or newly created curves are automatically assigned a color and line style. **Introduction** Peaks can be labeled on the **Curve Style and Color** tab of the **Chromatogram Layout** dialog box. Use a combination of the following labels: • **Retention** (the default label) • sequential **Number** • user-defined **Peak name**. **Peak label settings** Both **Fraction text** and **Logbook text** can be set to the following alignment options: • **Vertical** • **Horizontal** • **Fly Over**, which sets text labels as hidden text that appears only when the cursor is carefully positioned over a fraction mark. **Fraction text and Logbook text alignment settings** The table below describes how to change the color and style of a curve: **Step Action How to change the color and style of a curve** 1 Open a result file. Choose **Edit:Chromatogram Layout**. *Result:* The **Chromatogram Layout** dialog box is displayed. 2 3 Click the **Curve Style and Color** tab. • Select the curve you want to change from the list. • Select the desired color and style. • Click **OK**. 4

**How to display a hatched background**

The table below describes how to display a hatched background in the chromatogram window:

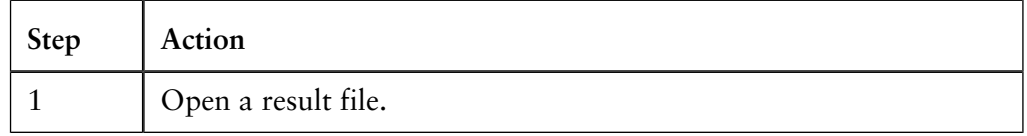

6 How to view results 6.3 How to optimize the presentation of a chromatogram 6.3.3 The Curve Style and Color tab

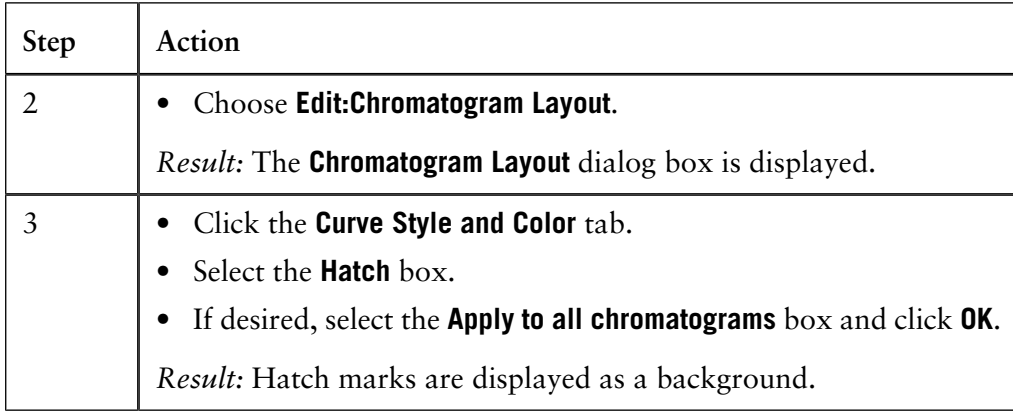

*Note:* You can also right-click in the **Chromatogram** window and select **Hatch**.

### <span id="page-62-0"></span>**6.3.4 How to change and fix the axes**

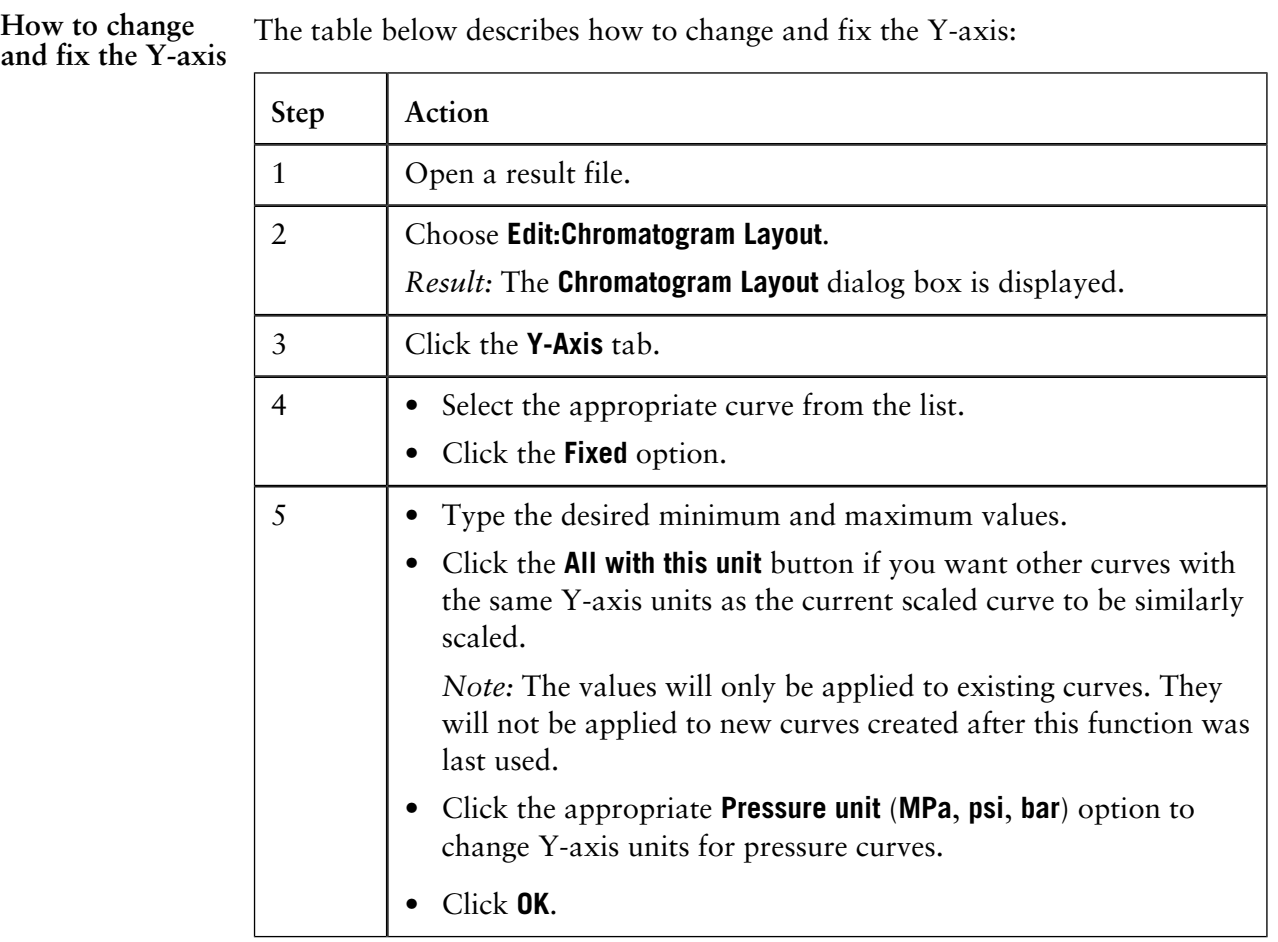

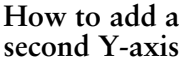

The table below describes how to add a second Y-axis to the chromatogram.

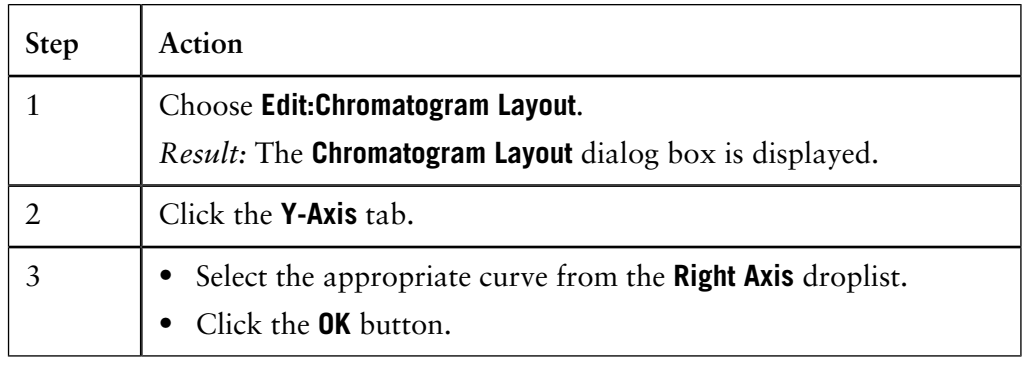

#### **How to change and fix the X-axis**

The table below describes how to change and fix the X-axis:

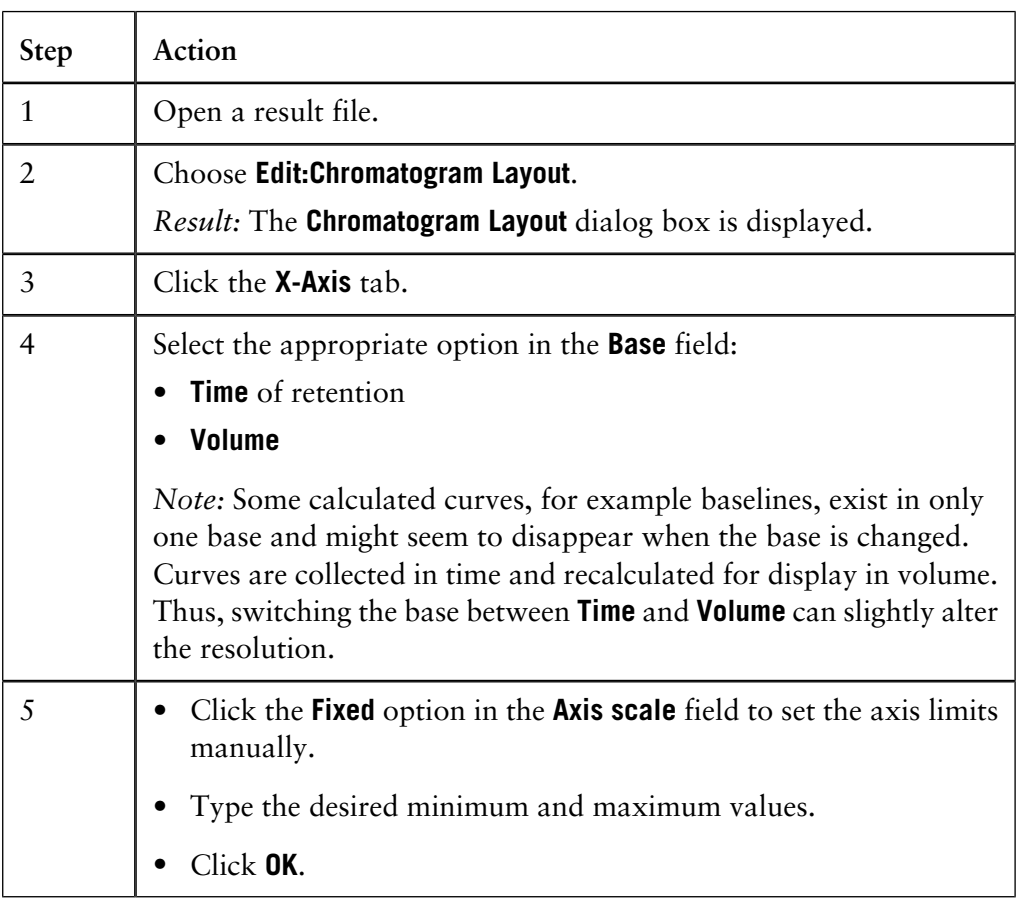

### <span id="page-64-0"></span>**6.3.5 How to save and apply a layout**

5

All configurations that you make in the **Chromatogram Layout** dialog box can be saved as a layout. It is possible to apply saved layouts to other chromatograms. All saved layouts are user-specific. **Introduction** The table below describes how to save a layout: **Step Action How to save a layout** 1 Open a result file. Choose **Edit:Chromatogram Layout**. *Result:* The **Chromatogram Layout** dialog box is displayed. 2 Make the appropriate layout configuration within the various tabs. **View your changes** Click **OK** if you want to return to the chromatogram window to see the applied affects of a given configuration. Return to the **Chromatogram Layout** dialog box to perform further changes. 3 • Select the **Layout Library** tab. 4

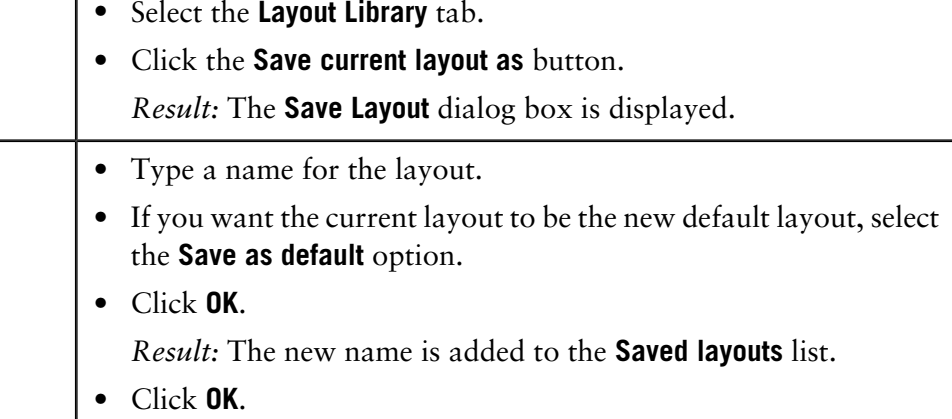

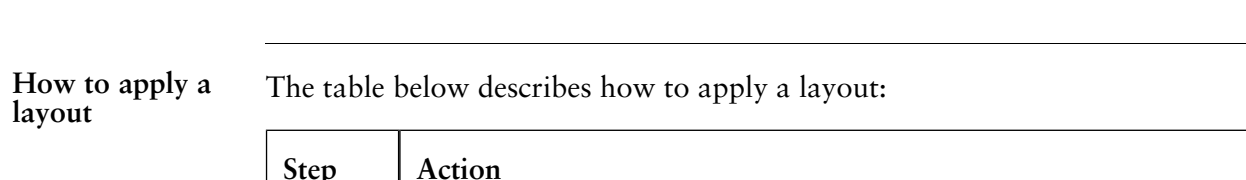

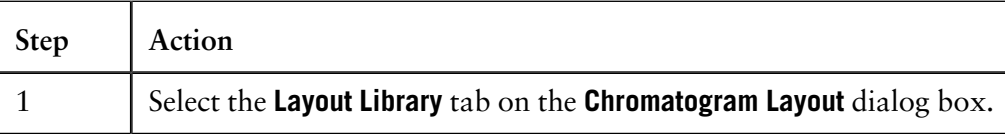

6 How to view results 6.3 How to optimize the presentation of a chromatogram

6.3.5 How to save and apply a layout

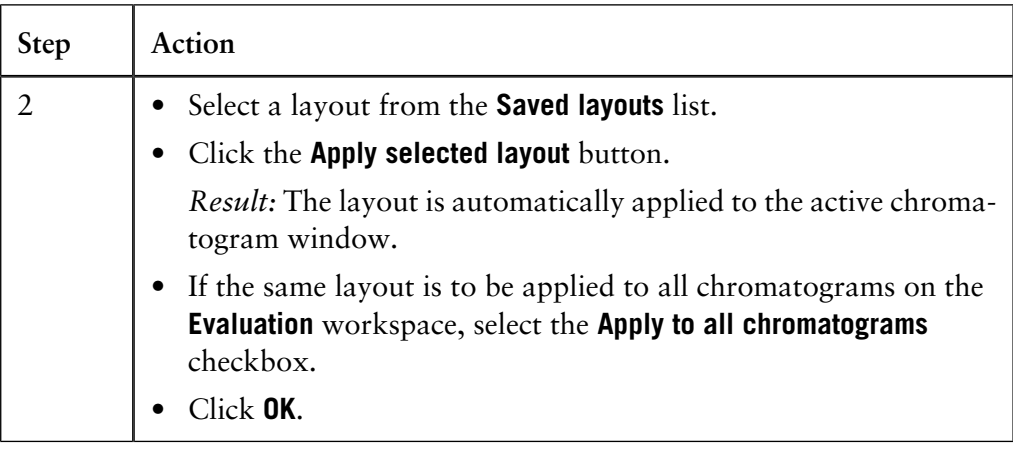

### **6.3.6 How to show part of a curve**

**Introduction** You can select a part of a curve in order to examine details more closely.

It is also possible fix the axes, see **[6.3.4 How to change and fix the axes](#page-62-0)** on page [61.](#page-62-0)

In the active chromatogram window, you can zoom in on a designated area of the chromatogram. This is the easiest and quickest way to enlarge different parts of a curve. The table below describes how to do this: **How to use the zoom function**

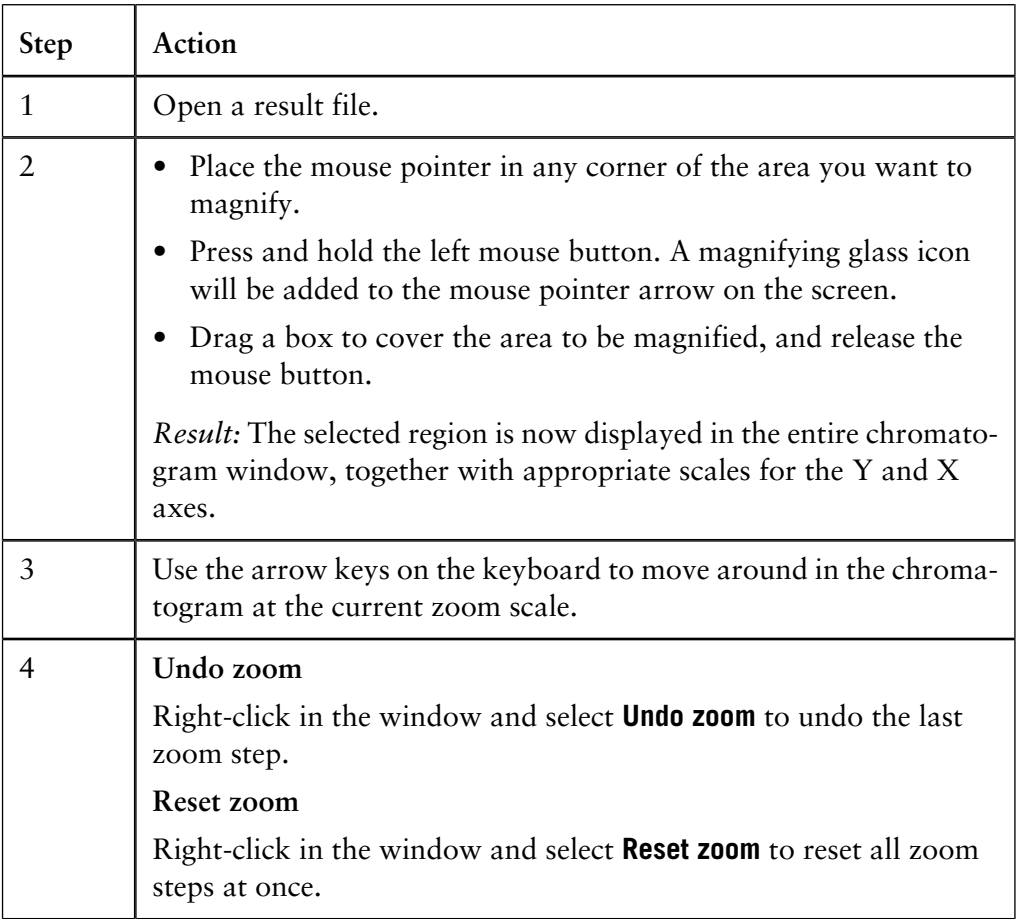

### **6.4 How to print active chromatograms**

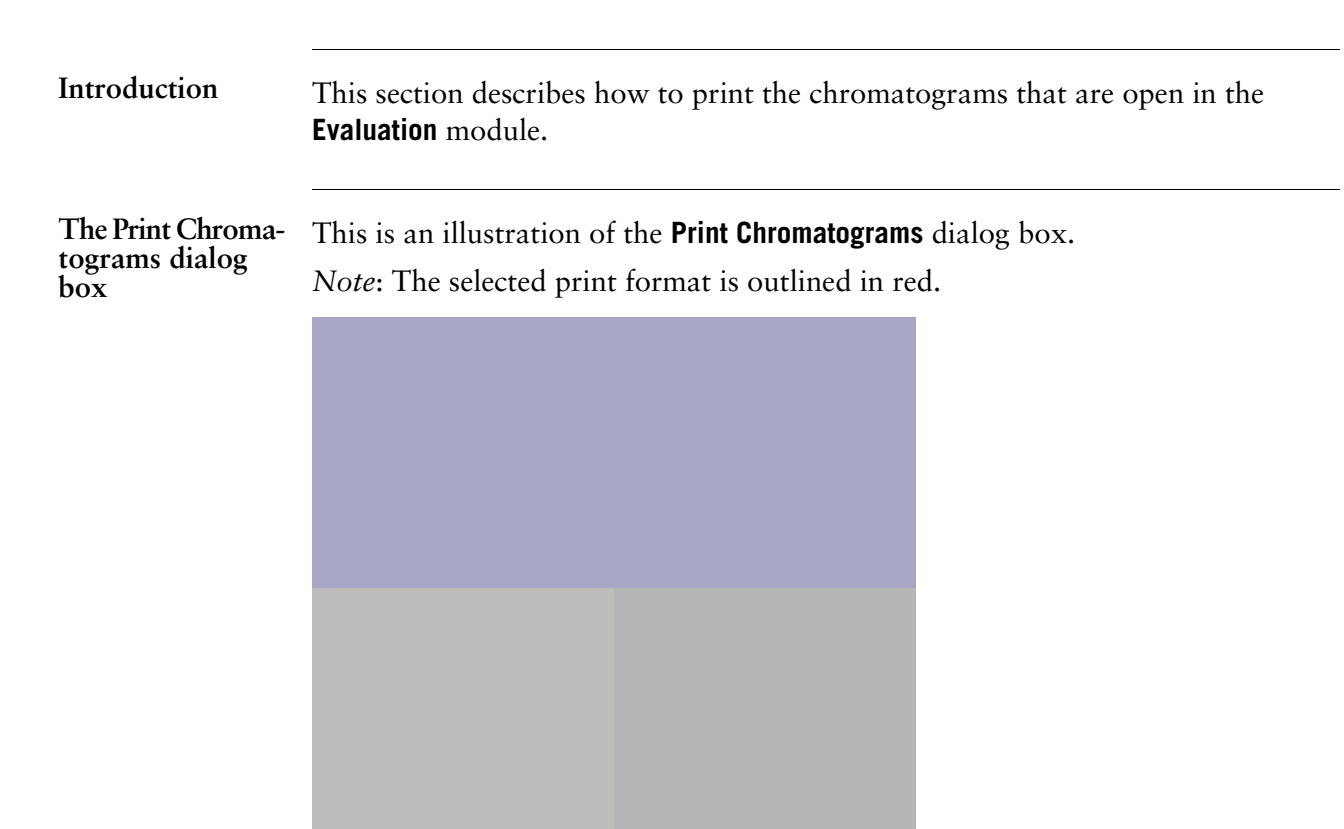

#### **Instruction**

The table below describes how to print active chromatograms on the default Windows printer.

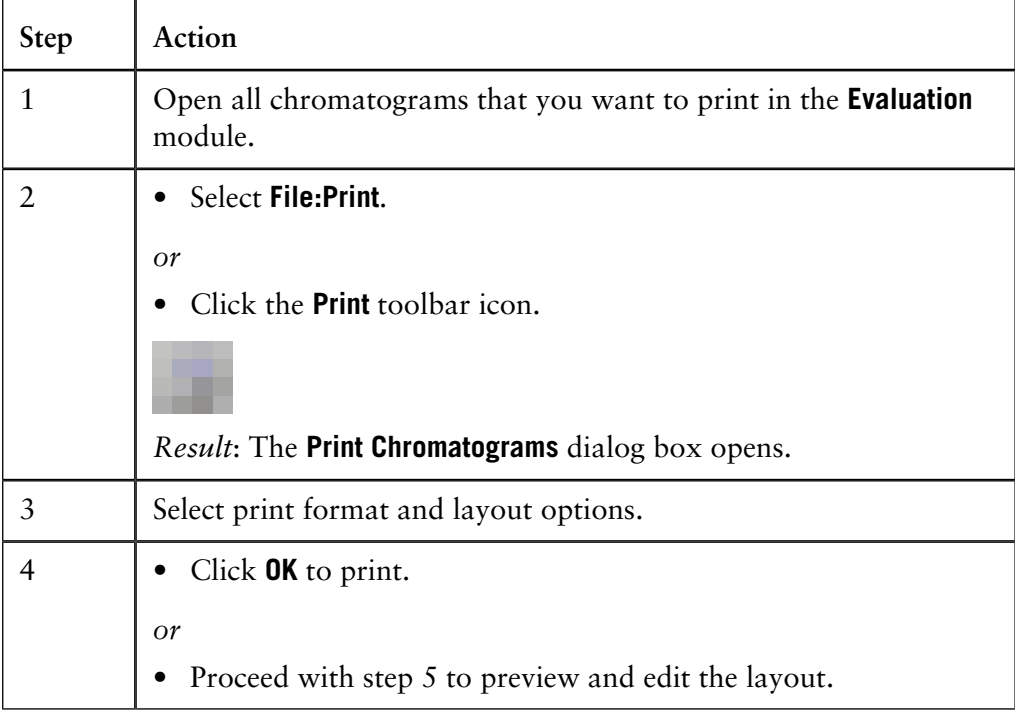

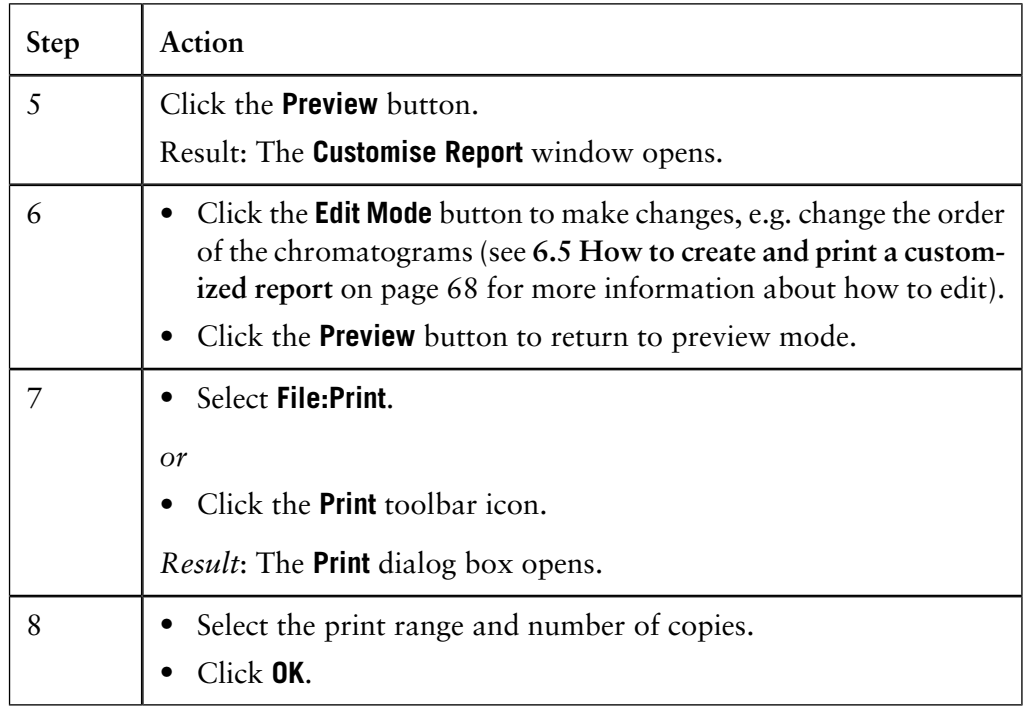

### <span id="page-69-0"></span>**6.5 How to create and print a customized report**

#### **Introduction**

You can choose from a variety of objects to include in a report, including chromatograms, methods, documentation, free text and more in the customized report interface. You can also place, align and size the objects as you please. This section describes how to create a customized report format.

Should you need to store store your reports in an electronic format you can save them as PDF files. Select an Adobe™ Acrobat™ printer as default Windows printer and print the reports.

**How to open the Report Editor in edit mode**

The table below describes how to open the **Report Editor** in **Edit mode** to create a customized report format.

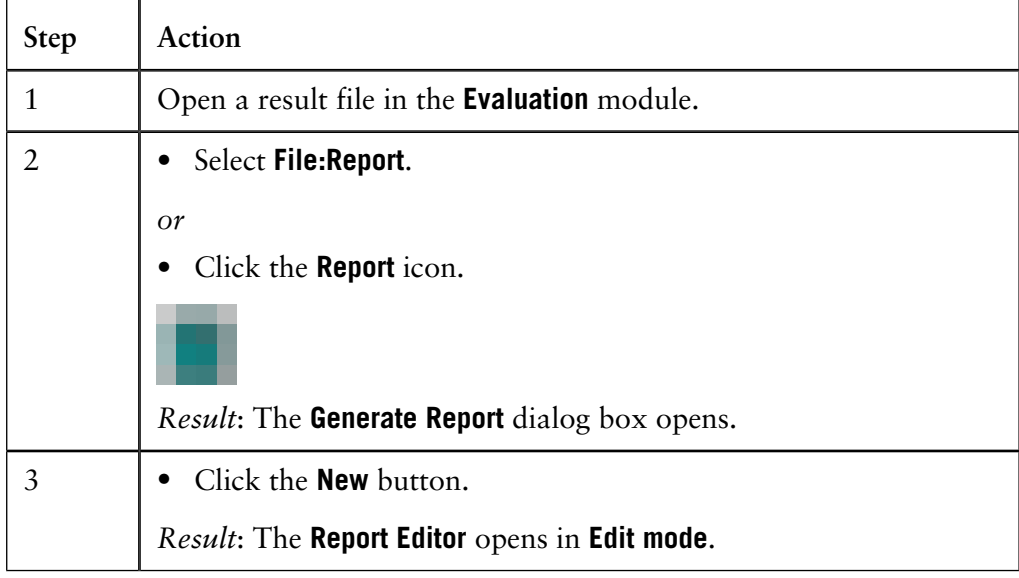

The illustration below shows the **Report Editor** window in **Edit mode** with a blank report open: **The Edit mode window**

**Toolbar button functions in the Report Editor**

The table below describes the different functions of the Edit mode toolbar buttons in the **Report Editor**:

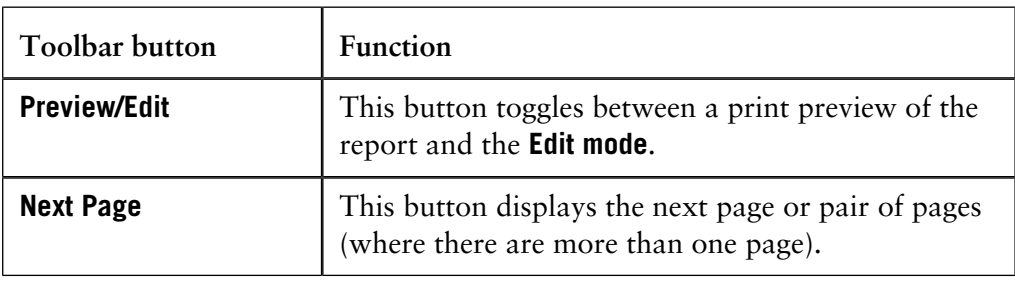

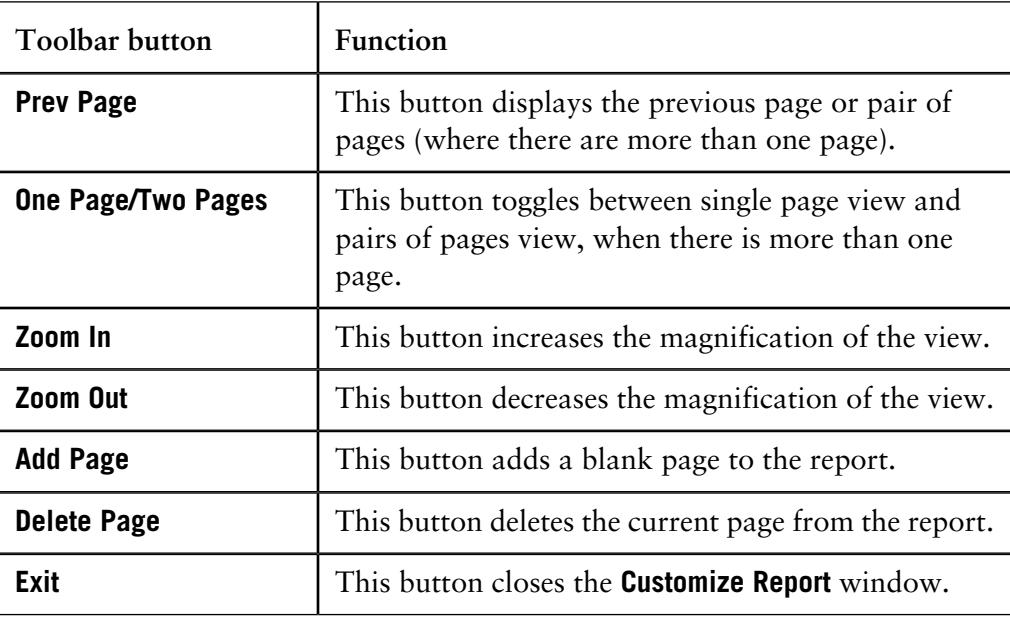

**How to add and delete report pages**

The table below describes how to add or delete report pages in the **Report Editor**:

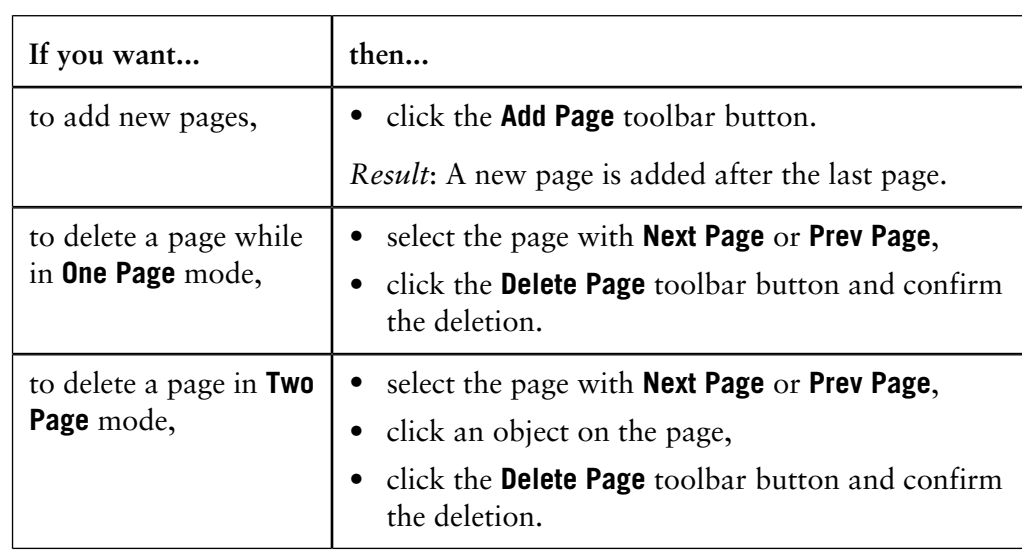

**How to change the page layout** The page layout is changed in the **Page Setup** dialog box. The table below describes how to set up the page layout:

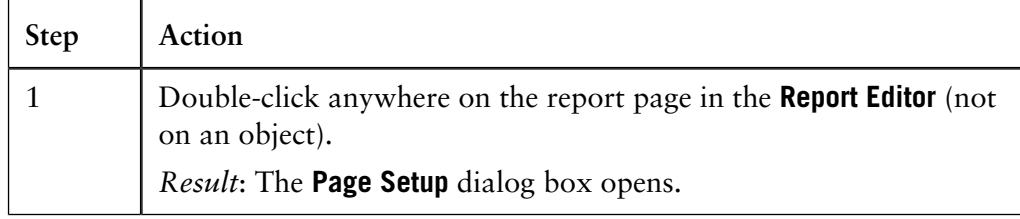

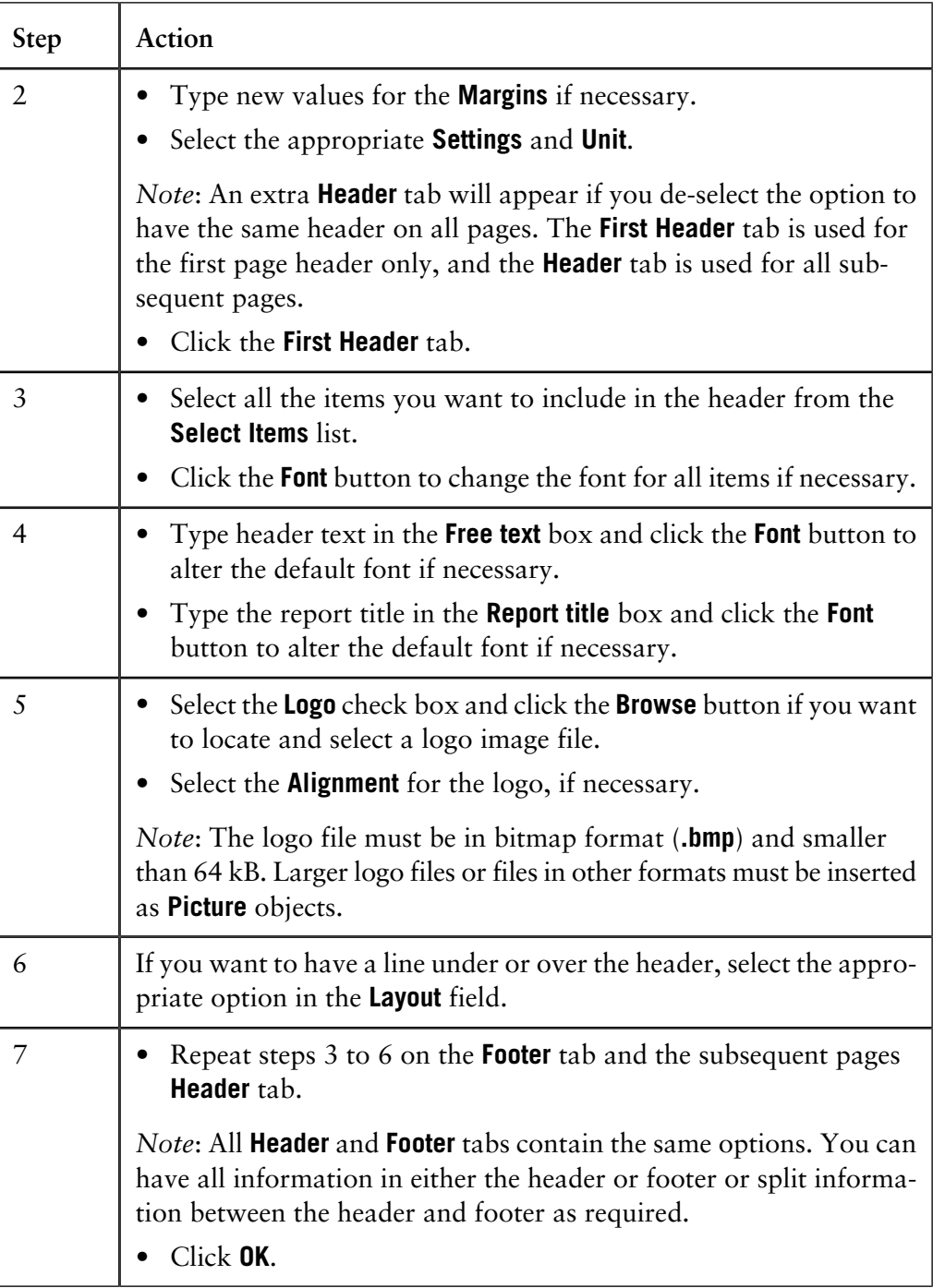
**How to add objects to the report**

The table below describes how to add objects to the report. The various objects are described below this table.

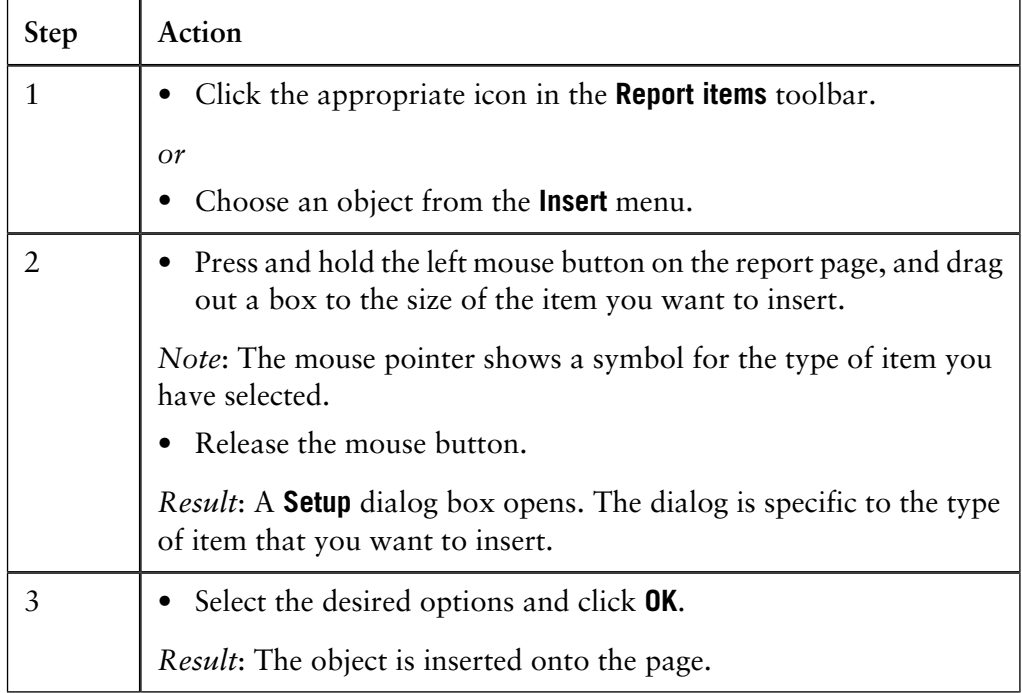

*Note*: If you want to edit an object later, double-click the object box.

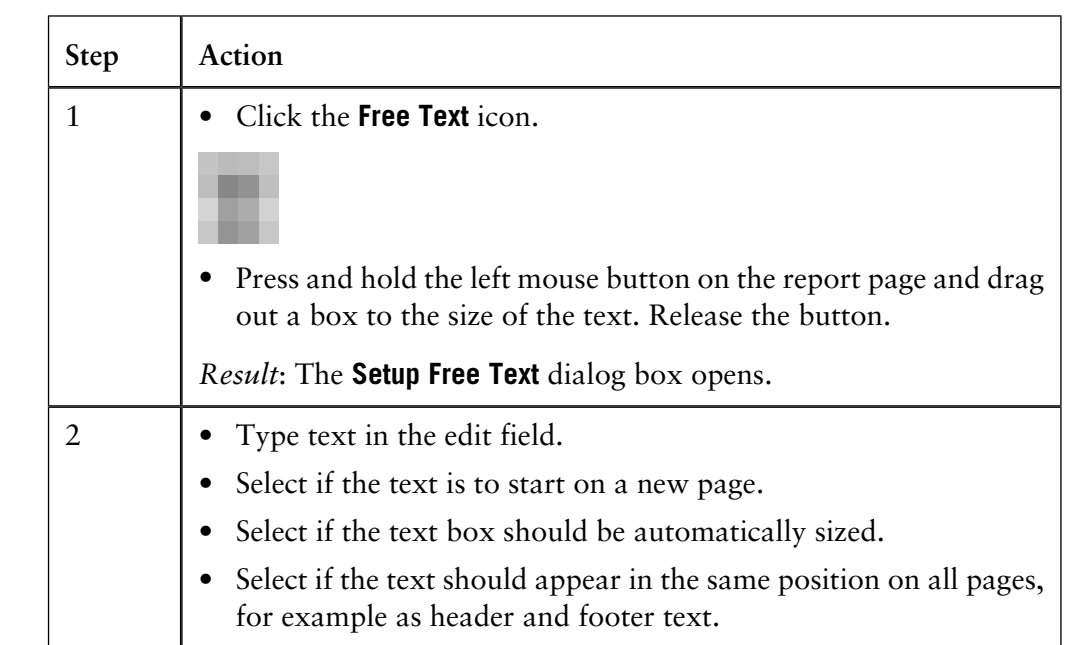

The table below describes how to add free text to the report: **How to add free**

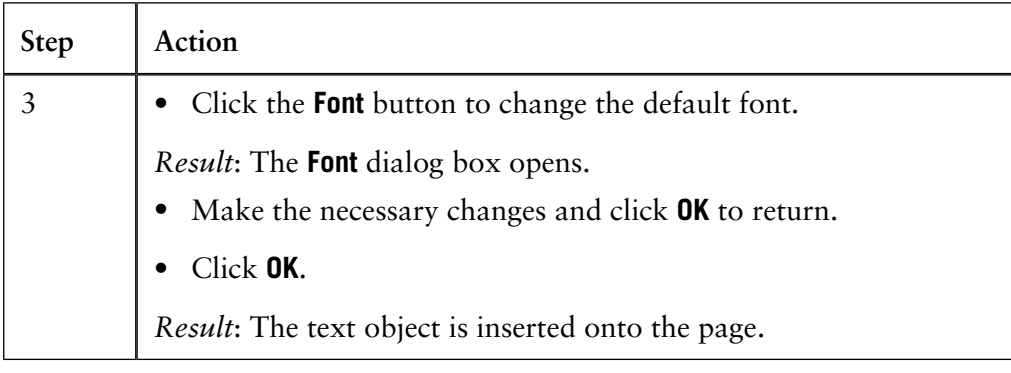

# **ture**

 $\overline{a}$ 

How to add a pic- The Picture dialog box is useful to insert logos, pictures or other figures in the report. The table below describes how to add a picture object to the report:

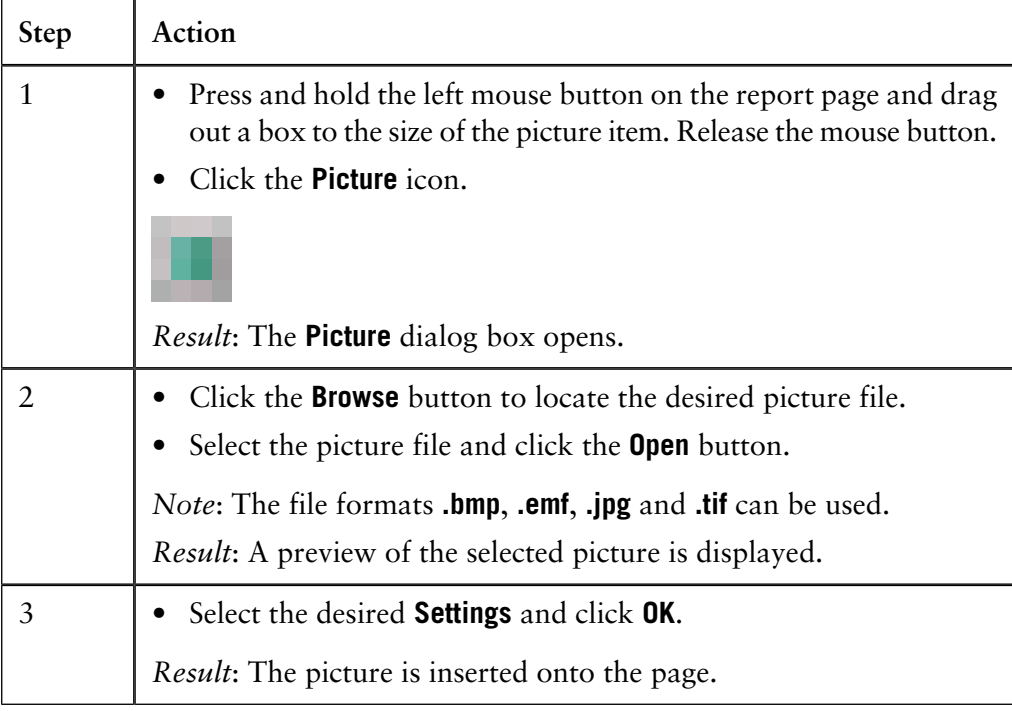

**How to add a chromatogram or peak table**

The table below describes how to add a chromatogram to the report. The layout can also be defined to include a peak table if desired.

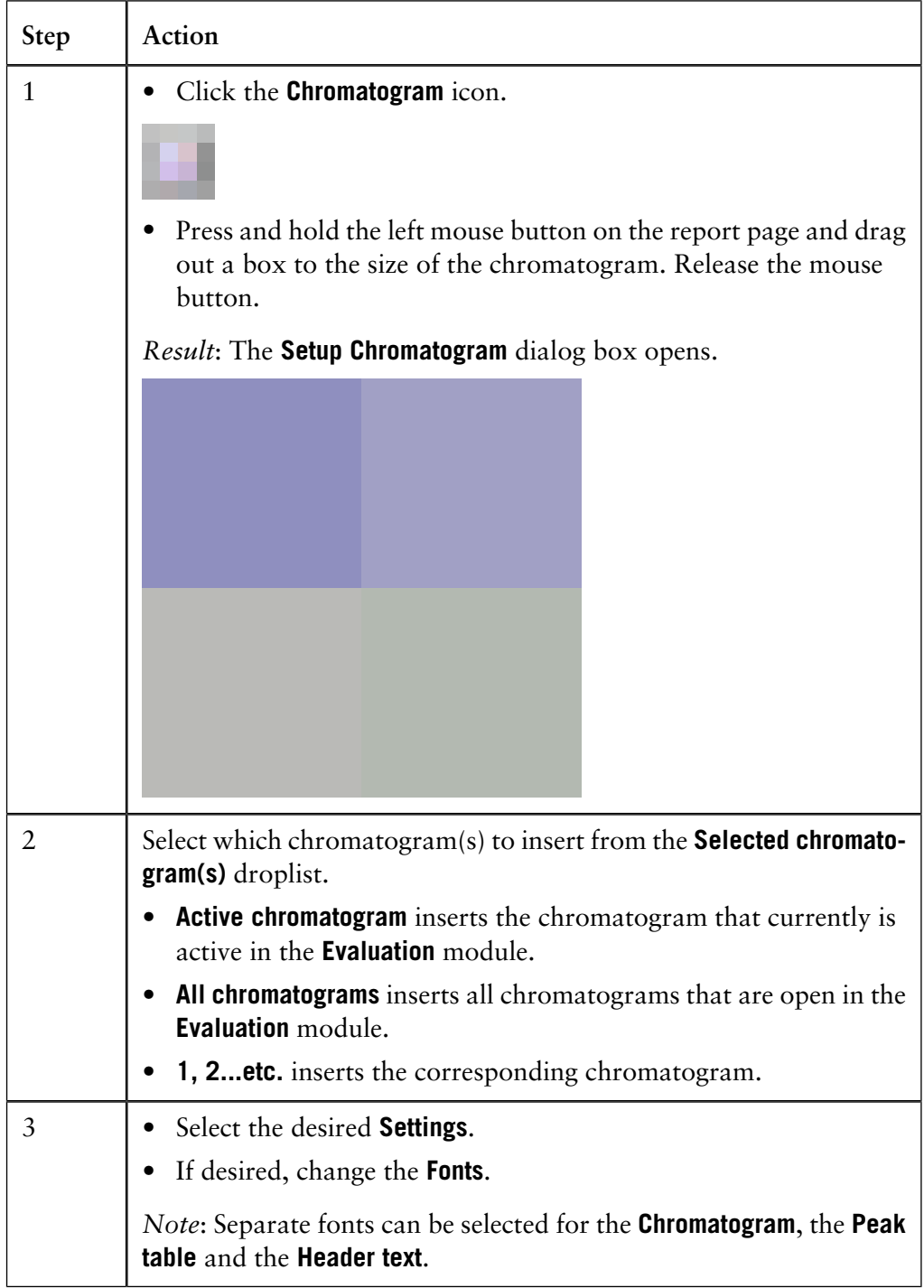

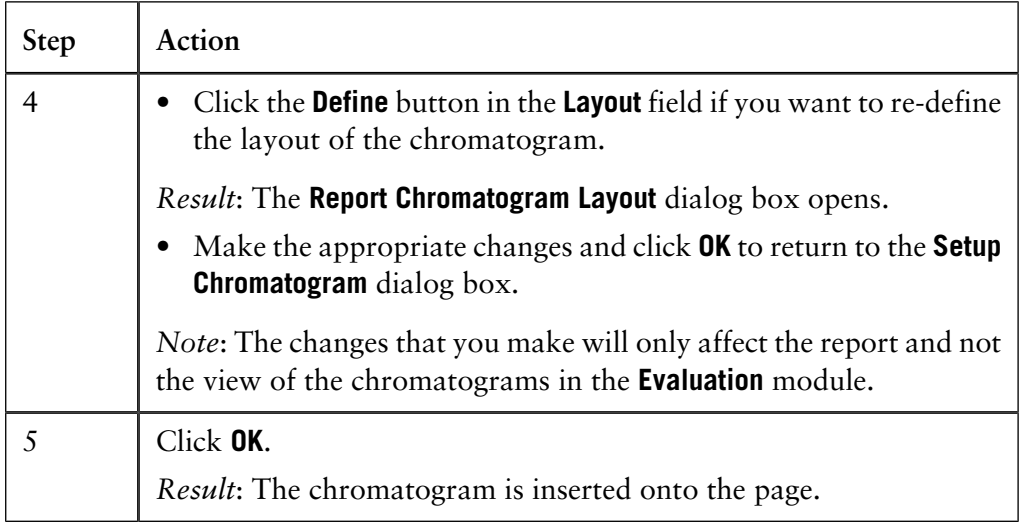

*Note*: All curves can be de-selected in the **Report Chromatogram Layout** dialog box leaving only the selected peak table(s) in the report.

How to add docu- The table below describes how to add documentation to the report:

### **mentation**

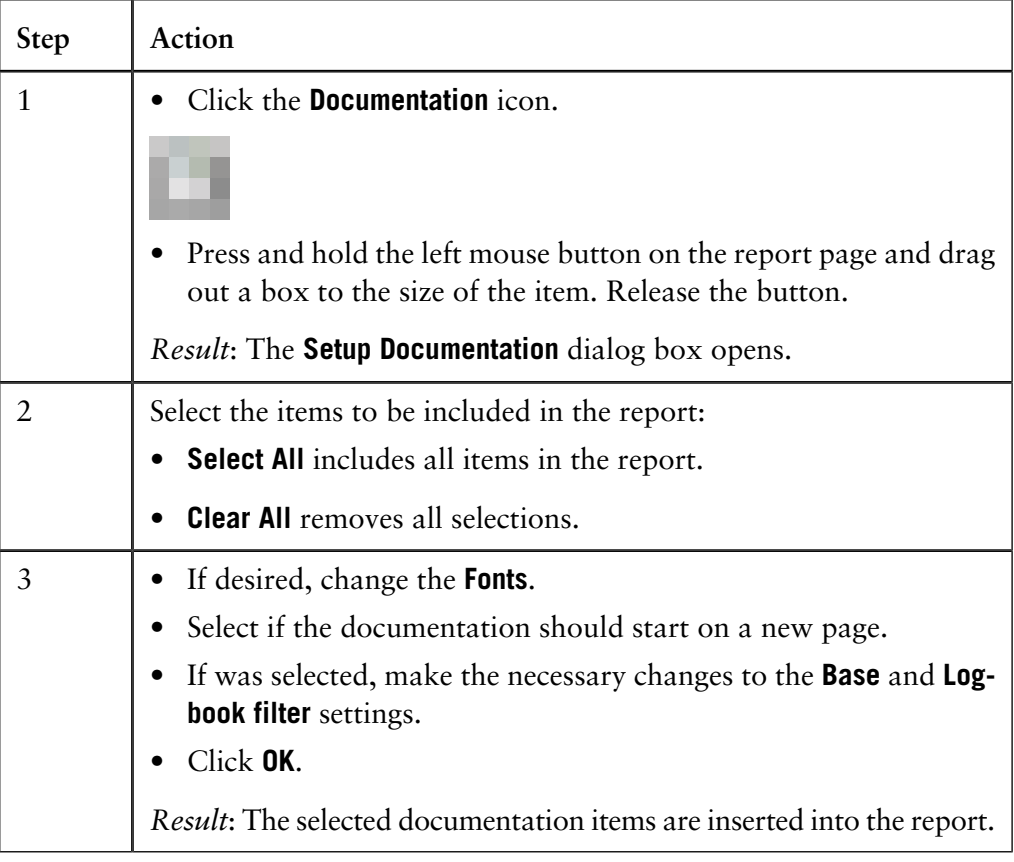

 $\overline{\phantom{0}}$ 

#### The table below describes how to add the **Evaluation Log** to the report: **Step Action How to add the Evaluation Log**

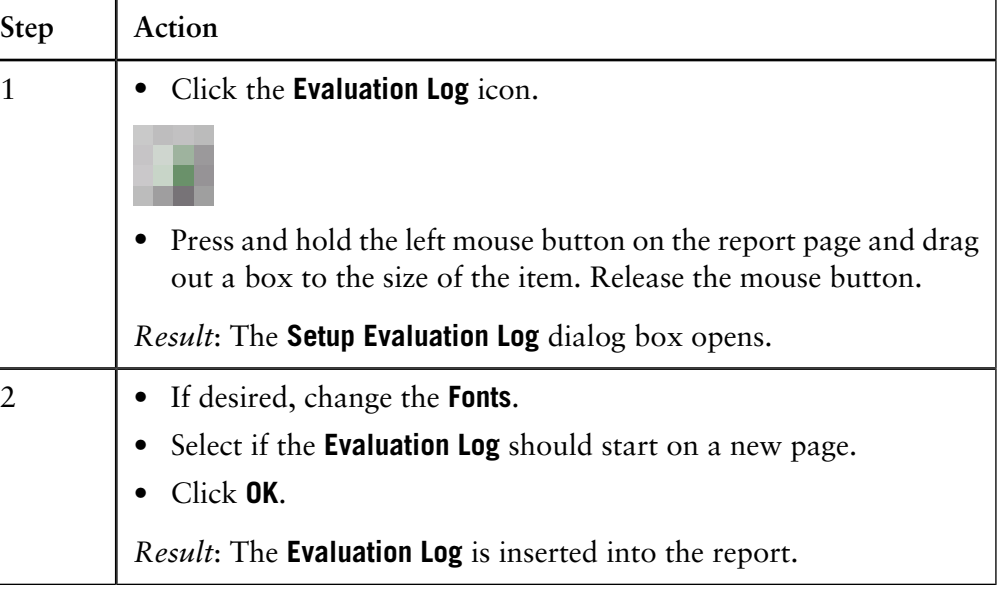

### **resize objects freely**

How to move and The table below describes how to select, move and resize objects freely:

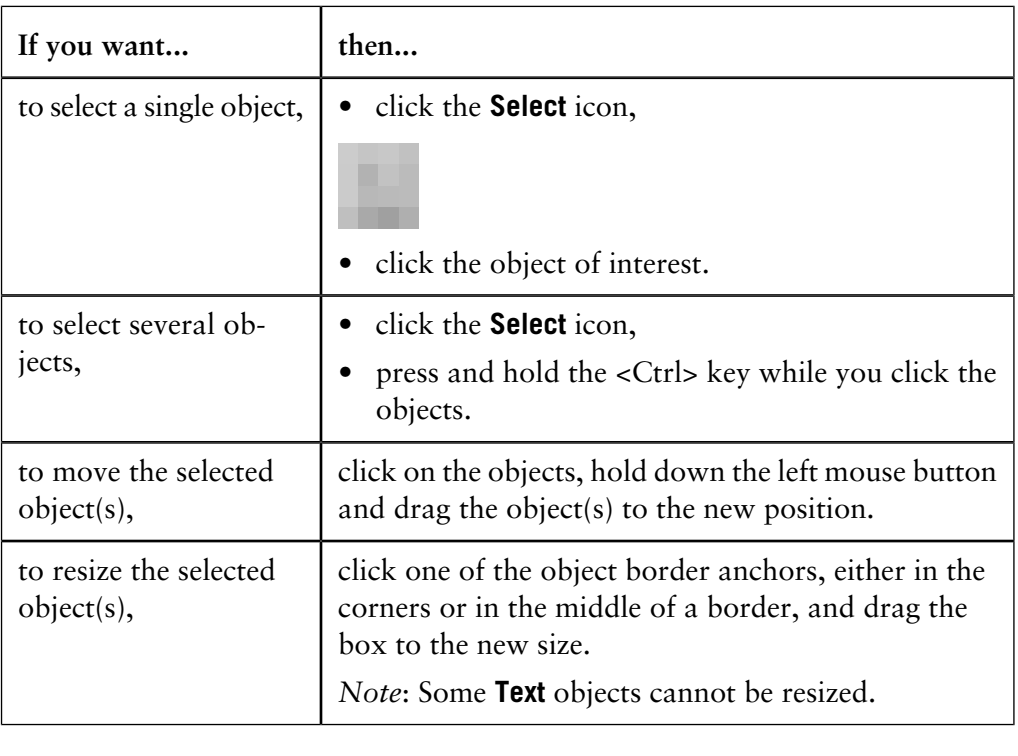

#### **Alignment toolbar icon functions**

Objects can be placed in exact positions and sized in relation to other objects. The table below describes the function of the **Alignment** toolbar icons in the **Report Editor**:

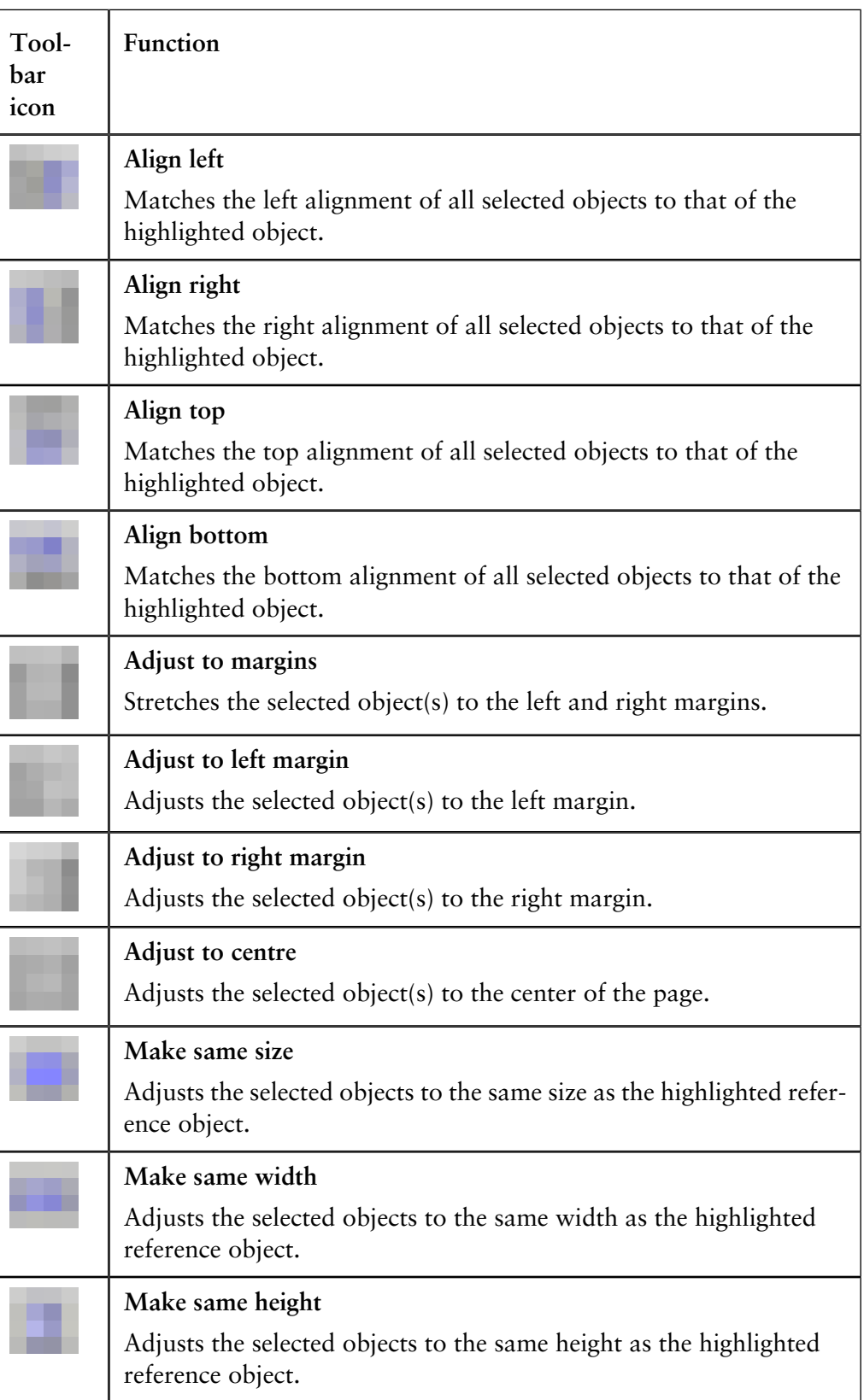

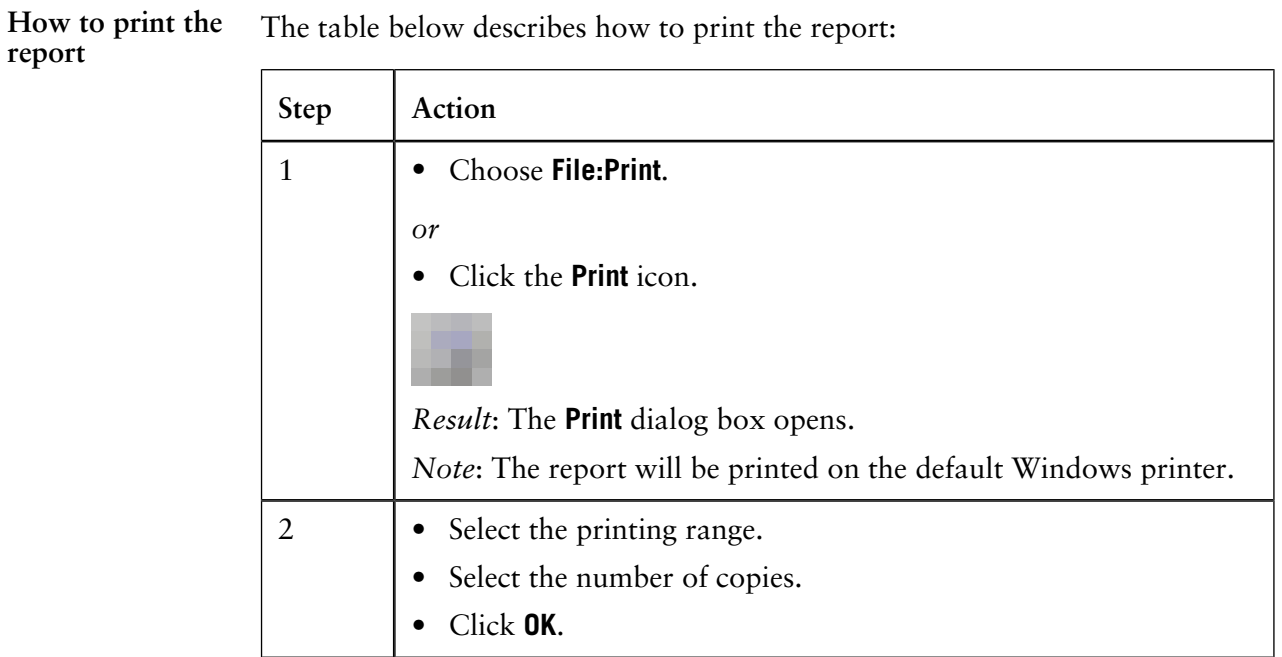

*Note*: The **Make same size** and **Make same width** functions can only be used to resize the width of chromatograms, free text and picture objects.

*Note*: You can also print the report from the **Generate Report** dialog box.

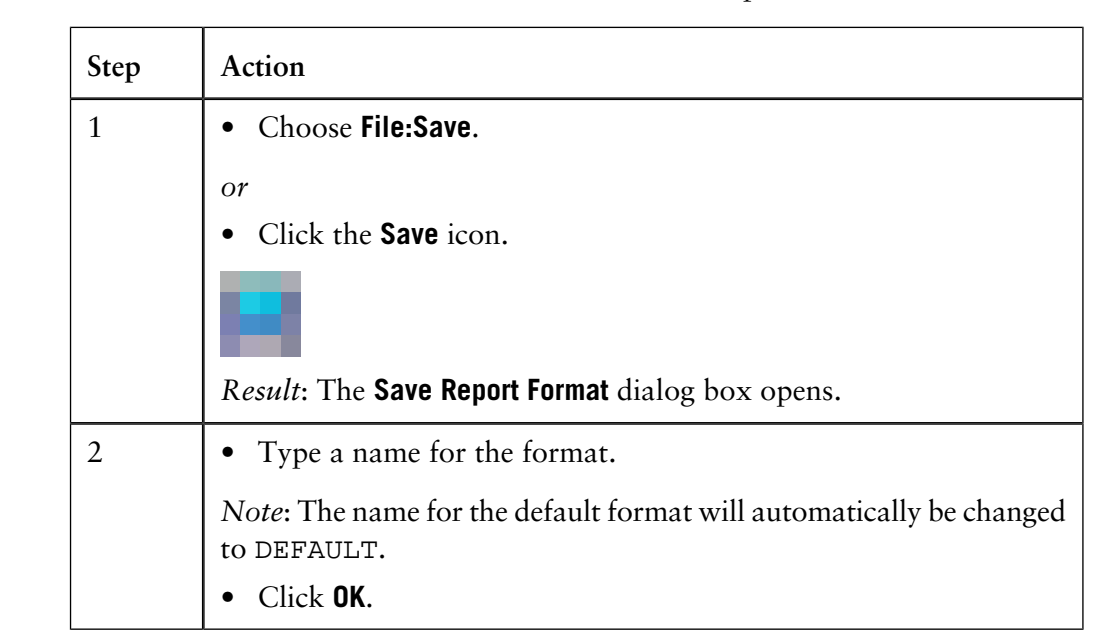

The table below describes how to save the finished report format: **How to save the report format**

### **6.6 Run documentation**

**Introduction**

The full documentation for a method run is stored in the result file. This section describes:

• how to view and print the run documentation,

**How to view and print the run documentation**

The table below describes how to view and print the run documentation.

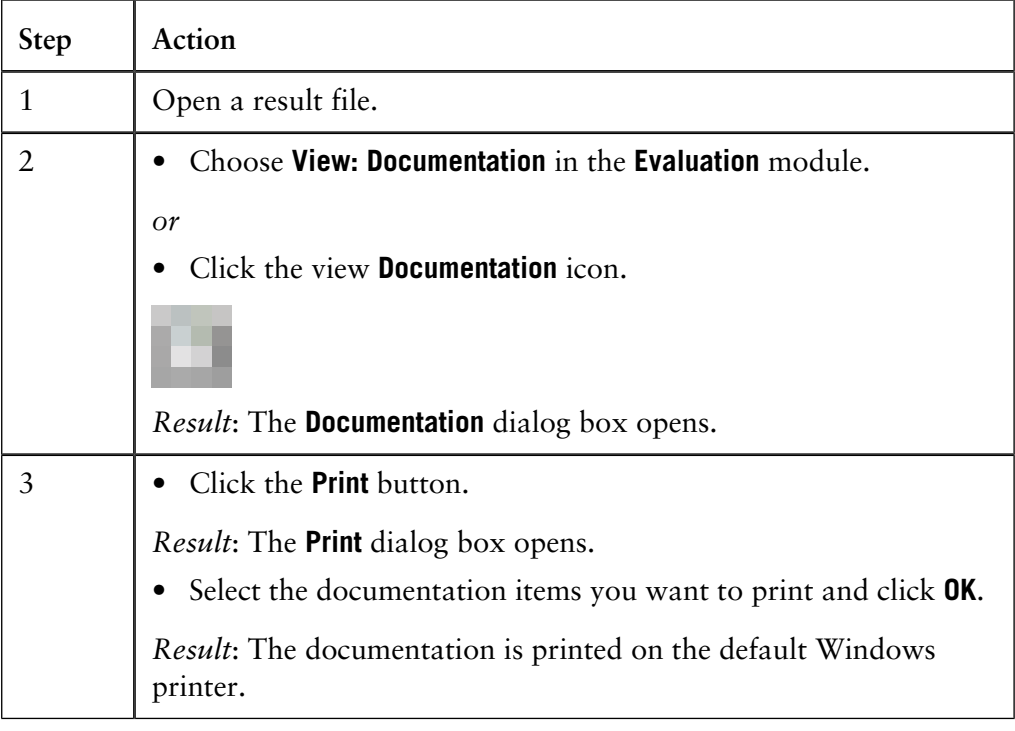

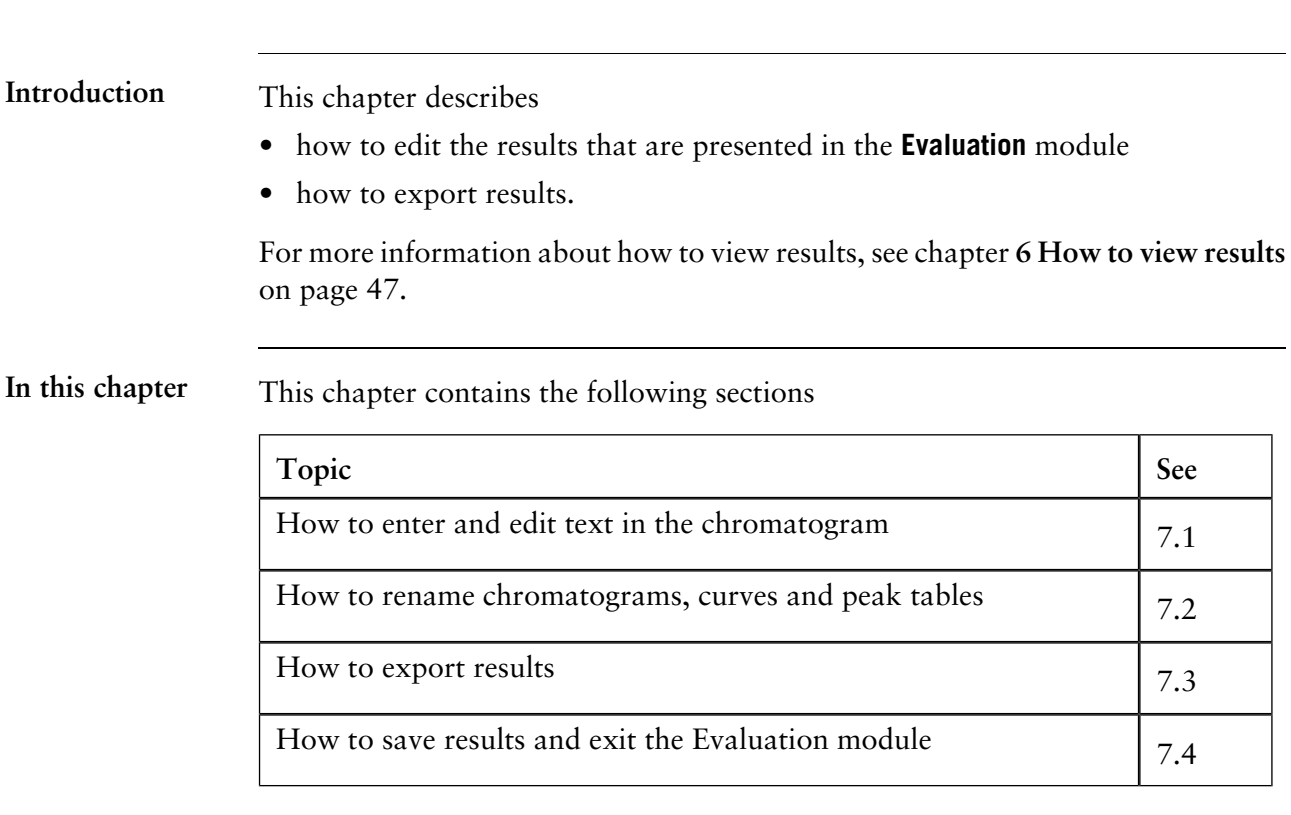

### **7 How to edit results**

# **7.1 How to enter and edit text in the chromatogram**

How to enter text Text can be added to the chromatogram. The table below describes how to do this:

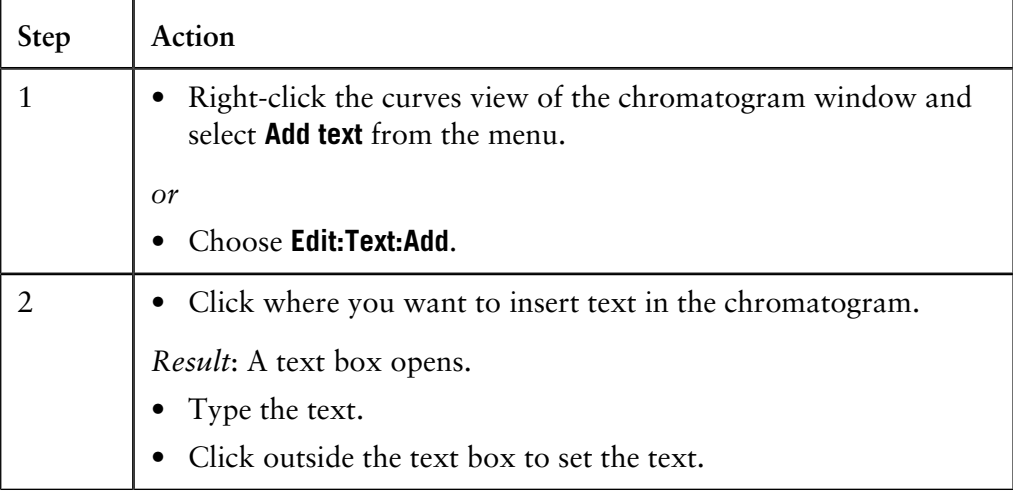

**How to edit the text**

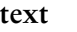

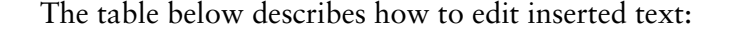

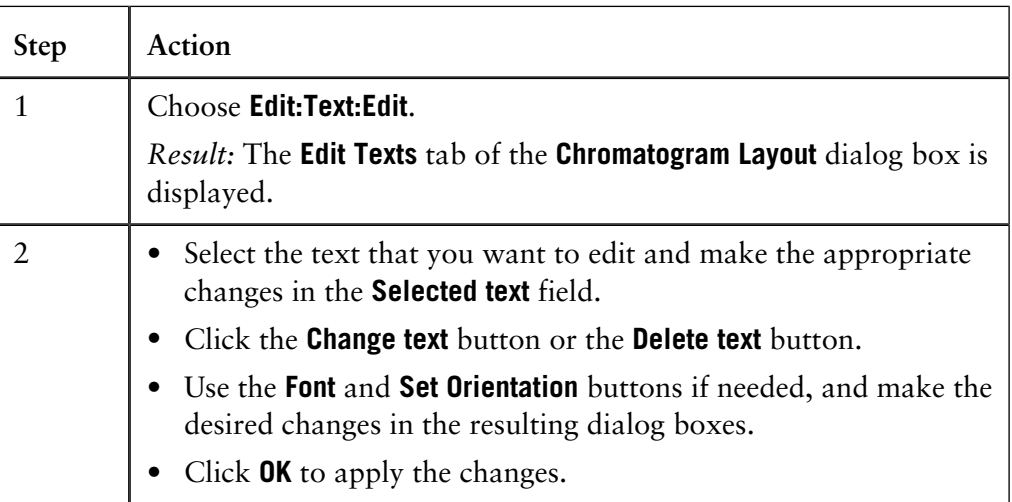

#### **Shortcut option**

You can also right-click outside the text box and select **Edit Text Mode** from the shortcut menu. This activates all the text boxes in the chromatogram. The list below describes how to edit the text:

- Click the text and type the new text.
- Click outside the text box to set the text.

### **How to rename chromatograms, curves and peak tables 7.2**

**Instruction**

The table below describes how to rename chromatograms, curves or peak tables in the **Evaluation** module:

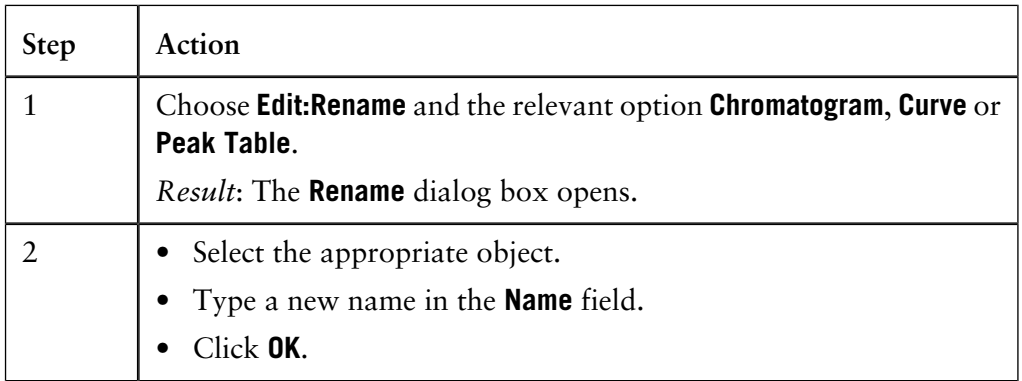

*Note*: The original raw data curves cannot be renamed. They will not be listed as options in the dialog box.

# **7.3 How to export results**

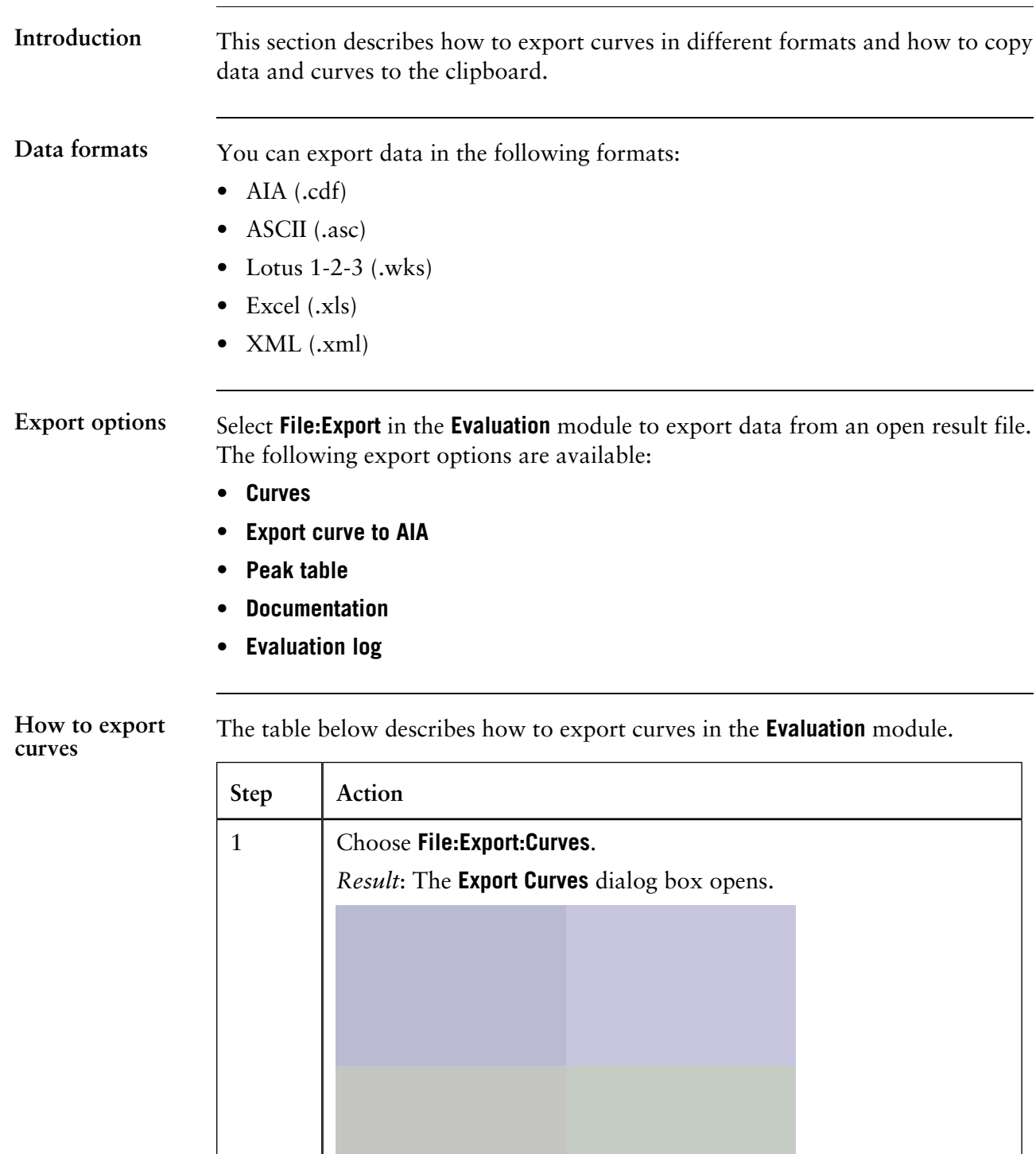

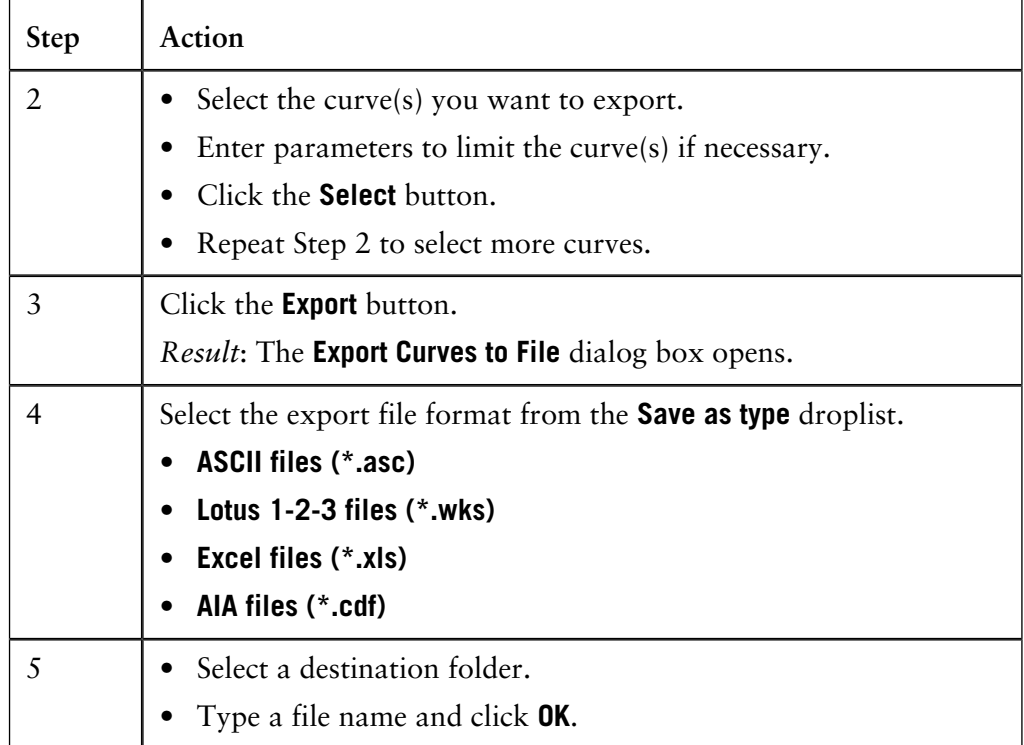

*Note*: Curves are exported as series of numerical coordinates that refers to the time/volume and signal respectively.

#### **How to limit the exported curves**

You can optimize the exported curves to only the parts that you want to focus on, in the **Export Curves** dialog box. The table below describes how to use these editing options.

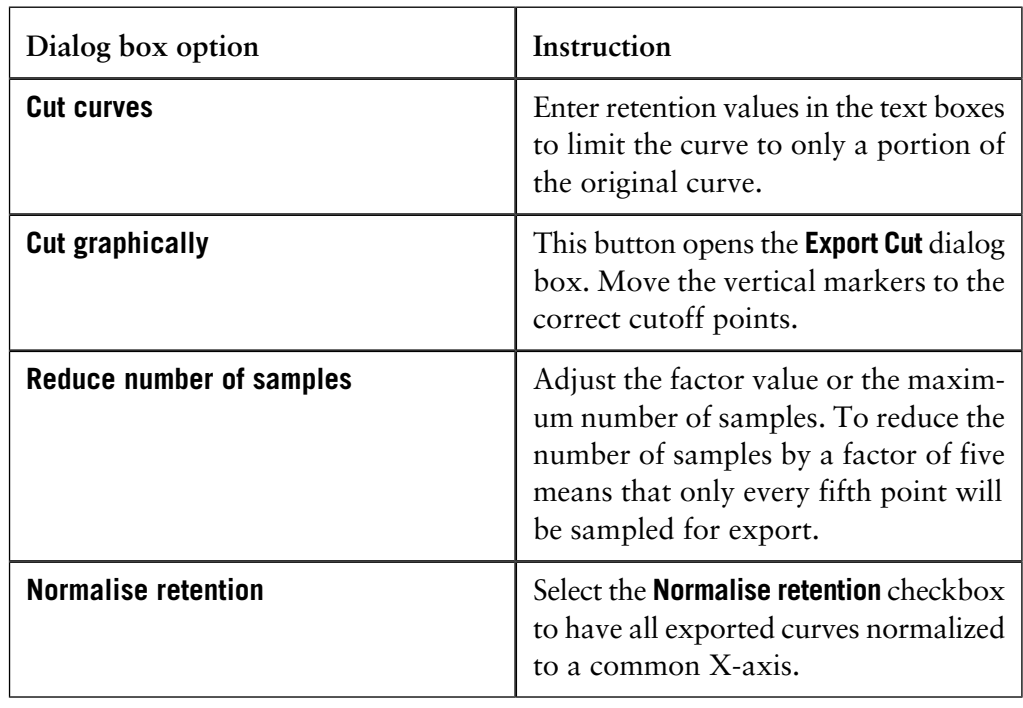

#### **How to export curves in AIA format**

The table below describes how to export curves in AIA format.

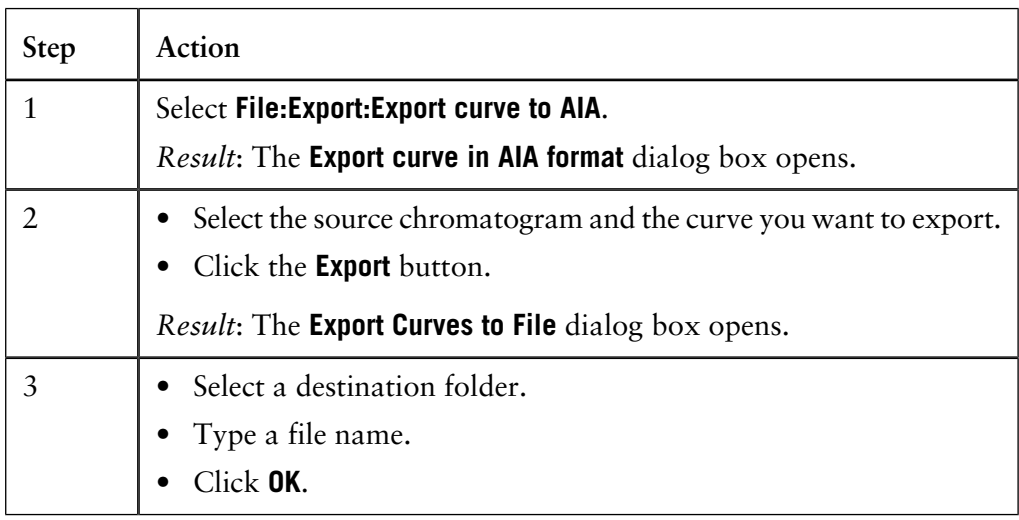

#### **How to export peak tables**

The table below describes how to export peak tables.

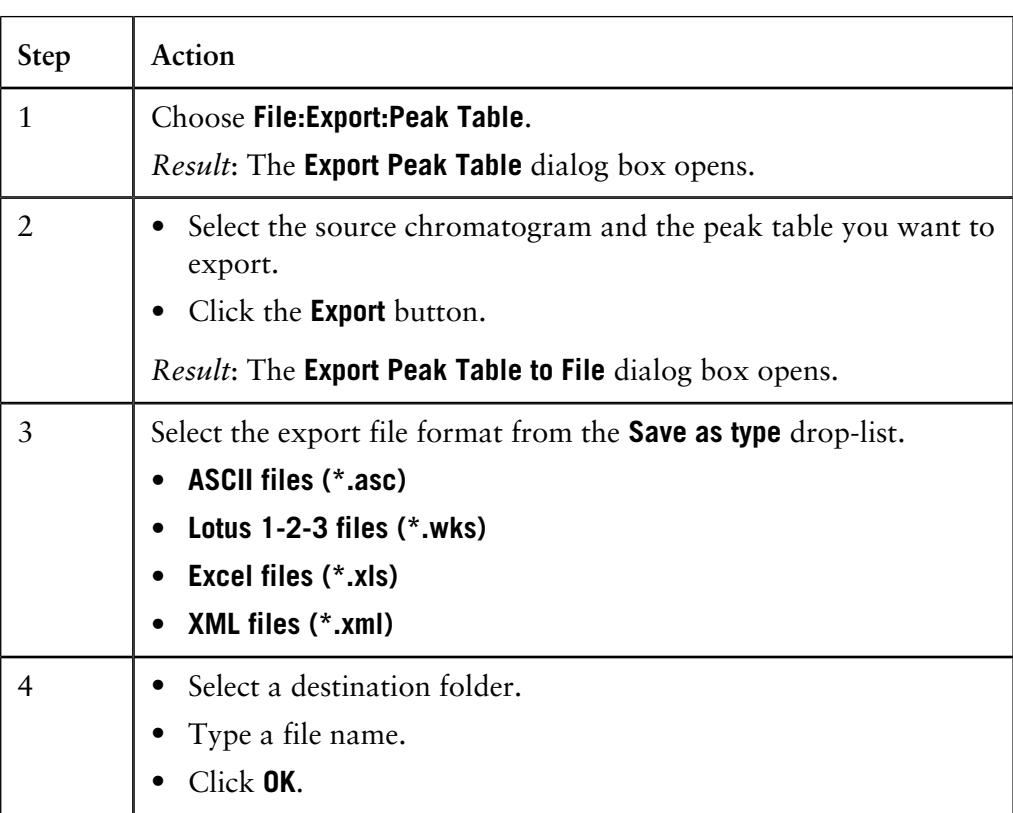

*Note*: Peak tables are exported as text strings in ASCII format and numerical values in the Lotus 1-2-3 formats. All possible columns in the peak table are exported.

**How to export documentation and evaluation logs**

The table below shows how to export documentation and evaluation logs:

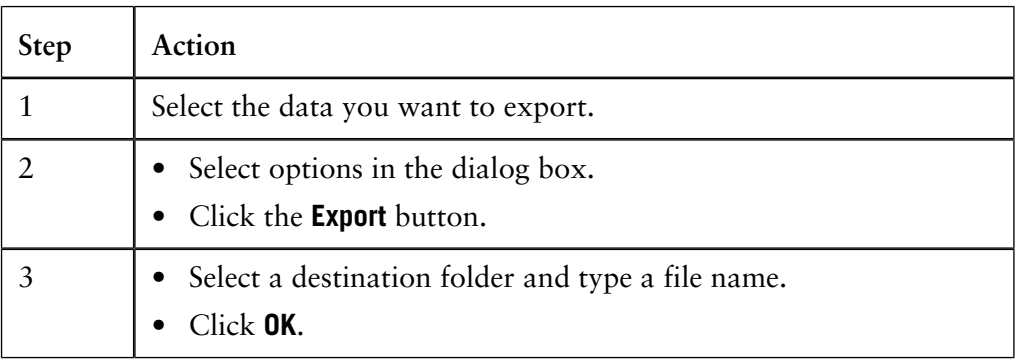

**Copy to the clipboard**

You can also use the **Windows** clipboard to copy the contents of the active window and paste it into other programs, e.g. **Microsoft Word**. Curves and documentation are copied as Windows enhanced metafiles (.emf) and peak tables are copied as text. Only the peak table columns that are selected in the spreadsheet will be copied.

### **7.4 How to save results and exit the Evaluation module**

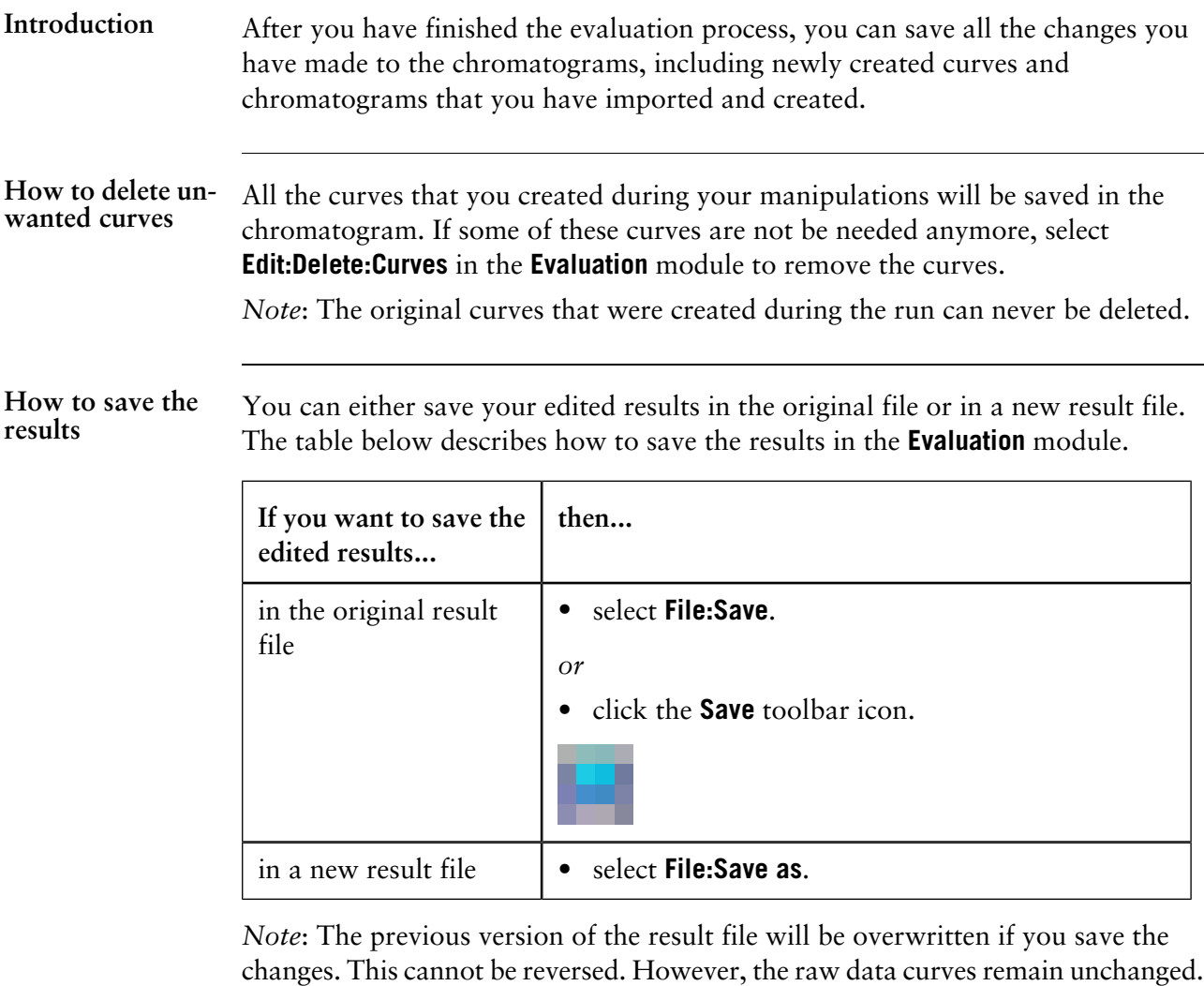

**How to exit the Evaluation module**

The table below describes how to exit the **Evaluation** module:

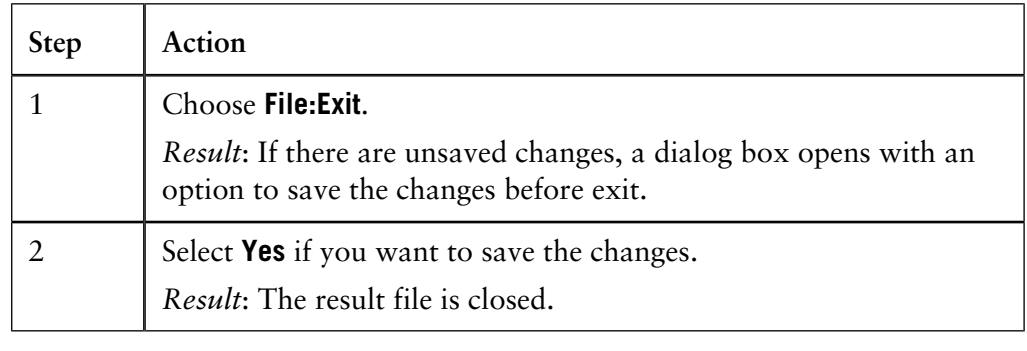

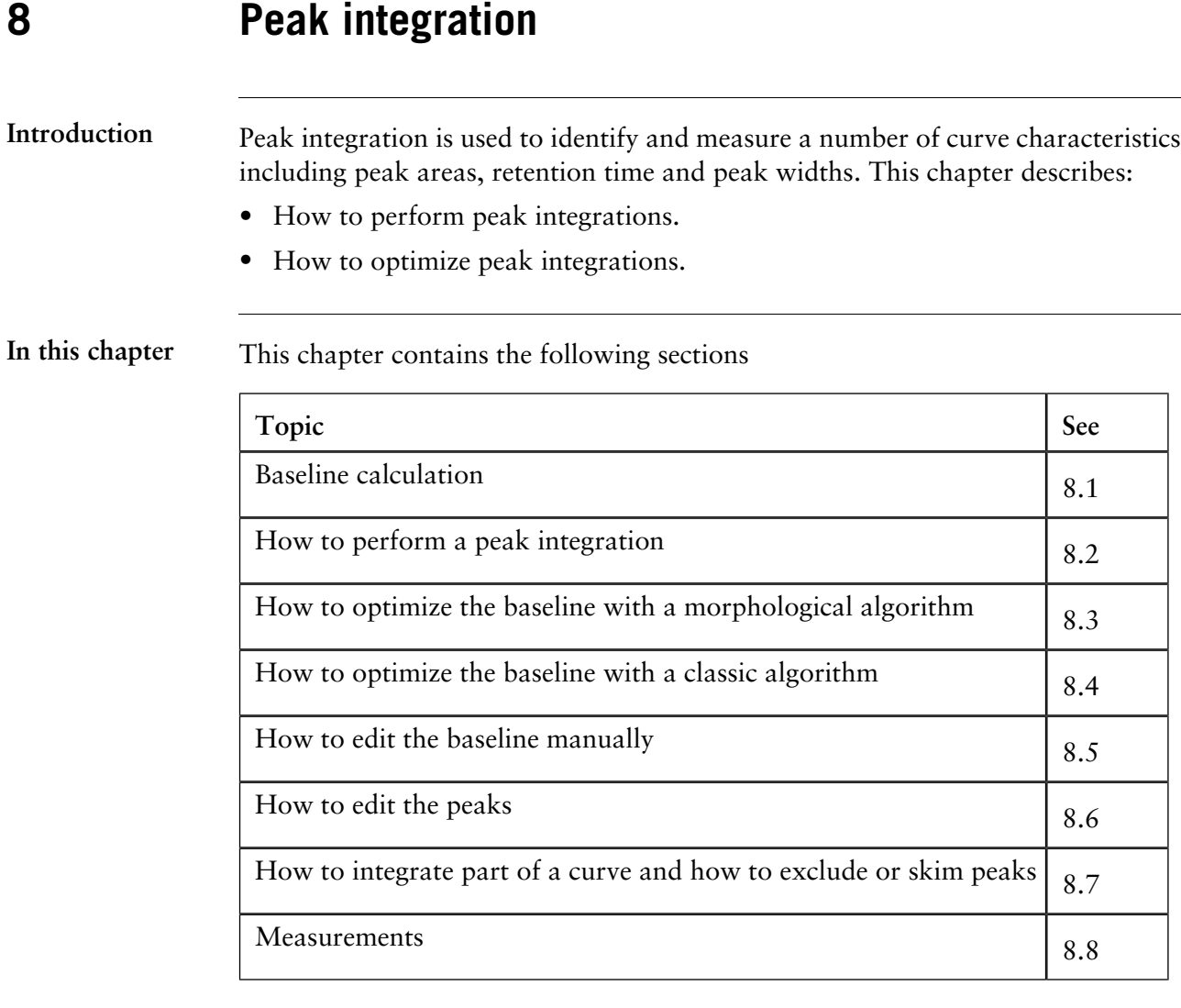

### **8.1 Baseline calculation**

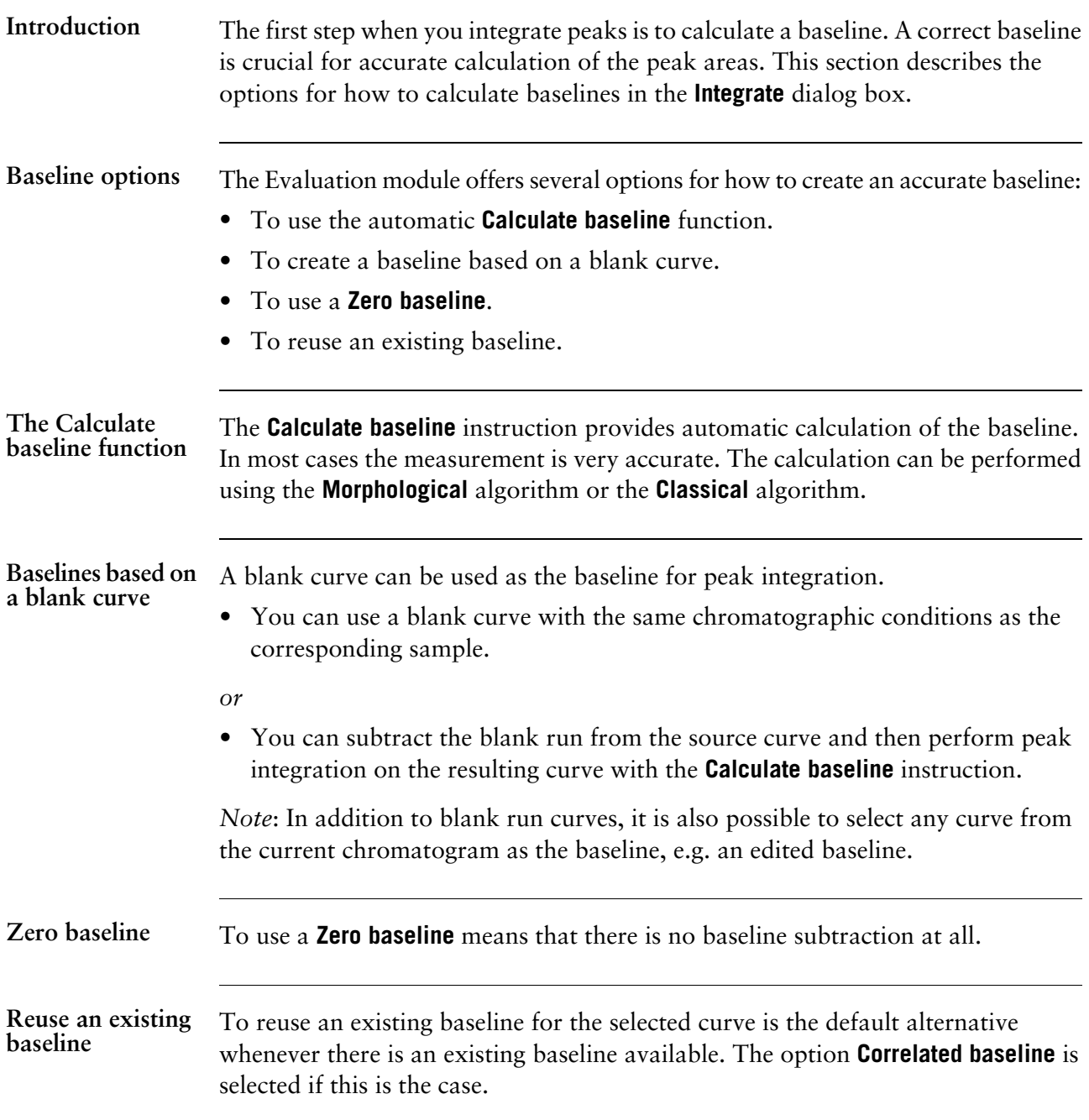

### **8.2 How to perform a peak integration**

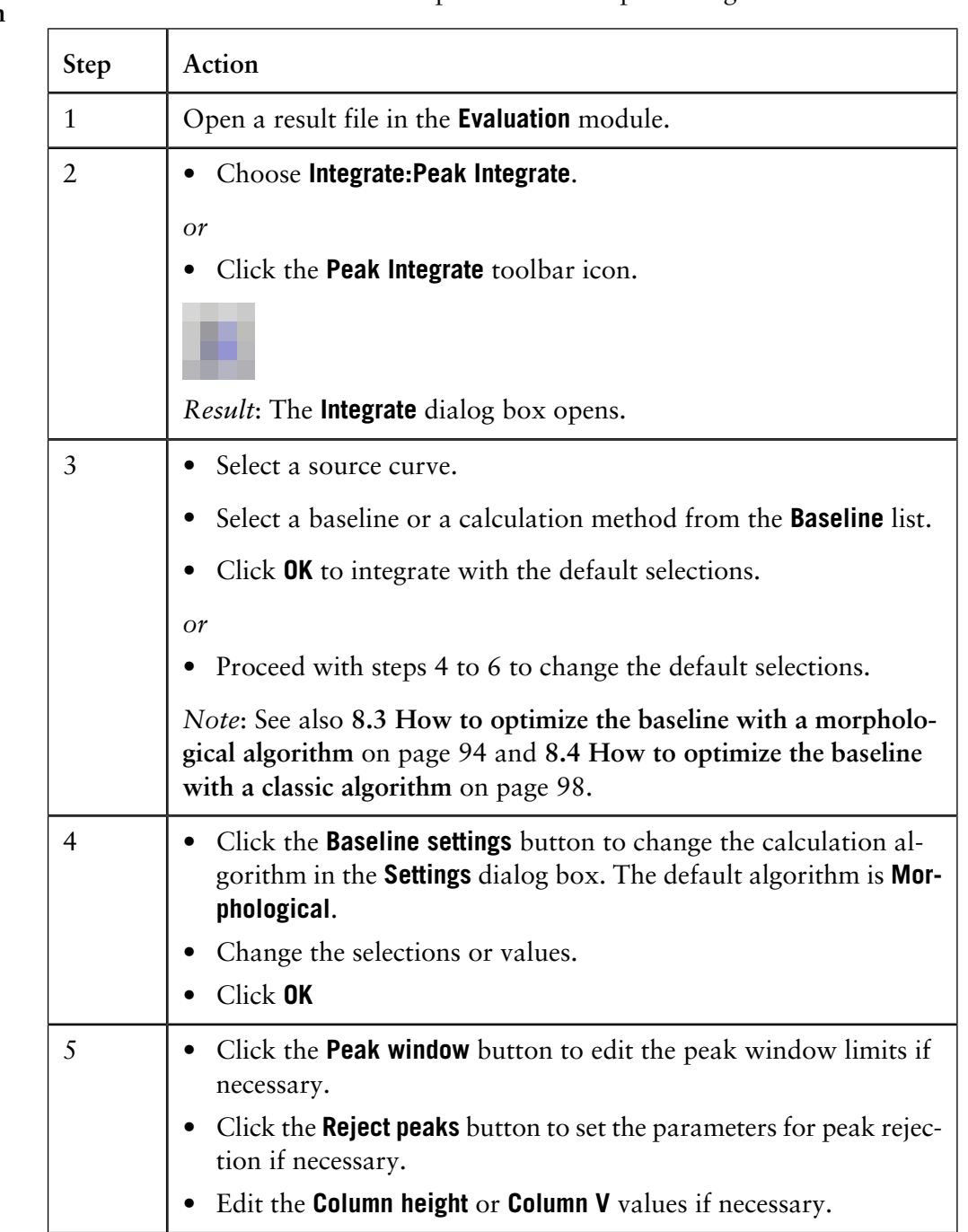

How to perform a The table below describes how to perform a basic peak integration. **peak integration**

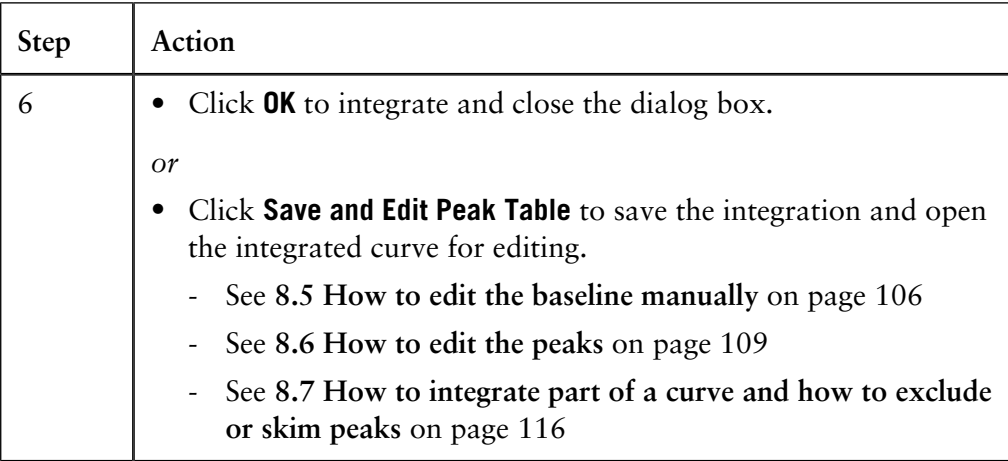

#### **Peak integration results**

The peak table is displayed underneath the active chromatogram. The start point and end point of each peak are marked by vertical marks, **drop-lines**, in the chromatogram. The peaks are automatically labelled according to what is selected in the **Curve Style and Color** tab of the **Chromatogram Layout** dialog box.

This is an illustration of the results after a peak integration:

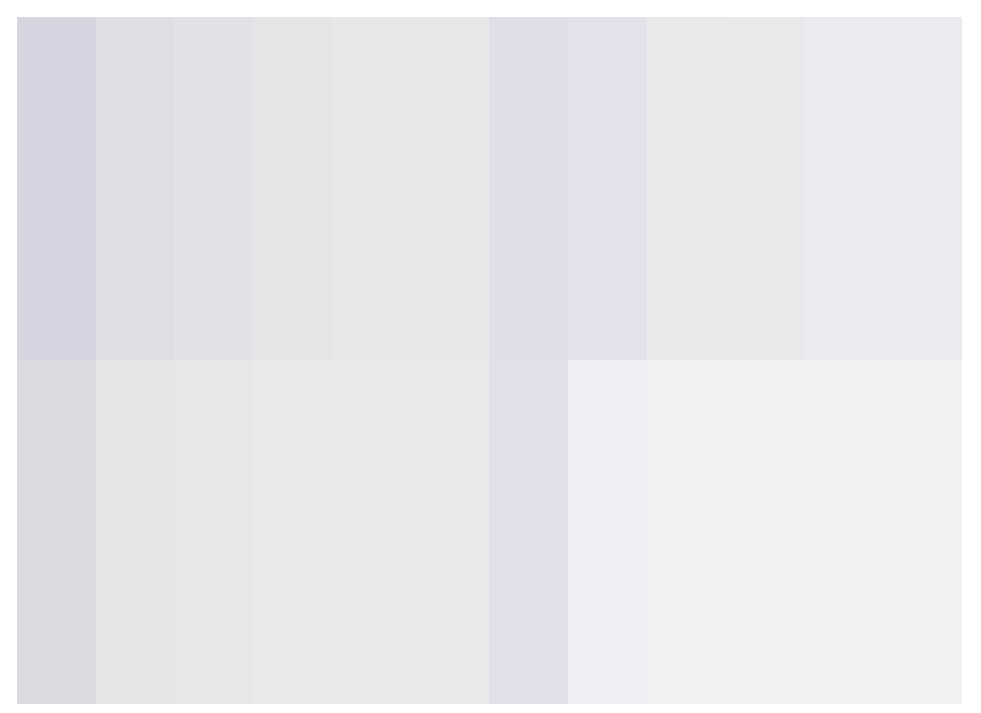

*Note*: Peak tables can be copied from one chromatogram to another with the **Edit:Copy** command. However, to display the table you must right-click in the chromatogram, choose **Properties** and then select the new peak table on the **Peak Table** tab of the **Chromatogram Layout** dialog box.

**How to display peak characteristics**

The peak retention times and several other peak characteristics are calculated automatically. The table below describes how to display other peak characteristics.

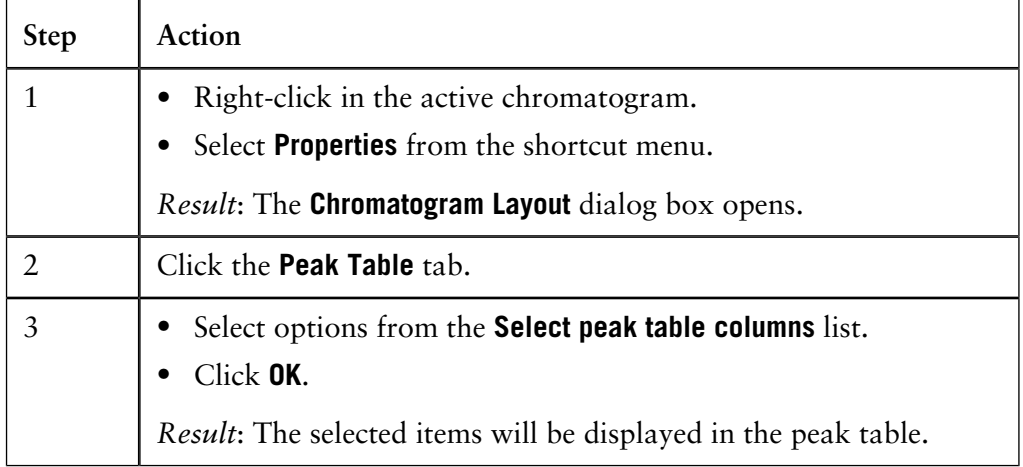

#### Peaks can be removed from display in a peak table. The table below describes how to filter the peaks: **How to filter peaks from view**

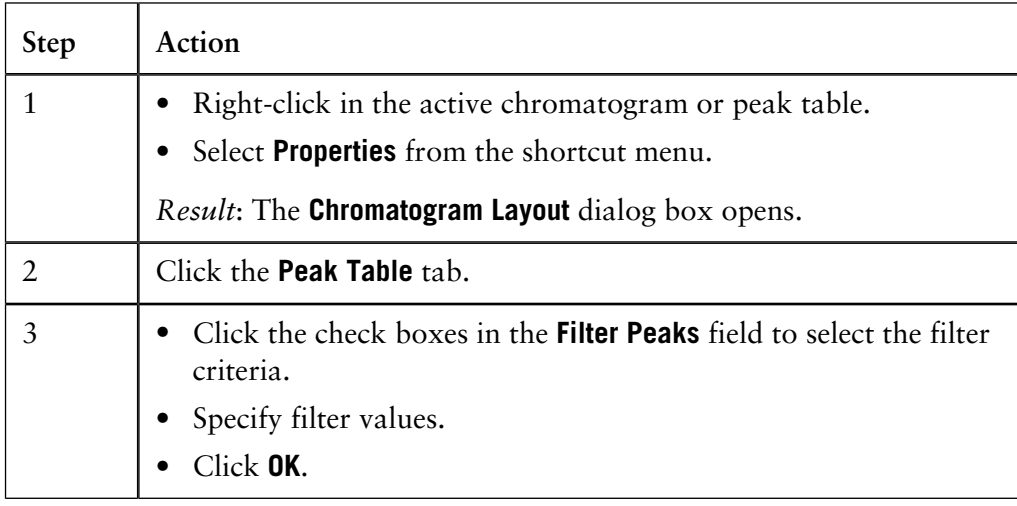

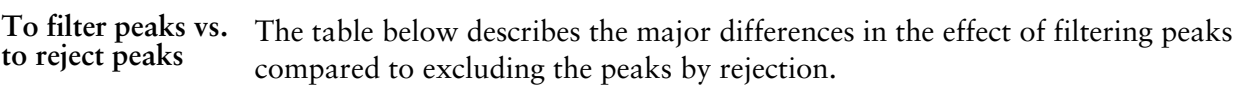

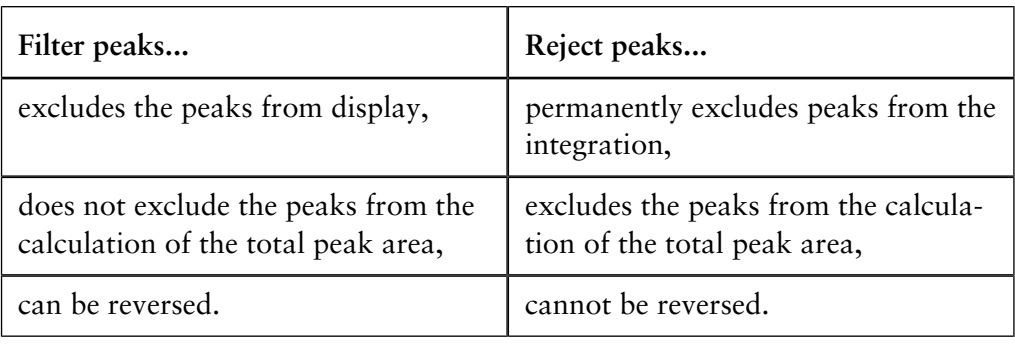

#### **Peak labels**

Peaks can be labelled with their retention, sequentially numbered, or be marked with specific identification names. See table below for an instruction on how to display peak labels.

The label type can be selected on the **Curve Style and Colour** tab in the **Chromatogram Layout** dialog box. De-select all label options to hide the labels, e.g. for presentations.

The illustration below shows the **Chromatogram Layout** dialog box with the **Curve Style and Colour** tab opened:

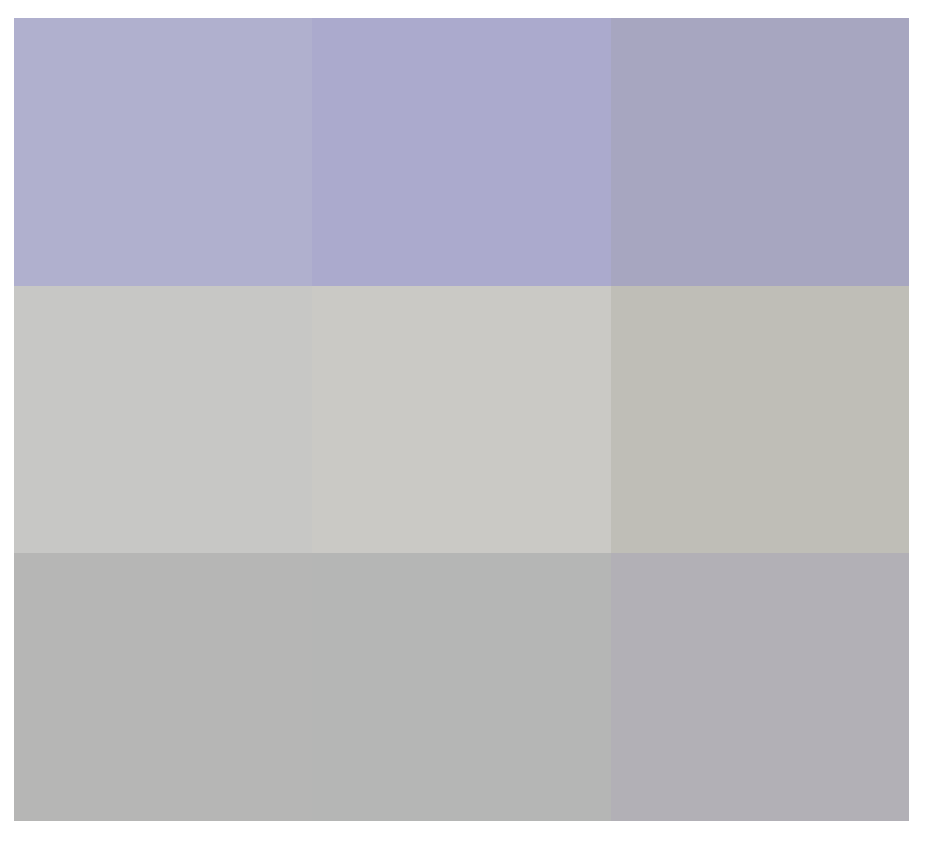

#### **How to display peak labels**

The table below describes how to display peak labels:

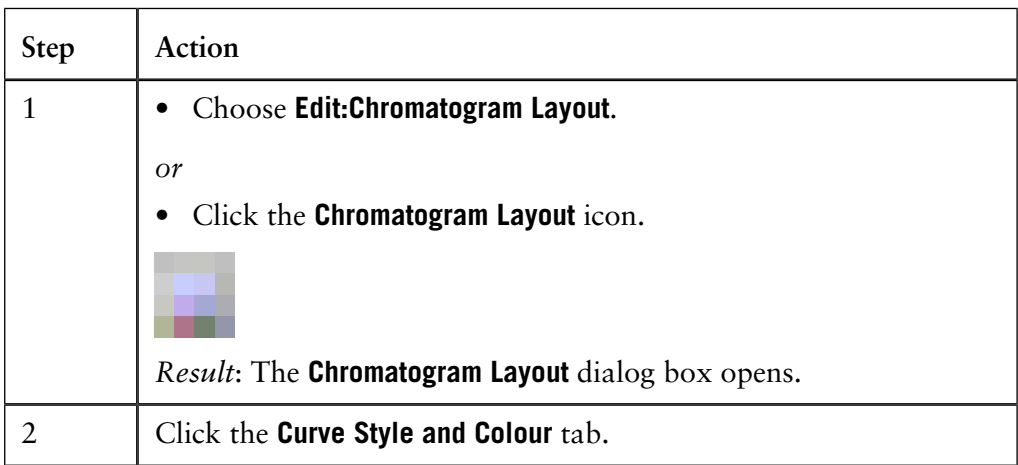

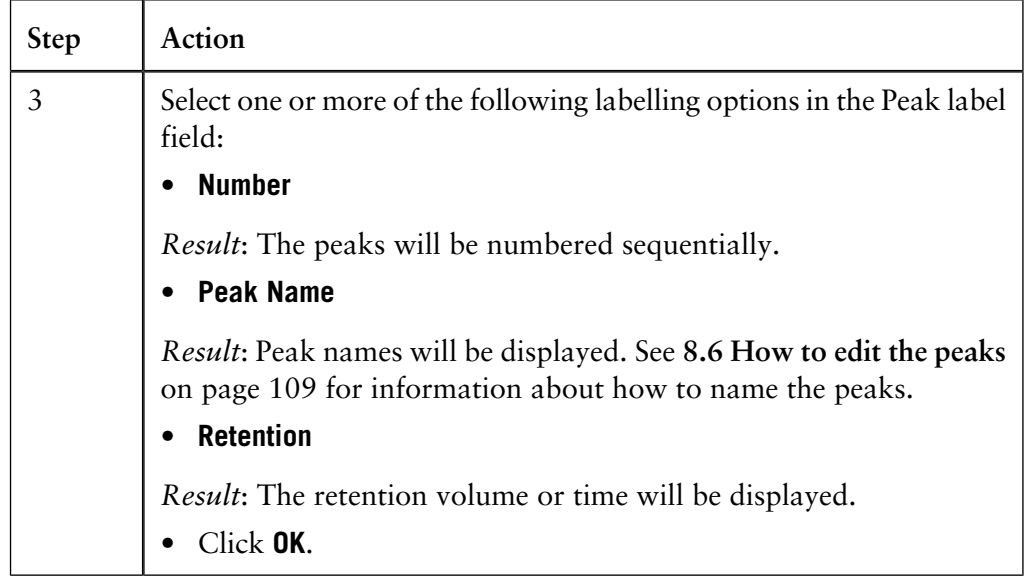

#### <span id="page-95-0"></span>**How to optimize the baseline with a morphological algorithm 8.3**

The first choice when you want to optimize the peak integration is to change the baseline parameters. This section describes how to optimize the baseline with a morphological algorithm. **Introduction**

The **Morphological** algorithm can be described as a line that follows the chromatogram parallel to the X-axis. Data points for the baseline are created whenever the line touches the curve, and the points are joined at the end to create a baseline. **The Morphological algorithm**

> The **Morphological algorithm** gives the best result in curves with drifting baseline and peak clusters. The morphological baseline follows the curve faithfully, and a curve with a baseline at a more even level can be created by subtracting the morphological baseline.

The **Morphological algorithm** does *not* work well if there are negative peaks or if quantitative data from negative peaks are important in the run.

*Note*: The **Morphological algorithm** is the default baseline setting.

**How to set a Morphological baseline**

The table below describes how to choose a **Morphological algorithm** and define baseline settings.

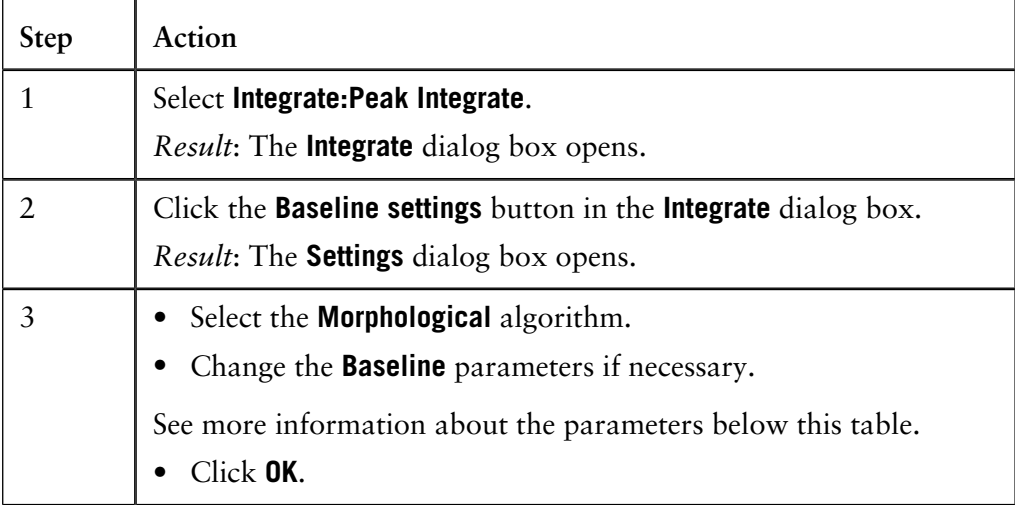

*Note*: The same settings can be edited in the **Calculate Baseline** dialog box when a new baseline is created. Choose **Integrate:Calculate Baseline** to open the dialog box.

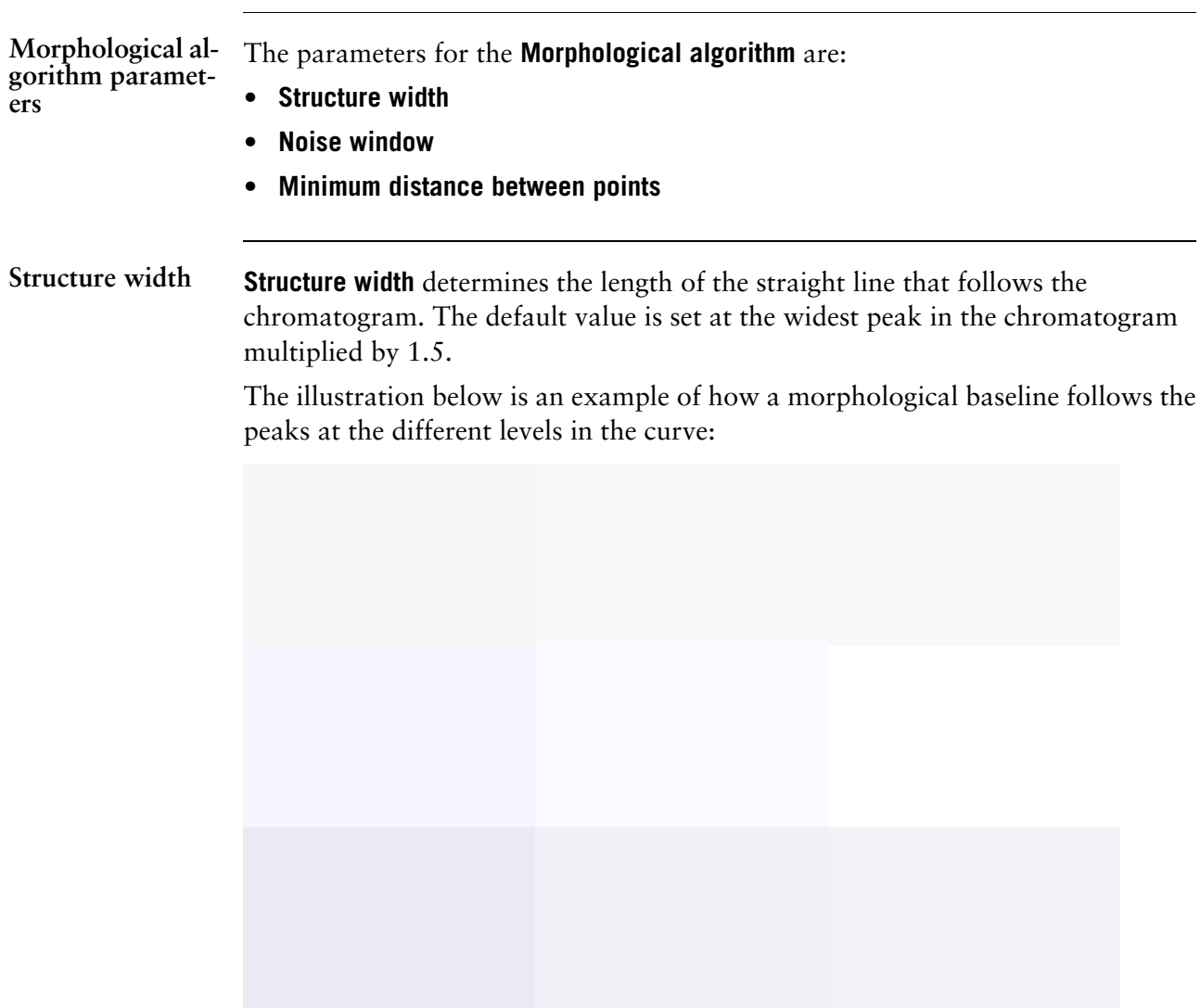

#### **The correct structure width settings**

#### **Too low settings**

Too low **Structure width** settings can result in a baseline that reaches too high up in the peaks of the curve. Sometime a wider peak is not recognized because it contains a cluster of smaller peaks. The **Structure width** is then set to a value according to the largest width of the identified narrower peaks, and must be increased.

#### **Too high settings**

Too high **Structure width** settings mean that narrower peaks, especially in fluctuating curves, are not properly followed. This happens when an artifact in a curve is identified as the widest peak by the morphological algorithm, and then is used to set the default **Structure width** value.

The illustration below is an example of baselines using the default morphological algorithm settings (A) and a morphological algorithm with an increased **Structure width** value (B).

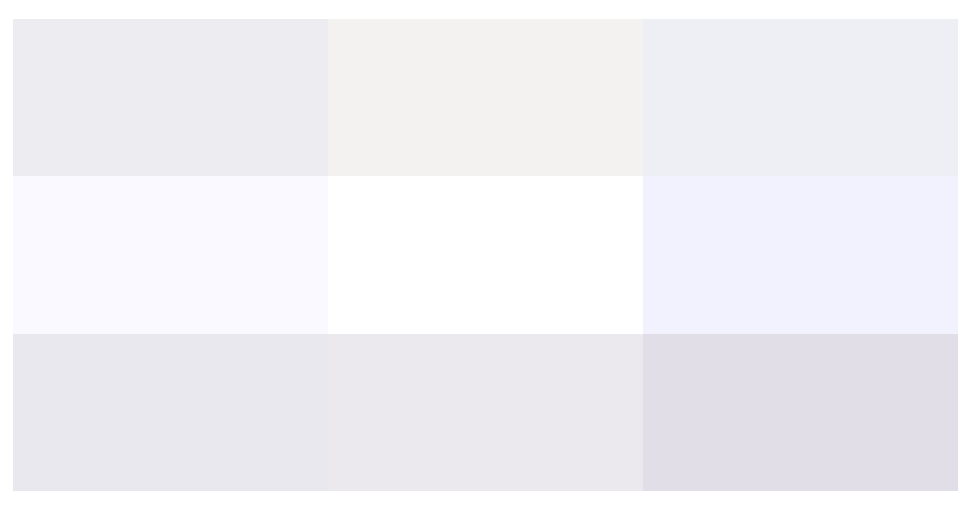

Sometimes you get too many peaks after the peak integration, usually because noise on the baseline is erroneously detected as peaks. **Noise window**

> The solution to this is to increase the **Noise window** parameter. However, this can result in peak limits too high up on the peak slopes.

*Note*: You can also use the **Reject peaks** function in the **Integrate** dialog box to reduce the number of peaks based on the total number of accepted peaks or the minimum peak height.

#### **Minimum distance between points**

The **Minimum distance between points** is a measure of the distance between the data points used to generate a baseline. The largest number of data points is produced at the slopes of the curves. If you increase the **Minimum distance between points** value, fewer points will be collected on the slopes.

The illustration below is an example of a baseline (A) that is created with the **Minimum distance between points** parameter set at a low value. The number of data points is reduced when the **Minimum distance between points** parameter is set to a higher value (B).

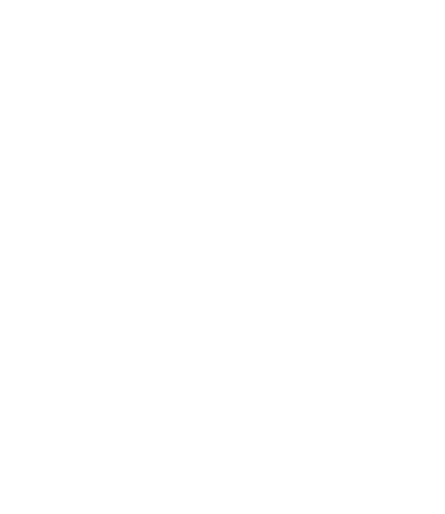

### <span id="page-99-0"></span>**8.4 How to optimize the baseline with a classic algorithm**

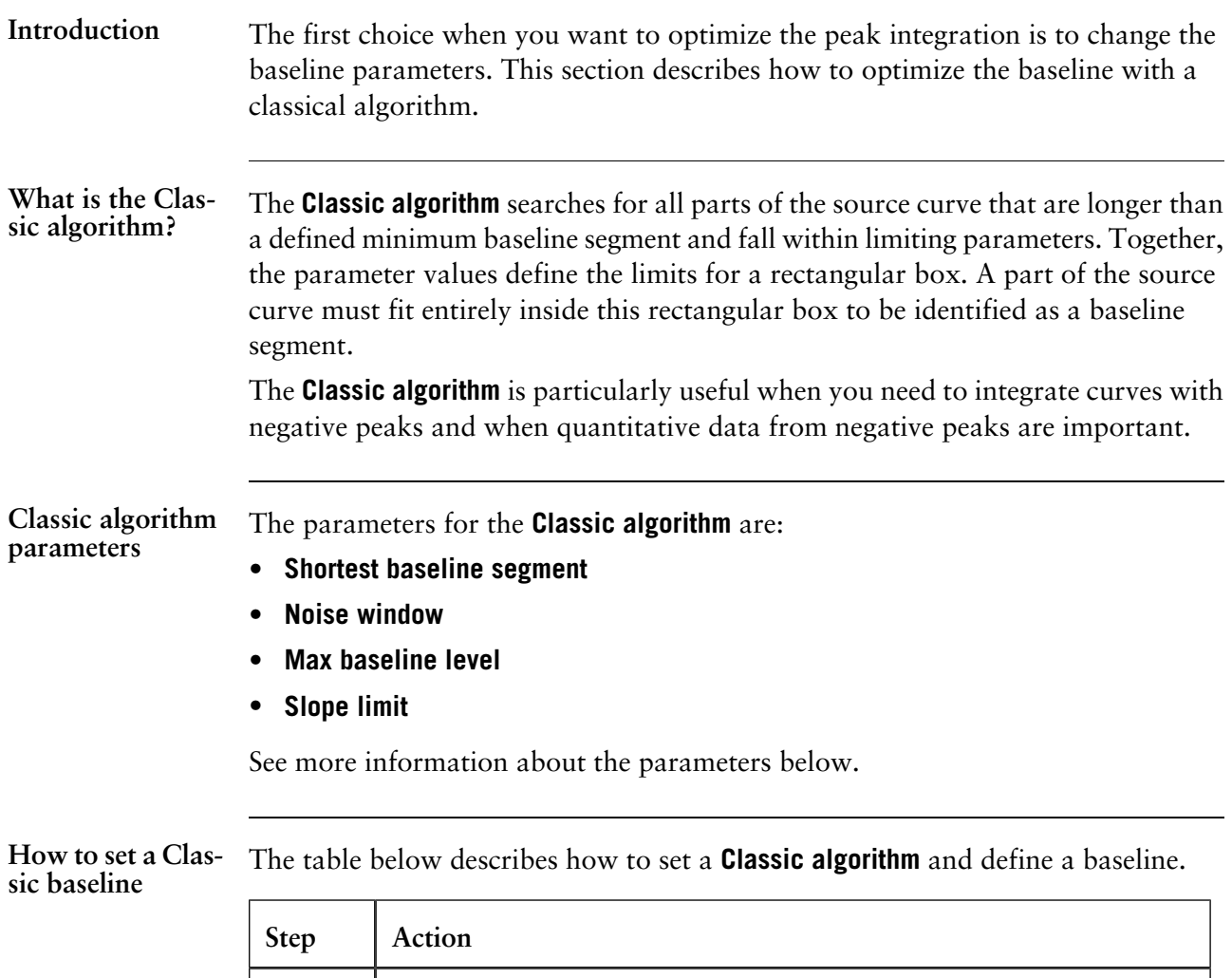

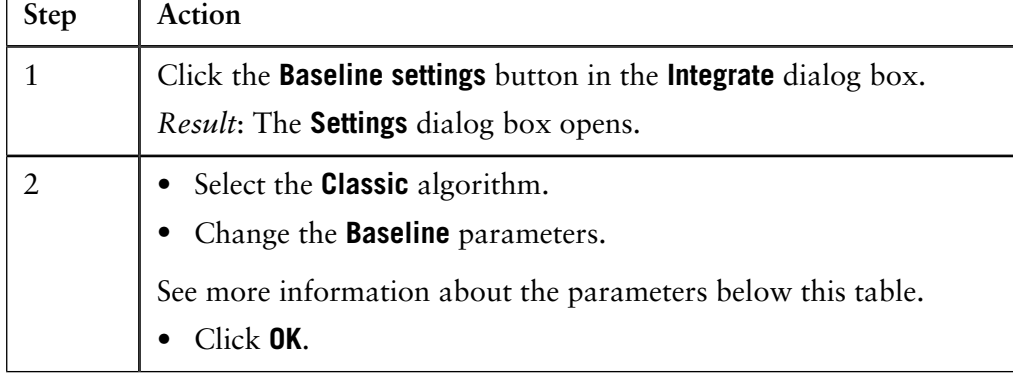

*Note*: The same settings can be edited in the **Calculate Baseline** dialog box when a new baseline is created. Choose **Integrate:Calculate Baseline** to open the dialog box.

#### **Test your parameter changes**

The best way to optimize the baseline is to change the baseline parameters step by step and then check the resulting baseline after each change. When the desired effect is accomplished it is best to go back and try a parameter value in between the two last settings to avoid an unnecessarily low or high value.

How much the values should be changed depends on the cause of the peak integration problem. The table below is a general guideline.

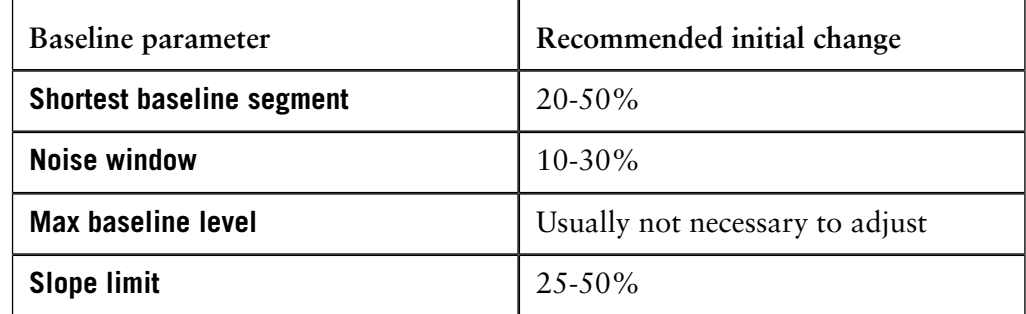

*Note*: If necessary, click the **Default** button to restore the default values.

#### **Shortest baseline segment**

If a too high **Shortest baseline segment** value is set, short curve segments between peaks in the middle of the chromatogram are not identified as baseline segments. The calculated baseline does not follow the source curve, see below:

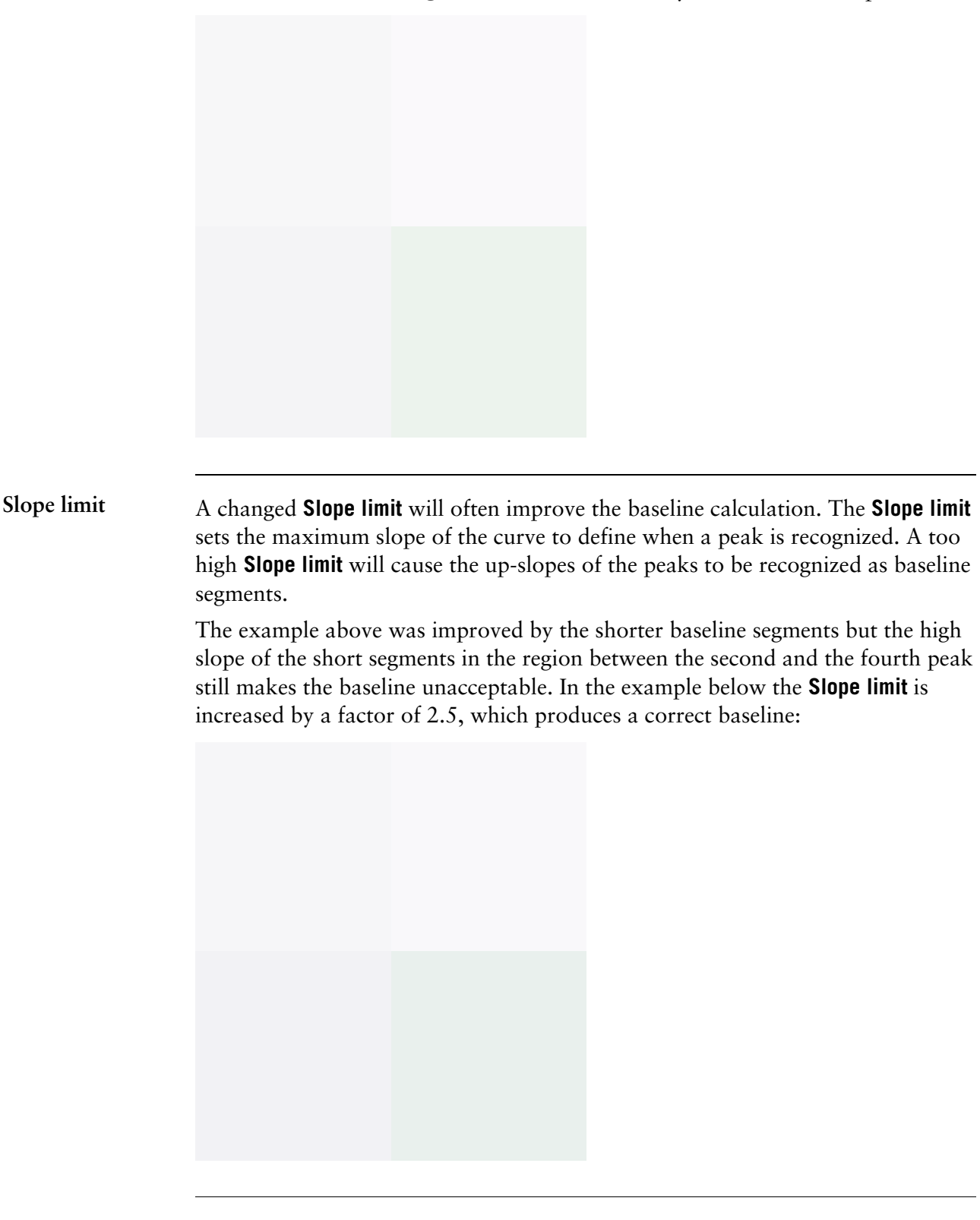

#### The **Shortest baseline segment** value is decreased by 50% in this example:

#### **Too high slope limit**

A too high **Slope limit** value can cause peak limits too high up on the peaks. This can be the case when the chromatogram includes a very large flow-through or solvent peak. The large peak affects the calculation of the default parameters and leads to too high values for the **Slope limit**.

*Note*: A too high value for the **Noise window** can have the same effect and be caused by the same situation, often also in combination with a high **Slope limit**.

Peak limits are defined on peaks in the example below due to the high **Slope limit**:

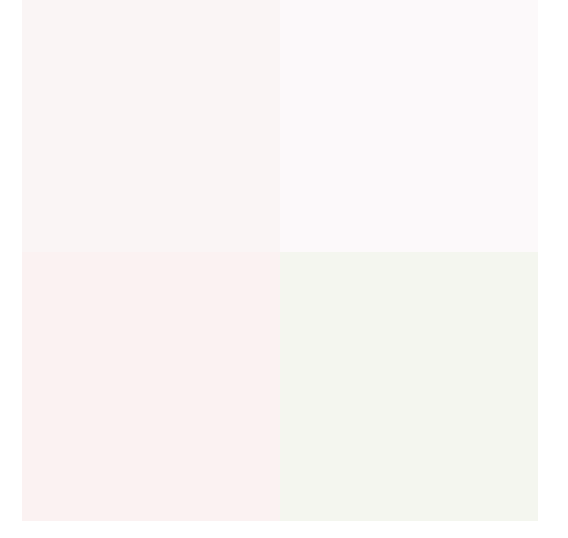

The example below has a much lower **Slope limit**, and a lower **Noise window**:

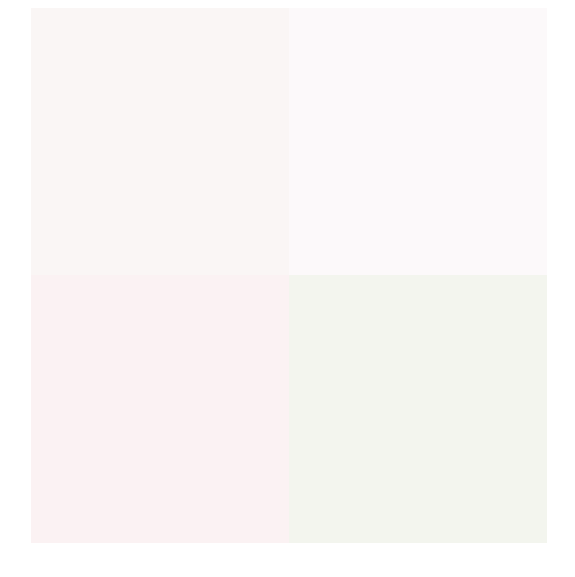

#### **Noise window**

Sometimes you get too many peaks after the peak integration, usually because noise on the baseline is erroneously detected as peaks.

The solution to this is to increase the **Noise window** parameter. However, this can result in peak limits too high up on the peak slopes.

The illustration below is an example of noise detected as peaks (A) and the result of a second peak integration with an increased **Noise window** (B).

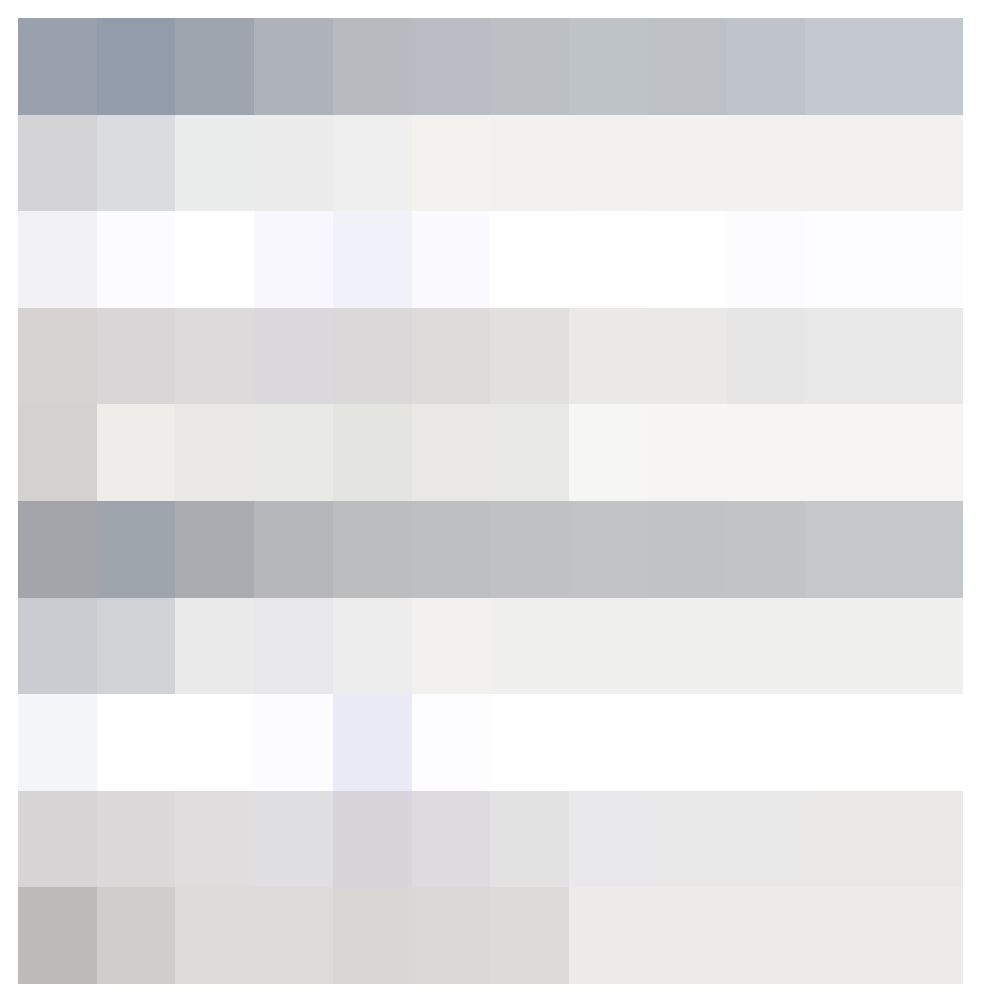

*Note*: You can also use the **Reject peaks** function in the **Integrate** dialog box to reduce the number of peaks based on the total number of accepted peaks or the minimum peak height.

Sometimes obvious peaks are not detected in the peak integration. The probable cause is that the **Noise window** is set too high. See the illustration below: **Missing peaks**

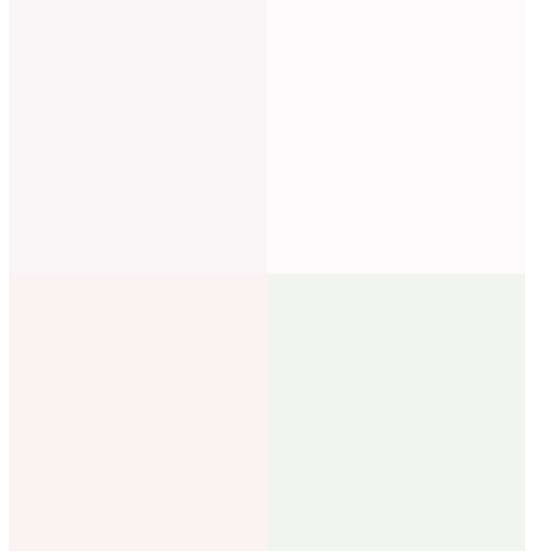

All peaks are detected if the **Noise window** is decreased, see example below:

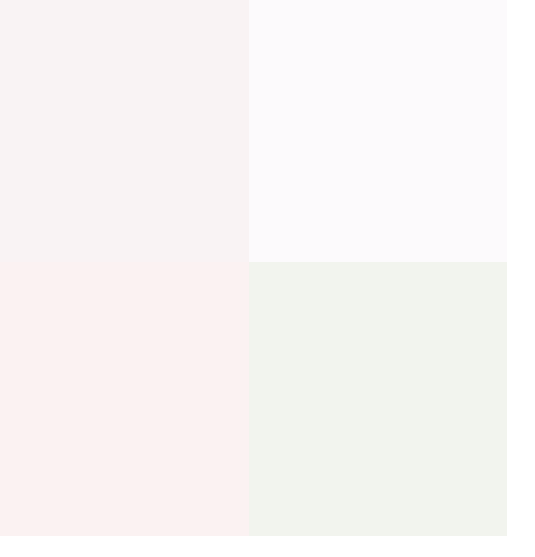

*Note*: Missing peaks can also be caused by improper settings for **Reject peaks** in the **Integrate** dialog box, or **Filter peaks** in the **Chromatogram layout** dialog box.

#### **When to change the Max baseline level**

In rare cases the top of a broad, flat peak can be incorporated as a baseline segment. This is one of the very few situations where it is useful to change the **Max baseline level**. The illustration below is an example:

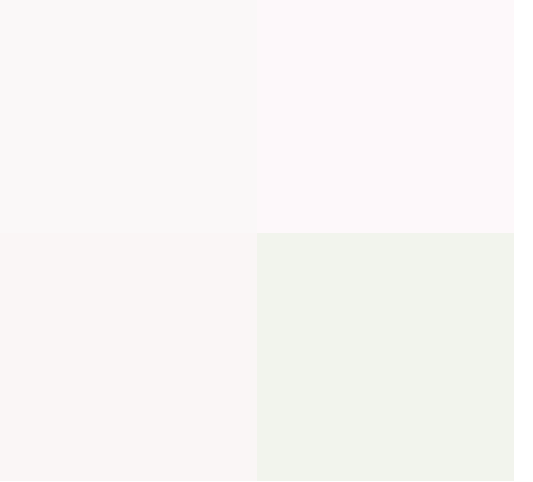

The table below describes how to set the **Max baseline level**.

#### **How to set the Max baseline level**

**Step Action** Right-click in the chromatogram and select **Marker**. *Result*: A vertical line is set in the chromatogram. A text box in the top left corner of the chromatogram displays the X-axis and Y-axis values of the curve at the point where the vertical **Marker** line crosses the curve. 1 • Move the **Marker** with your mouse. • Measure the height of the peak you want to exclude from the baseline. 2 3 Choose **Integrate:Calculate baseline**. • Select the **Classic** checkbox as the **Chosen algorithm**. • Type a new value for **Max baseline level**. Set the level slightly lower than the value that you measured in step 2. • Click **OK**. 4

**Example of a cor-** The illustration below is an example of a correct baseline after the **Max baseline level** has been changed: **rect baseline**

### <span id="page-107-0"></span>**8.5 How to edit the baseline manually**

You can edit the baseline manually in the **Edit Baseline** dialog box in the **Evaluation** module: **The Edit Baseline dialog box**

• Select **Integrate:Edit Baseline** to display the dialog box.

The **Edit Baseline** dialog box displays the baseline and the curve it was calculated from. The baseline points are marked with green squares. Hold the cursor above the baseline point to display its coordinates. See the illustration below:

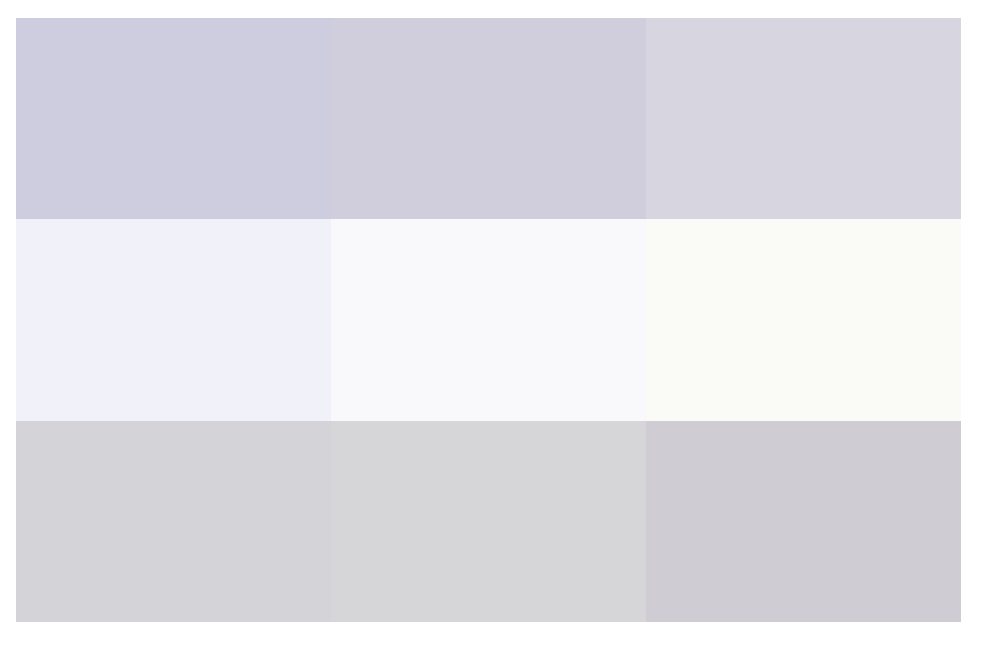

The table below describes how to use the zoom function in the **Edit Baseline** dialog box. **How to use the zoom function**

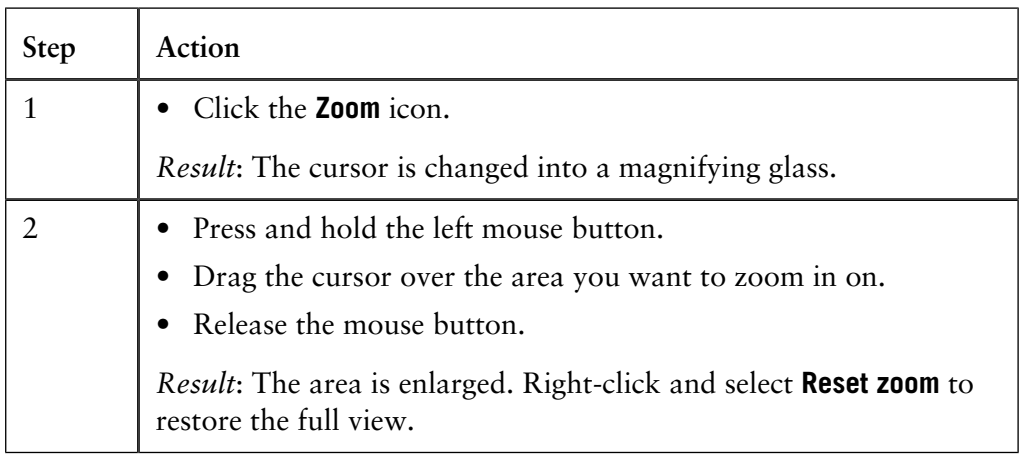
**How to edit and insert data points**

The table below describes how to edit and insert baseline data points:

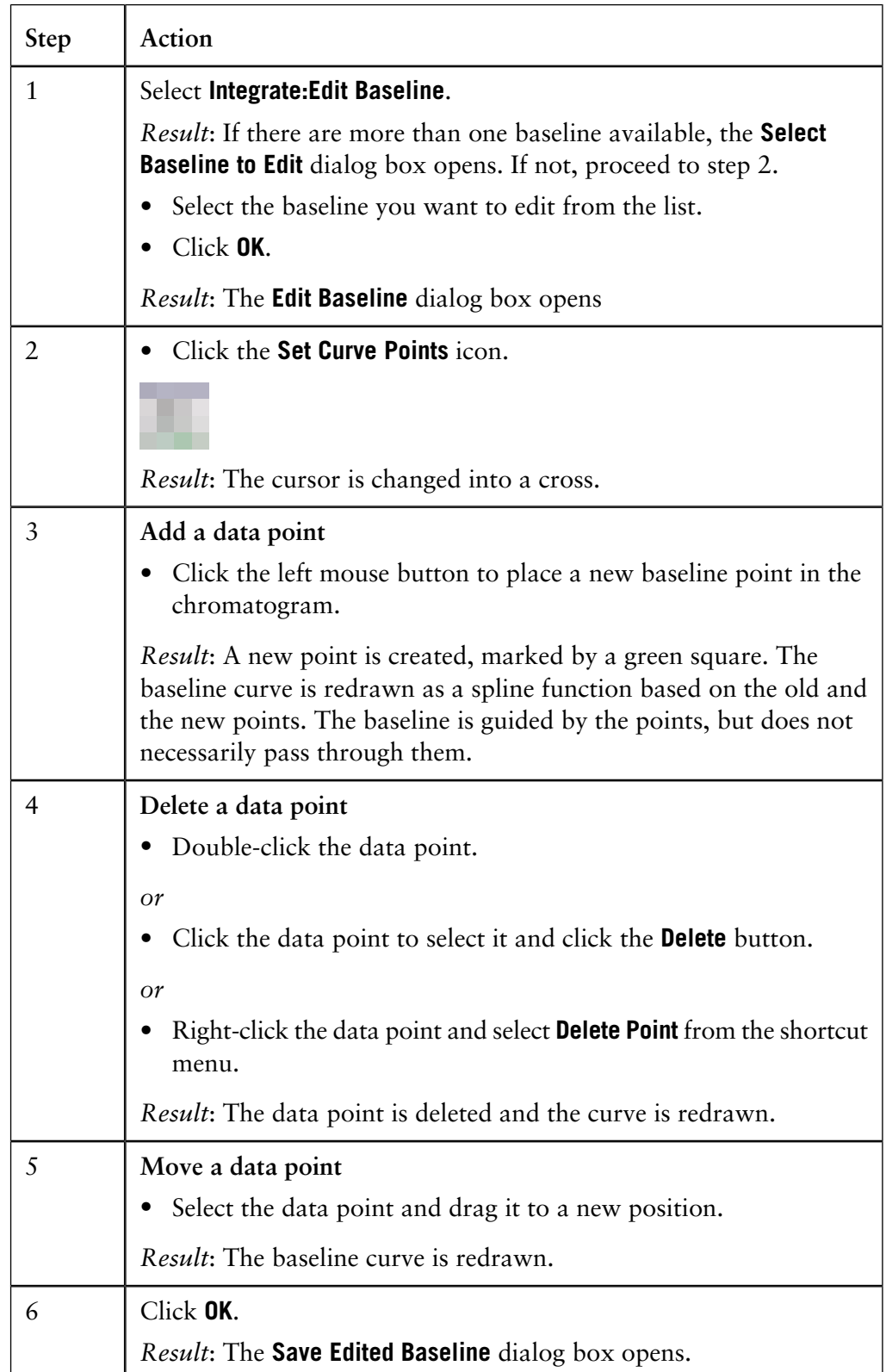

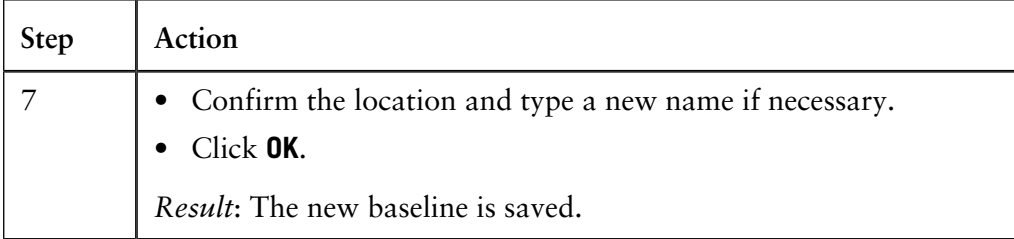

**Edited baseline** The illustration below is an example of a baseline before and after editing:

#### **How to draw a straight line**

The table below describes how to force a straight baseline between two points.

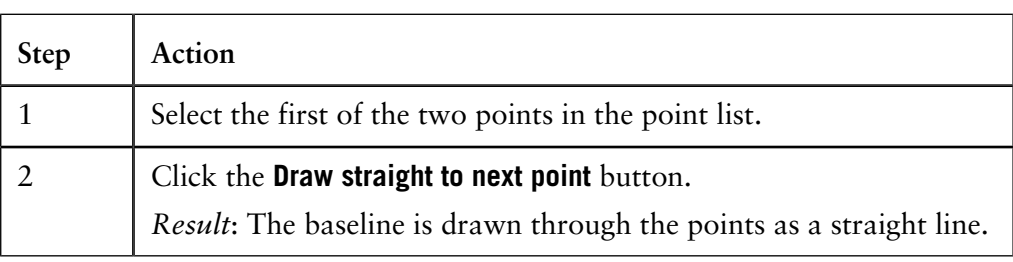

## **8.6 How to edit the peaks**

Once a peak table has been generated based on an appropriate baseline, it is possible to split or join peaks and to manually adjust the peak start and end points. The peaks will then be renumbered and the peak values will all be recalculated. **Introduction**

**How to open the peak table for editing**

The table below describes how open the peak table for editing. The editing options are described below this table:

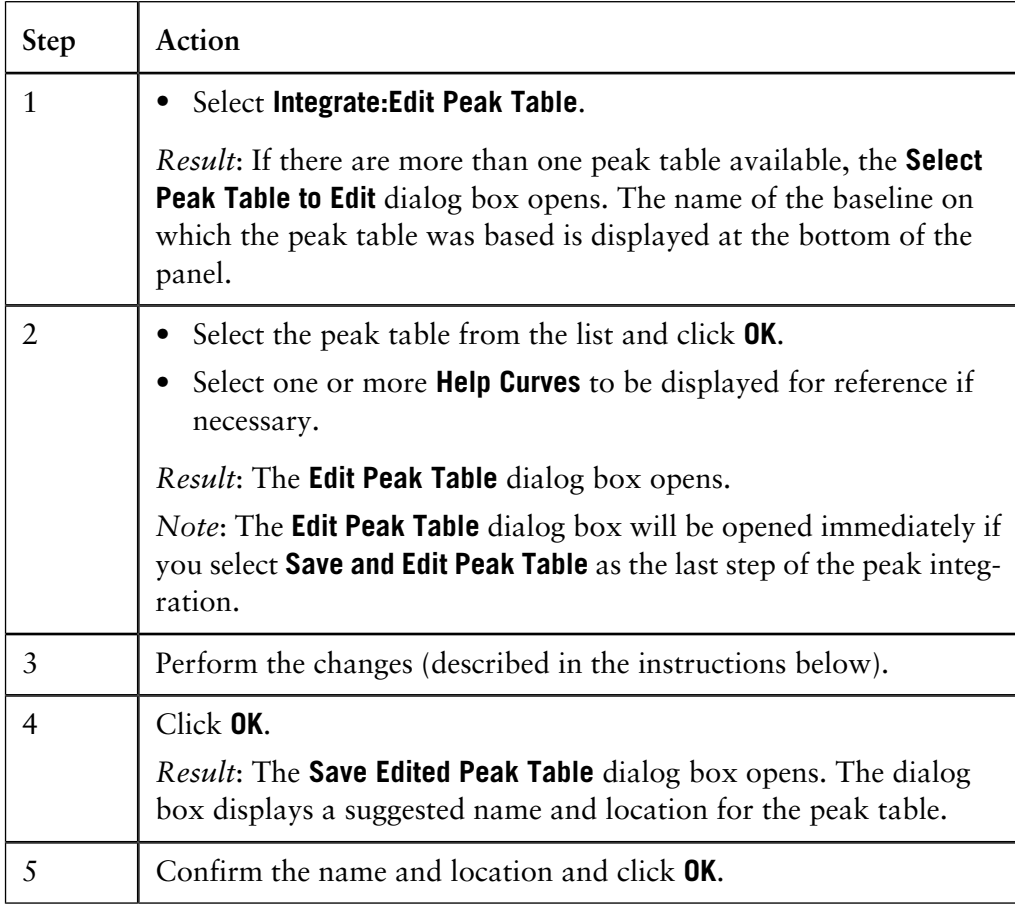

How to adjust the The baseline can be adjusted graphically (see also [8.5 How to edit the baseline](#page-107-0) **manually** [on page 106](#page-107-0)) in the **Edit Peak Table** dialog box. The table below describes this: **baseline**

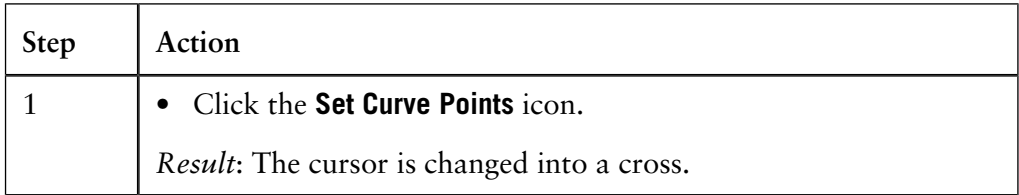

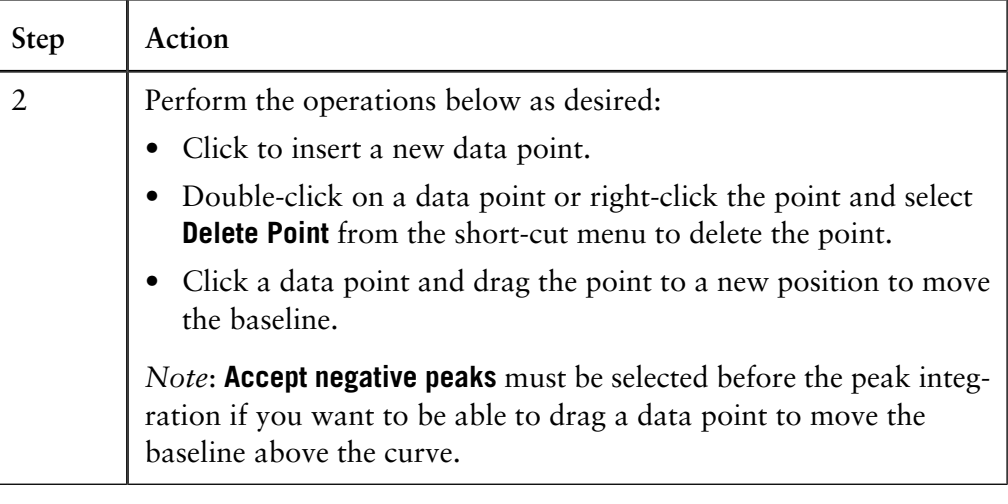

The baseline can be recalculated in the **Edit Peak Table** dialog box. The table below describes how to do this: **How to calculate a new baseline**

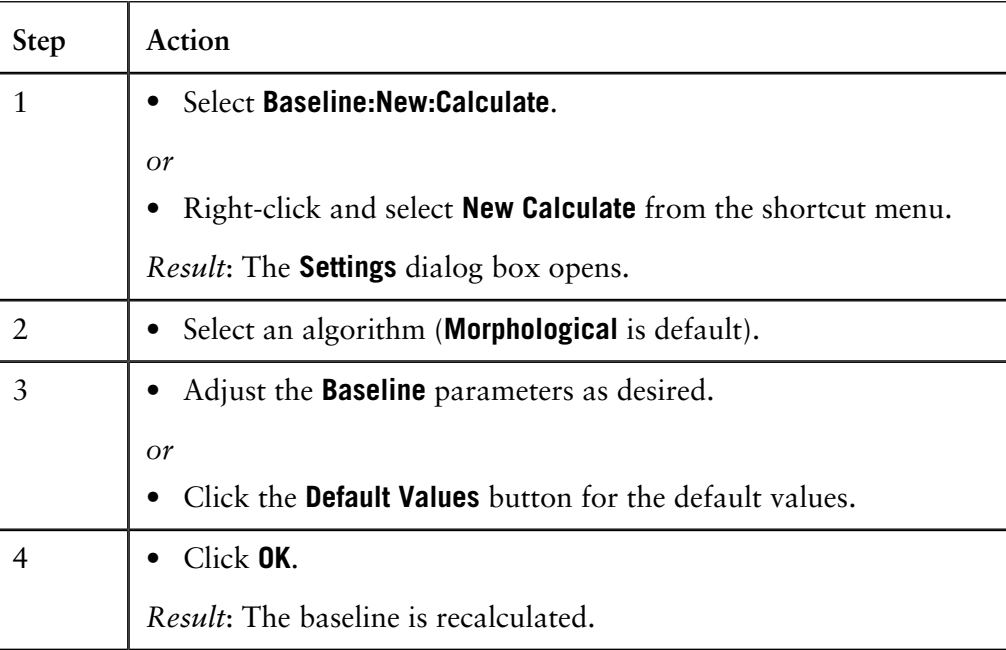

*Note*: Select **Baseline:New:Zero Baseline** to replace the calculated baseline with a zero baseline.

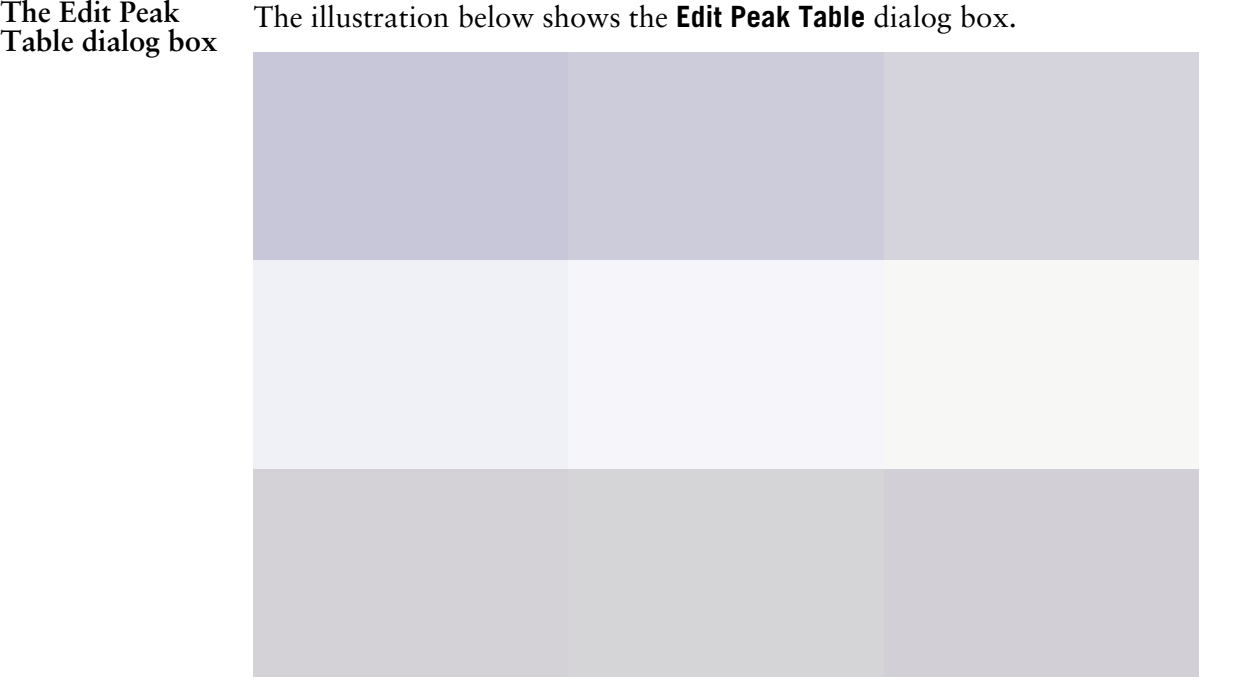

#### **How to delete a peak**

The table below describes how to delete a peak in the **Edit Peak Table** dialog box:

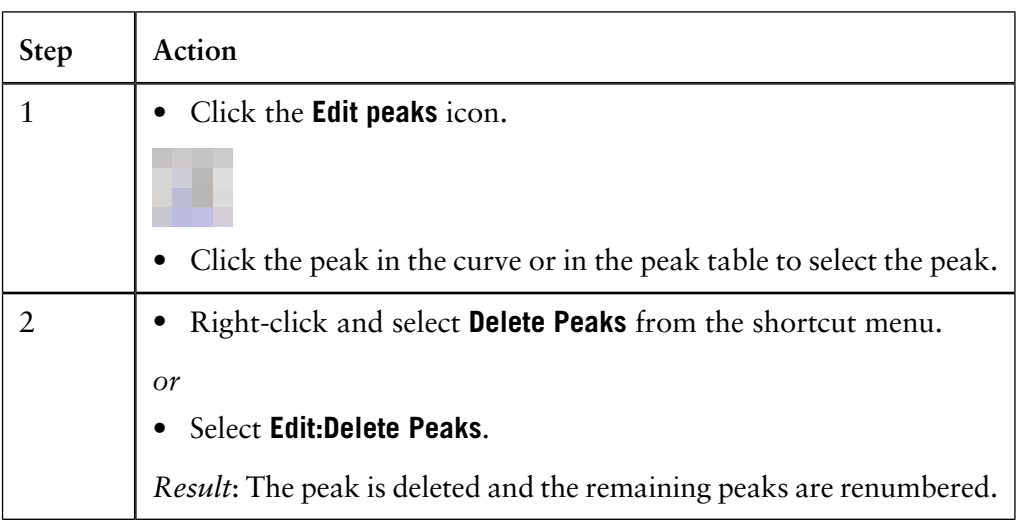

How to add color The table below describes how to add a fill color and a pattern to a peak in the **Edit Peak Table** dialog box: **to a peak**

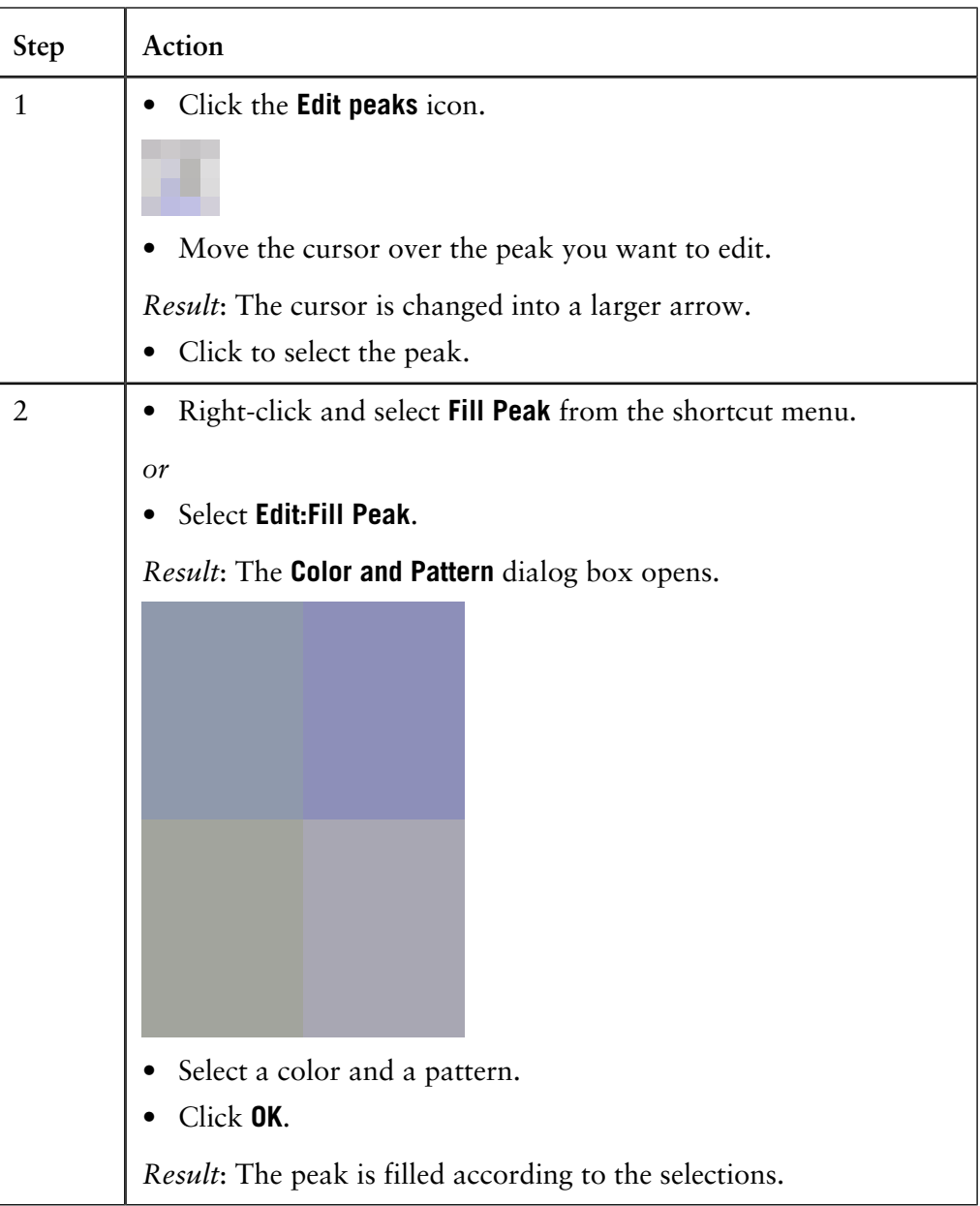

*Note*: The color and pattern selections will override the general **Fill settings** that can be selected for all peaks on the **Peak Table** tab in the **Chromatogram Layout** dialog box.

Peak start and end The beginning of each peak is marked with a drop-line above the curve, and the end of each peak is marked with a drop-line below the curve. The illustration below shows an example of start and end point drop-lines: **points**

> Where there are two peaks beside one another, the end of the first peak will be at the same point as the beginning of the next peak. Thus, there will be a drop-line below and above the curve at the same point. See the illustration below:

#### **How to split a peak**

It is possible to split the peak into two new peaks by inserting a drop-line. The table below describes how to split a peak in the **Edit Peak Table** dialog box:

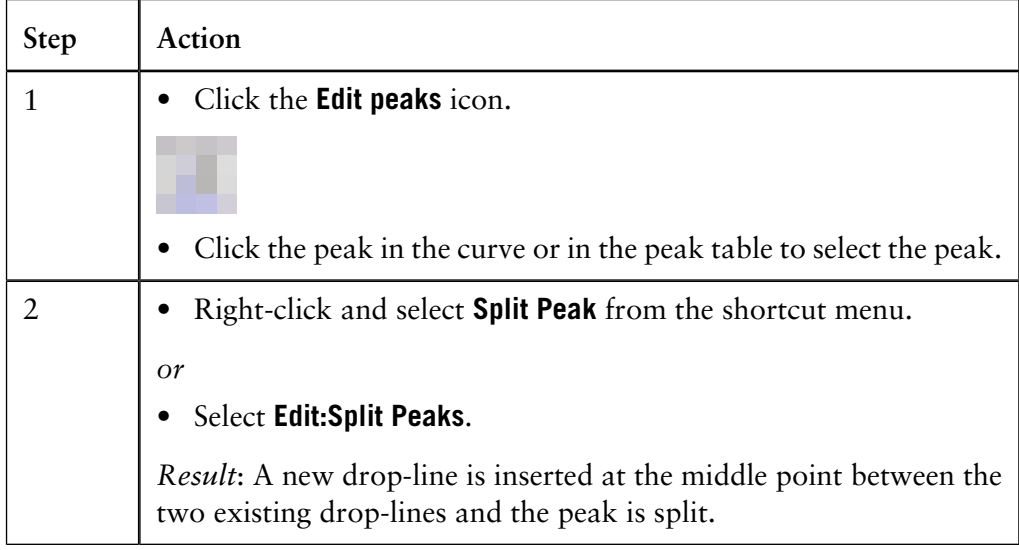

*Note*: The area under each new peak will not be the same if the symmetry of the original peak was not perfect.

How to join peaks It is possible to join the areas of adjacent peaks if they are separated by a drop-line. The table below describes how to join adjacent peaks in the **Edit Peak Table** dialog box:

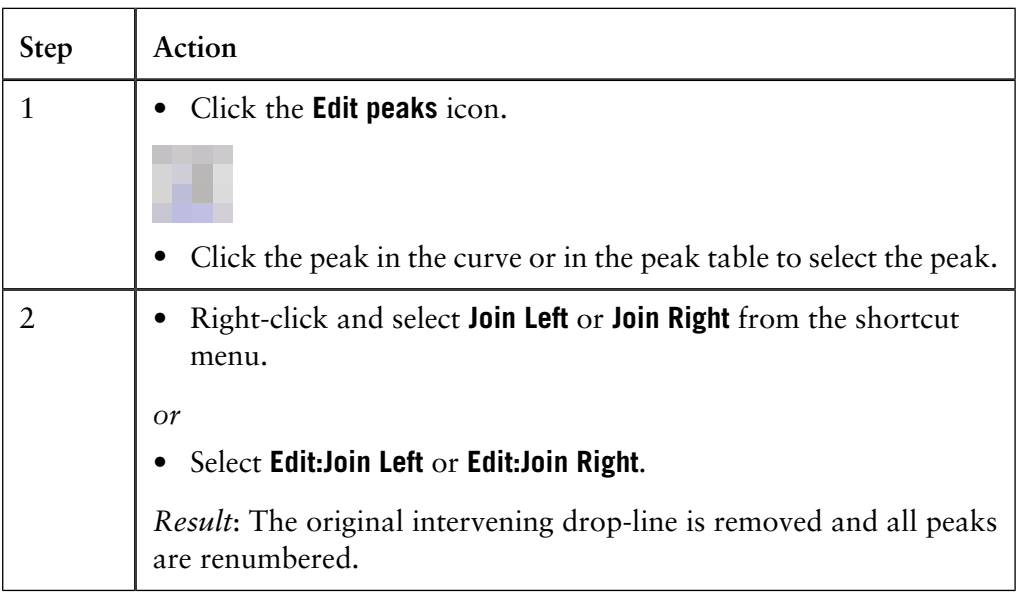

How to add peak The table below describes how to add names in the **Edit Peak Table** dialog box to identify the peaks: **names**

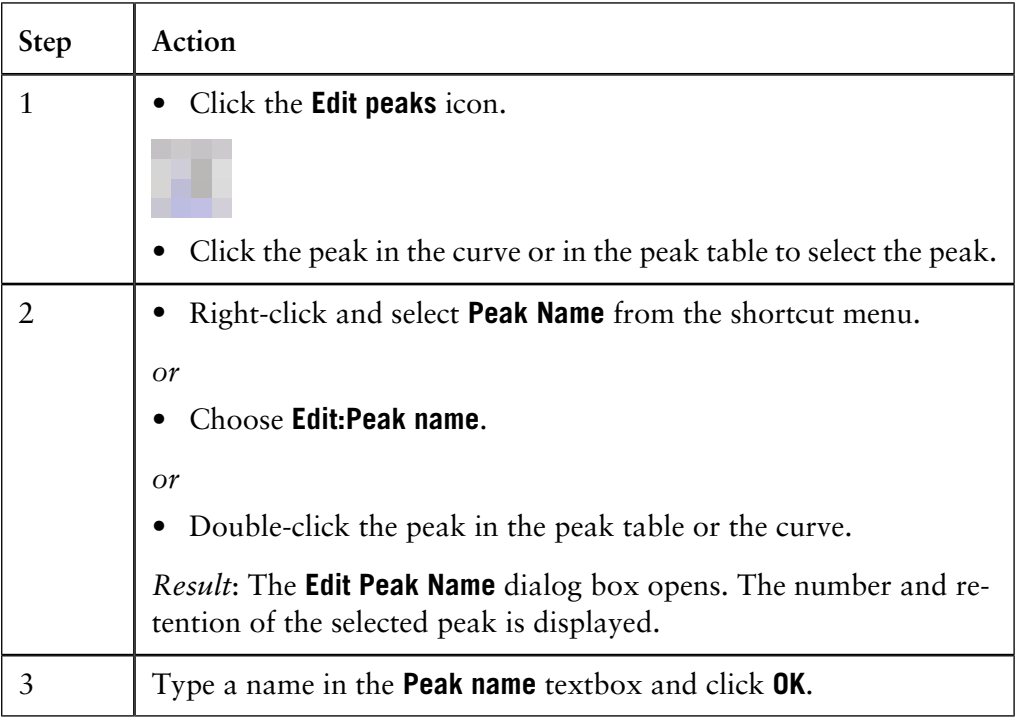

**How to adjust peak areas with drop-lines**

The table below describes how to move the drop-lines to adjust the peak area in the **Edit Peak Table** dialog box.

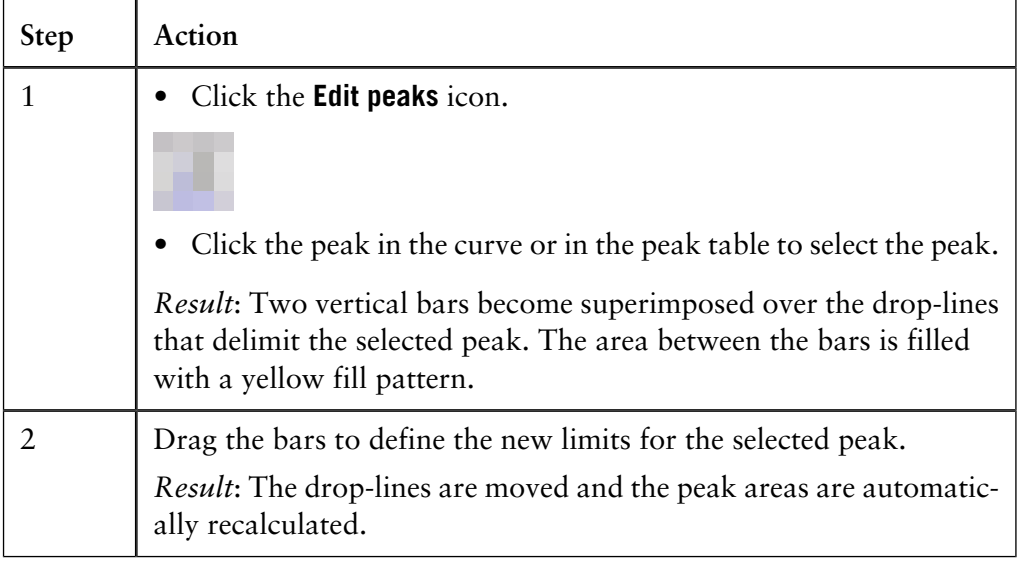

*Note*: A drop-line can never be moved beyond another drop-line or beyond a point where the peak meets the baseline.

**How to use the zoom function**

The table below describes how to use the zoom function in the **Edit Peak Table** dialog box.

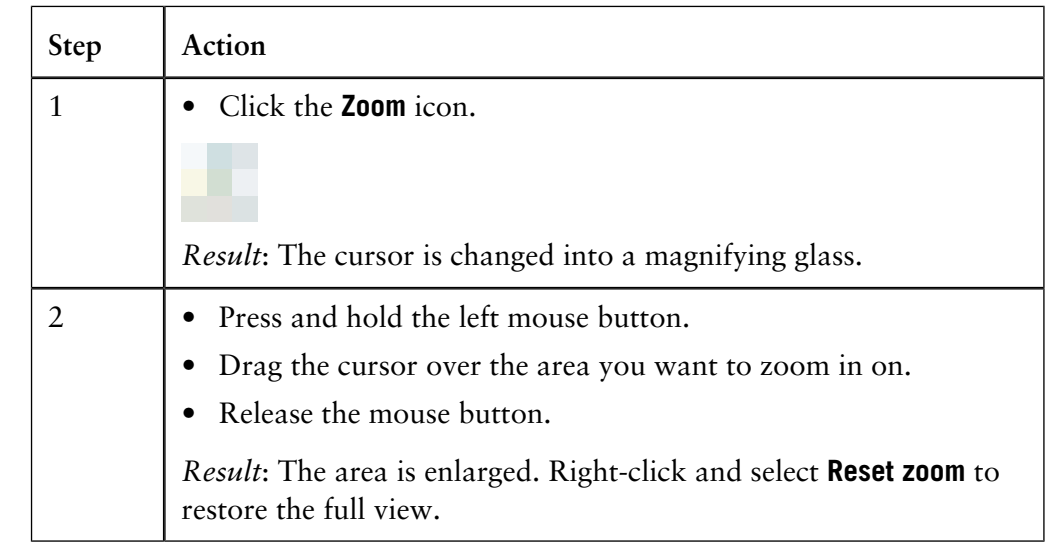

#### If needed you can use the selections on the **Integrate** menu to perform a peak integration in the **Edit Peak Table** dialog box. This is useful for example if you want to re-integrate the curve using different settings or integrate only part of a curve with different settings. **The Integrate menu** See **[8.7 How to integrate part of a curve and how to exclude or skim peaks](#page-117-0)** on

[page 116](#page-117-0) for more information.

#### <span id="page-117-0"></span>**How to integrate part of a curve and how to exclude or skim peaks 8.7**

### **Introduction**

There are several possibilities to improve the results if the peak integration is unsatisfactory. This section describes:

- How to select only part of a curve for integration.
- How to exclude peaks.
- How to skim peaks.

These operations can be performed both in the **Integrate** dialog box in preparation for the peak integration, or in the **Edit Peak Table** dialog box to adjust an unsatisfactory peak integration. This section describes both alternatives.

How to select part The table below describes how to select only a part of a curve for peak integration in the **Integrate** dialog box: **of a curve**

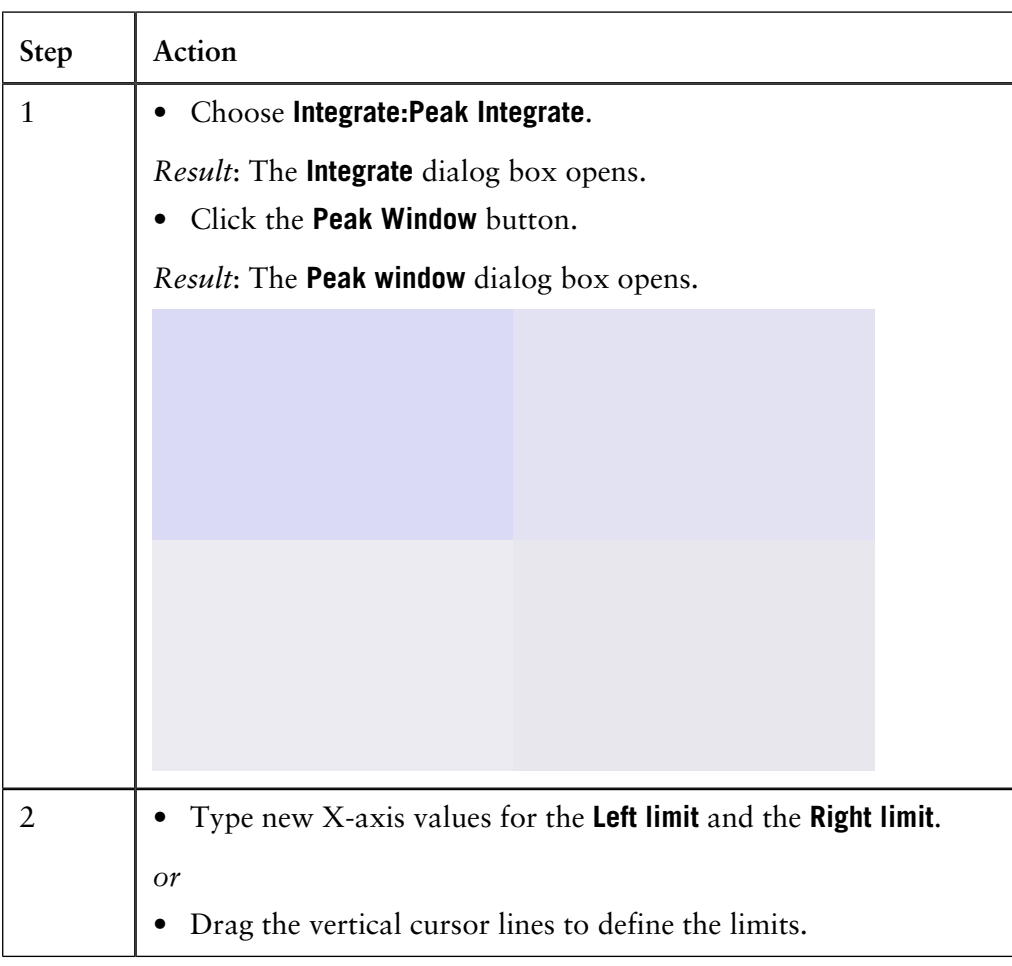

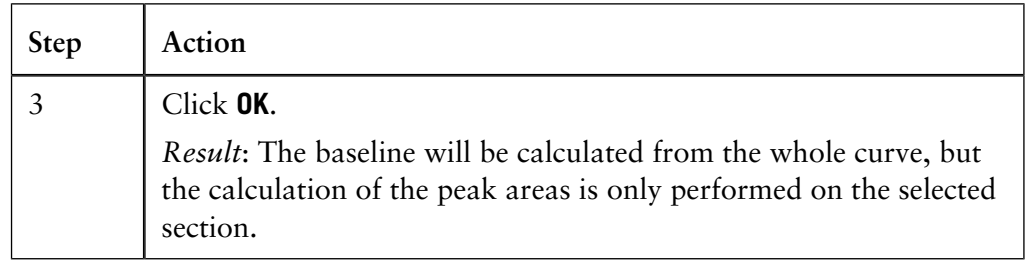

#### You can define criteria to exclude peaks from integration. The table below describes how to define peaks to be excluded in the **Integrate** dialog box. **How to exclude peaks**

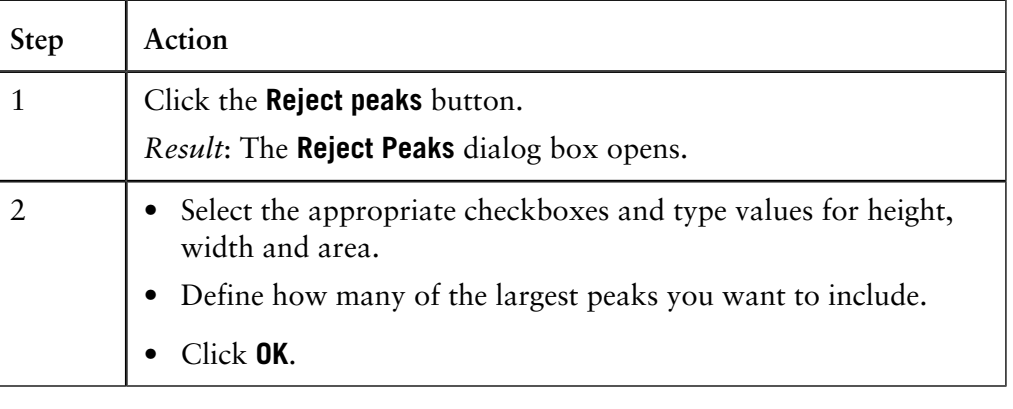

#### **How to include negative peaks**

Select the **Accept negative peaks** checkbox of the **Integrate** dialog box to include negative peaks in the integration.

*Result*: The negative peaks will be reported as negative areas in the peak table. By default, negative peaks are not included in the integration.

The area under a peak can be calculated either using separating drop-lines or peak skimming: **Peak skimming vs. drop-lines**

- **Drop-lines** are vertical marks that split two peaks at the valley. Drop-lines are used mostly for peaks of relatively similar size. When a peak has a shoulder, splitting with drop-lines will cause the first peak to lose too much of its area to the peak that forms its shoulder.
- The **Peak skim** option can be used to skim off the smaller peak with a straight line that starts in the valley between the peaks and ends at the other side of the smaller peak, at the point where the skim line and the curve slope are equal.

The illustration below is an example of how a drop-line (A) and a skimmed peak (B) affects the area under the main peak and the peak shoulder. The peak shoulder area is marked in gray:

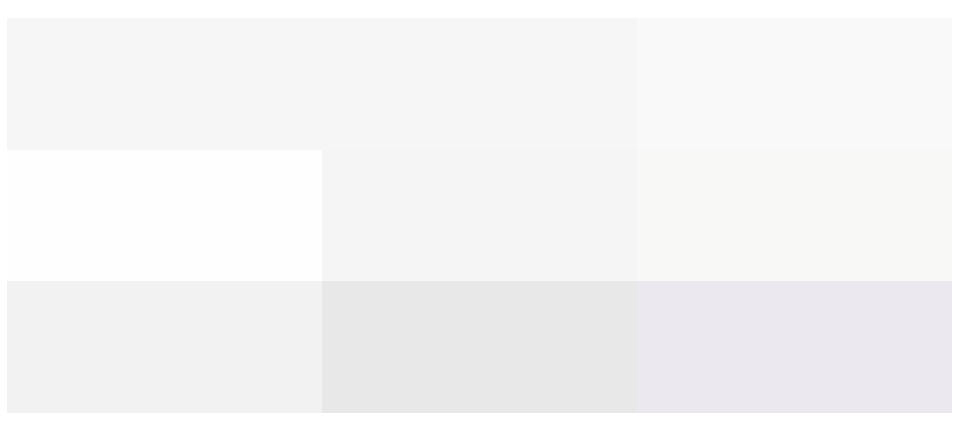

**How to skim peaks**

The table below describes how to select a ratio to skim peaks in the **Integrate** dialog box:

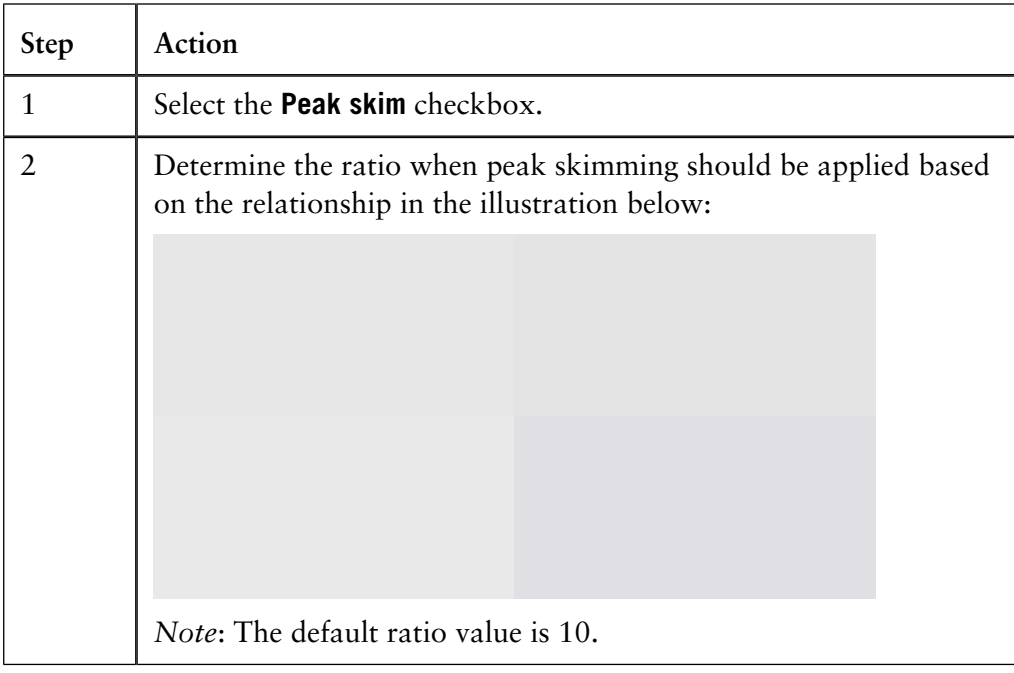

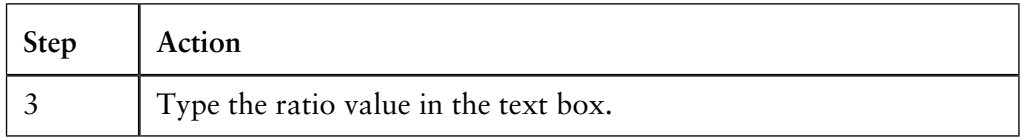

#### **How to integrate part of a curve**

Part of a curve can be selected in the **Edit Peak Table** dialog box and integrated with settings that differ from the rest of the curve. The table below describes how to do this.

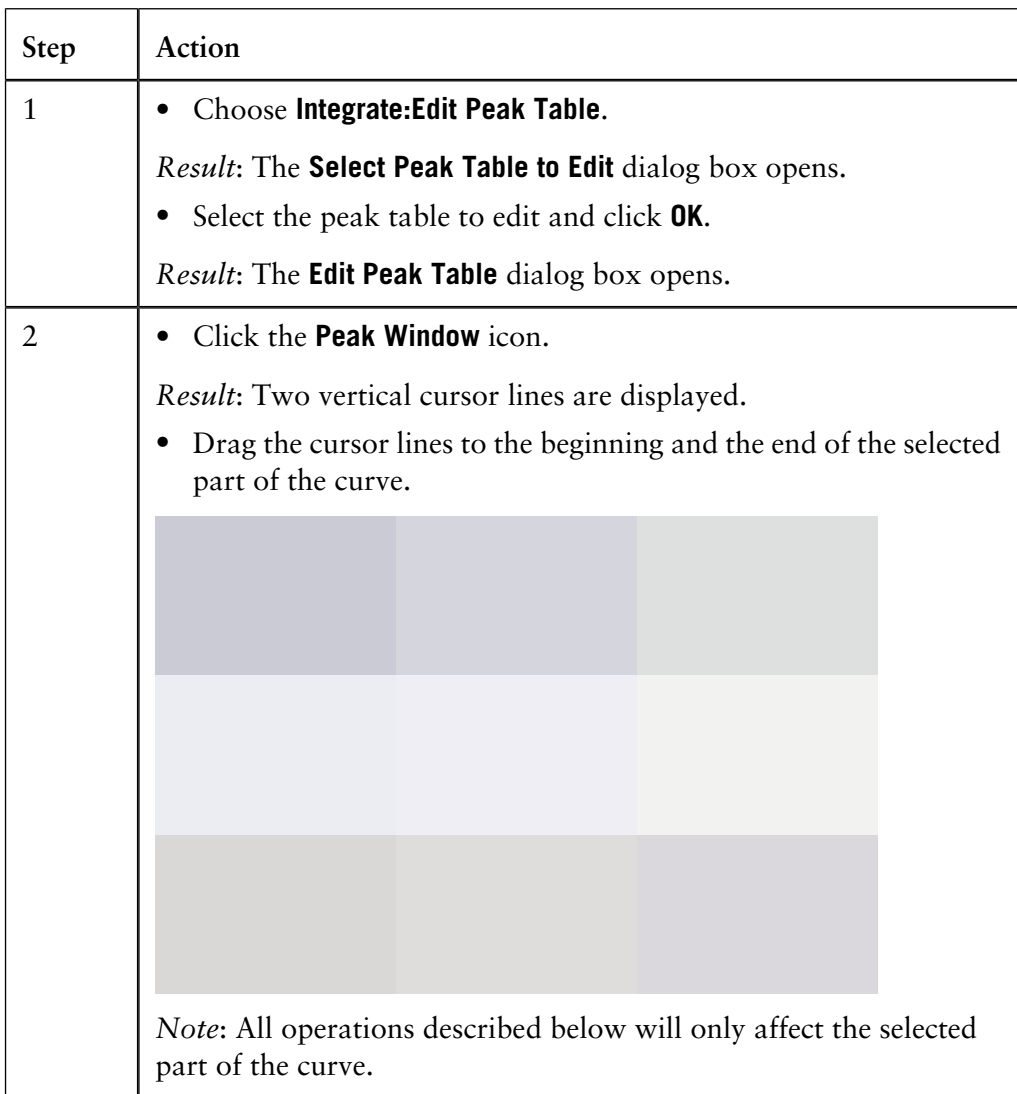

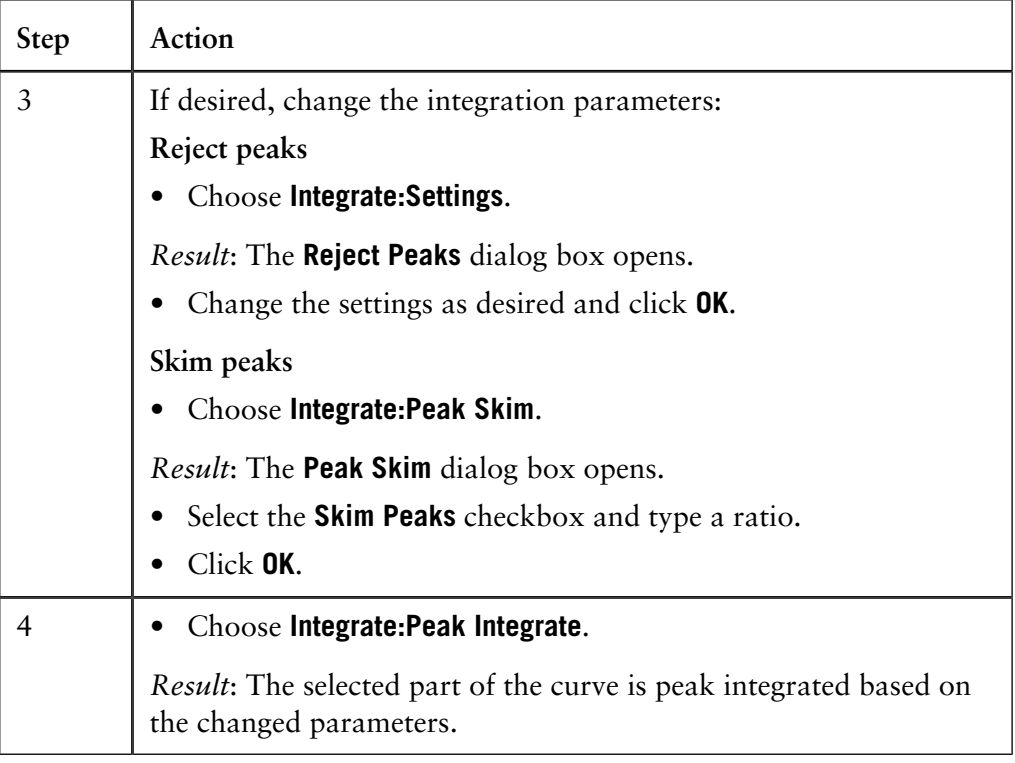

## **8.8 Measurements**

It is possible to determine the coordinates of any point on a curve and to obtain values for retention and peak height. This is a useful tool for many other functions, such as for measuring the parameters used in baseline calculations. **Introduction**

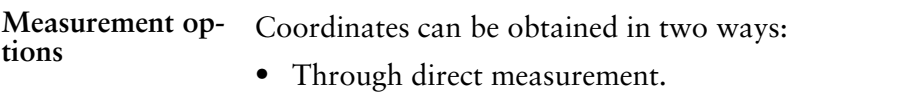

• From peak table data.

The table below describes how to make direct measurements in a chromatogram: **How to make direct measurements**

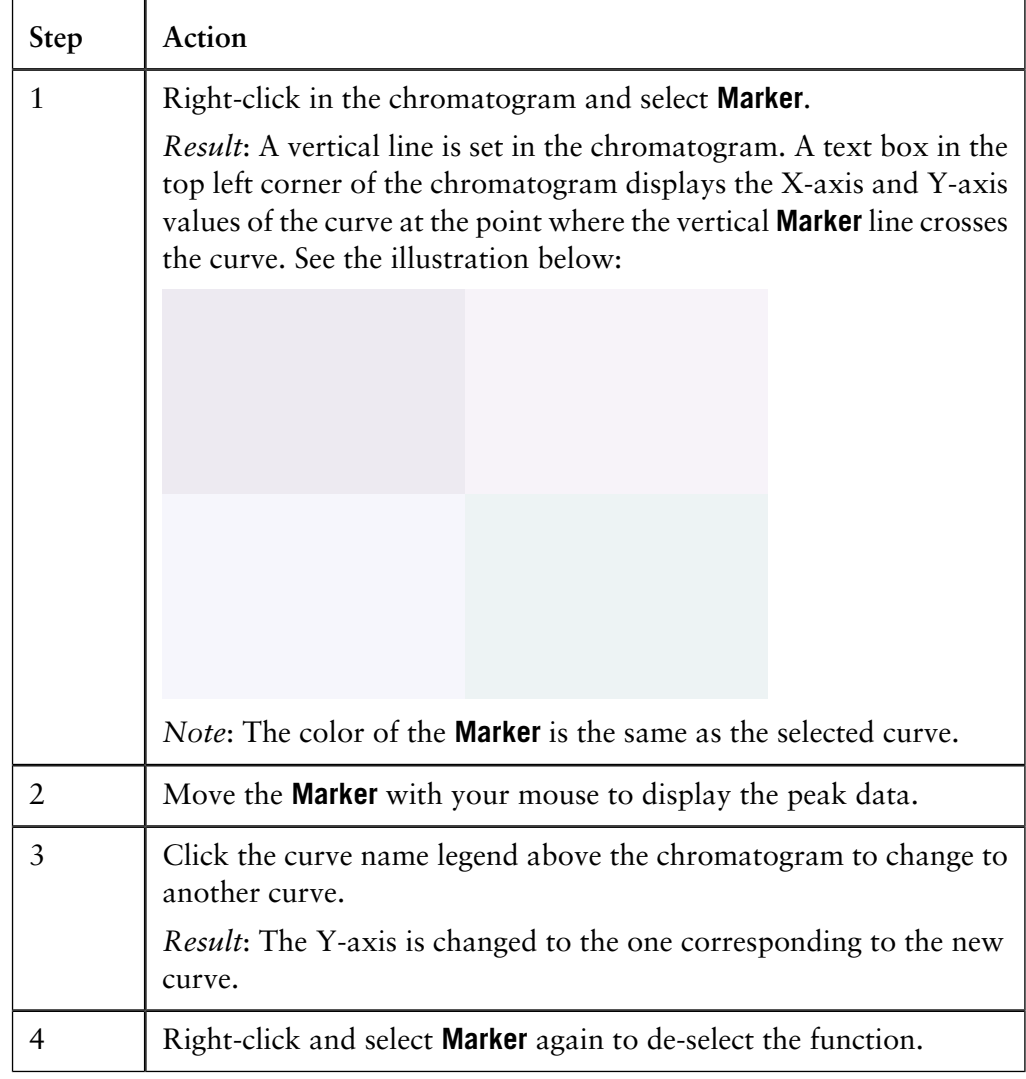

# **ence point**

How to set a refer- The table describes how to set a reference point:

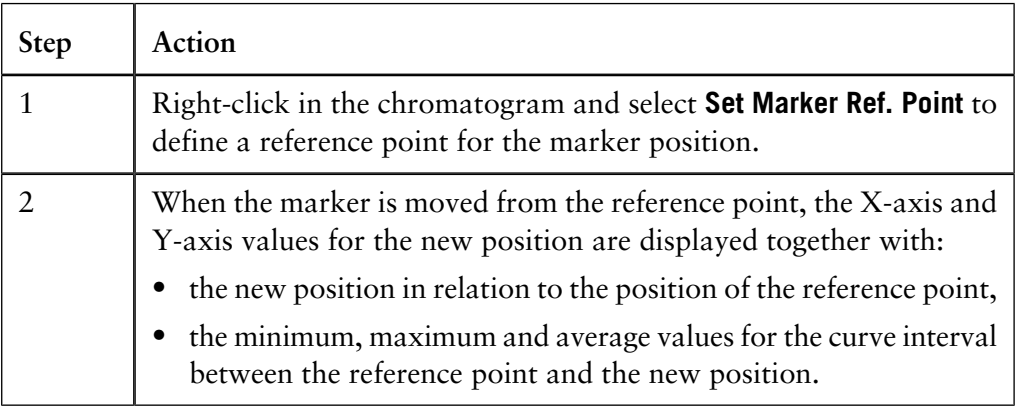

#### **How to record a Snapshot**

The table below describes how to record a **Snapshot** of the current curve values:

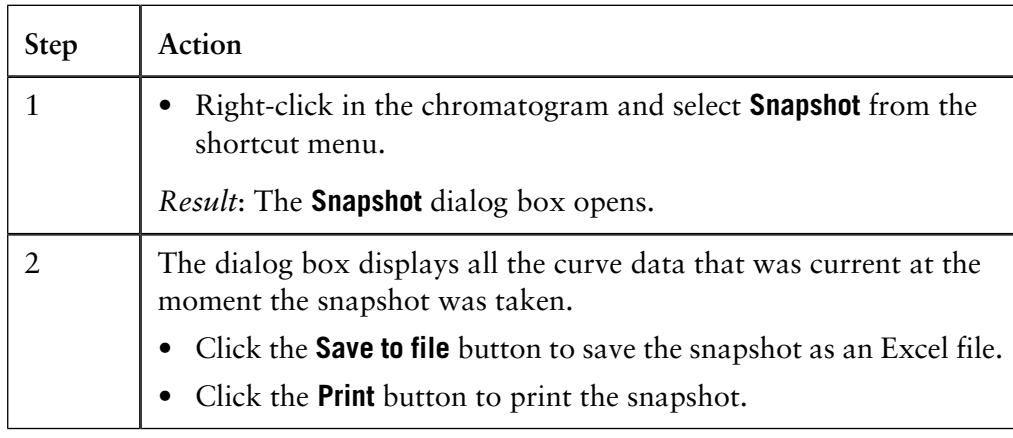

#### **How to select peak table data**

The retention time and amplitude of any peak can be viewed directly in a peak table after an integration. This data and more is selected in the **Chromatogram Layout** dialog box. The table below describes how to select peak table data.

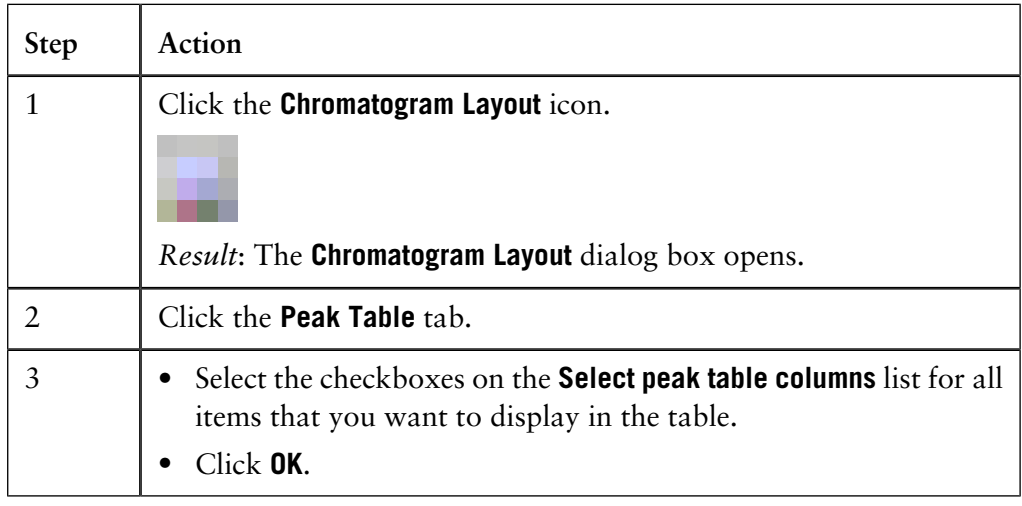

## **A Evaluation functions and instructions**

**Introduction** This appendix describes the functions that are implemented in the **Evaluation** module. **In this chapter** This chapter contains the following sections **Topic** See Baseline calculation theory and the set of  $A.1$ Peak table column components A.2

# **A.1 Baseline calculation theory**

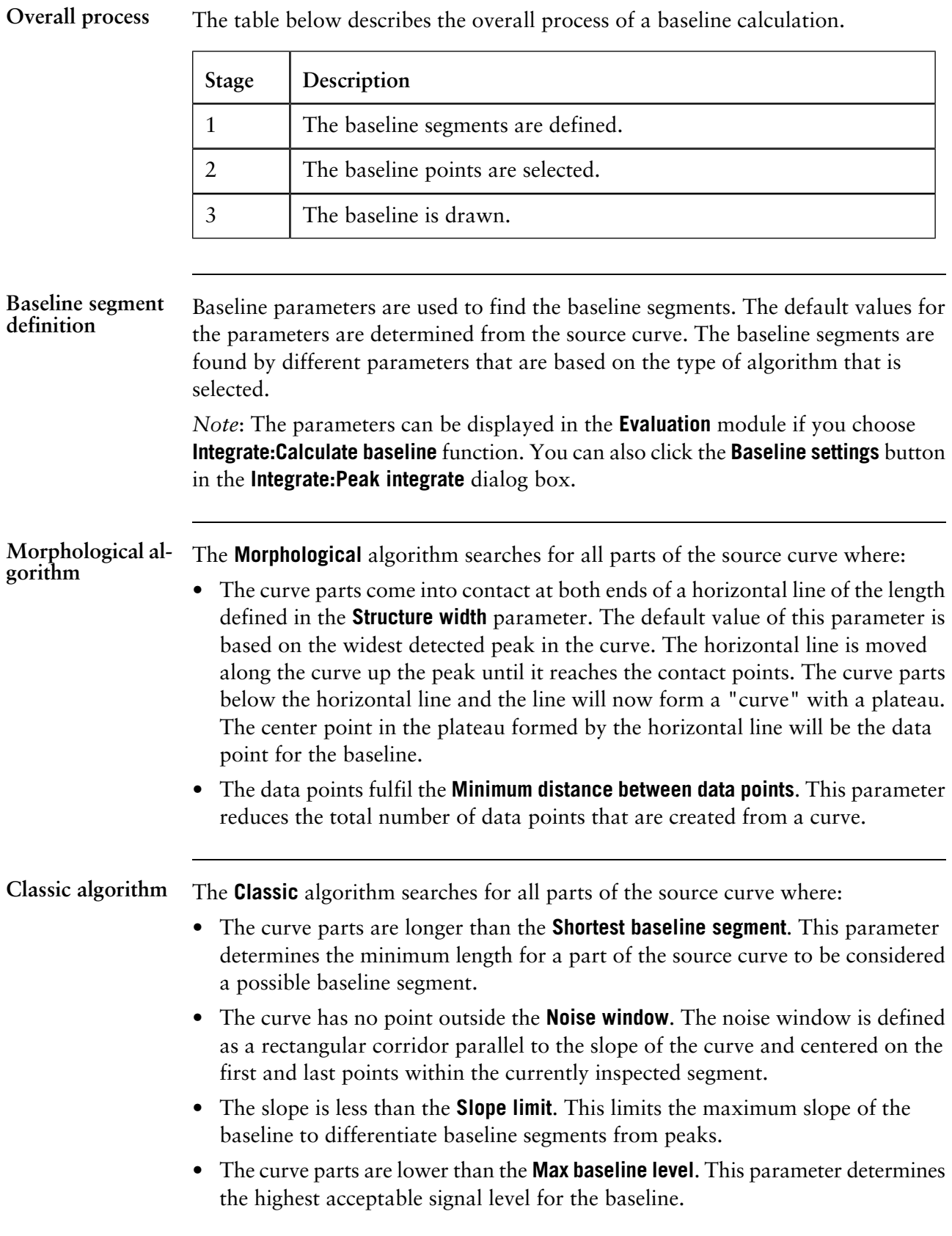

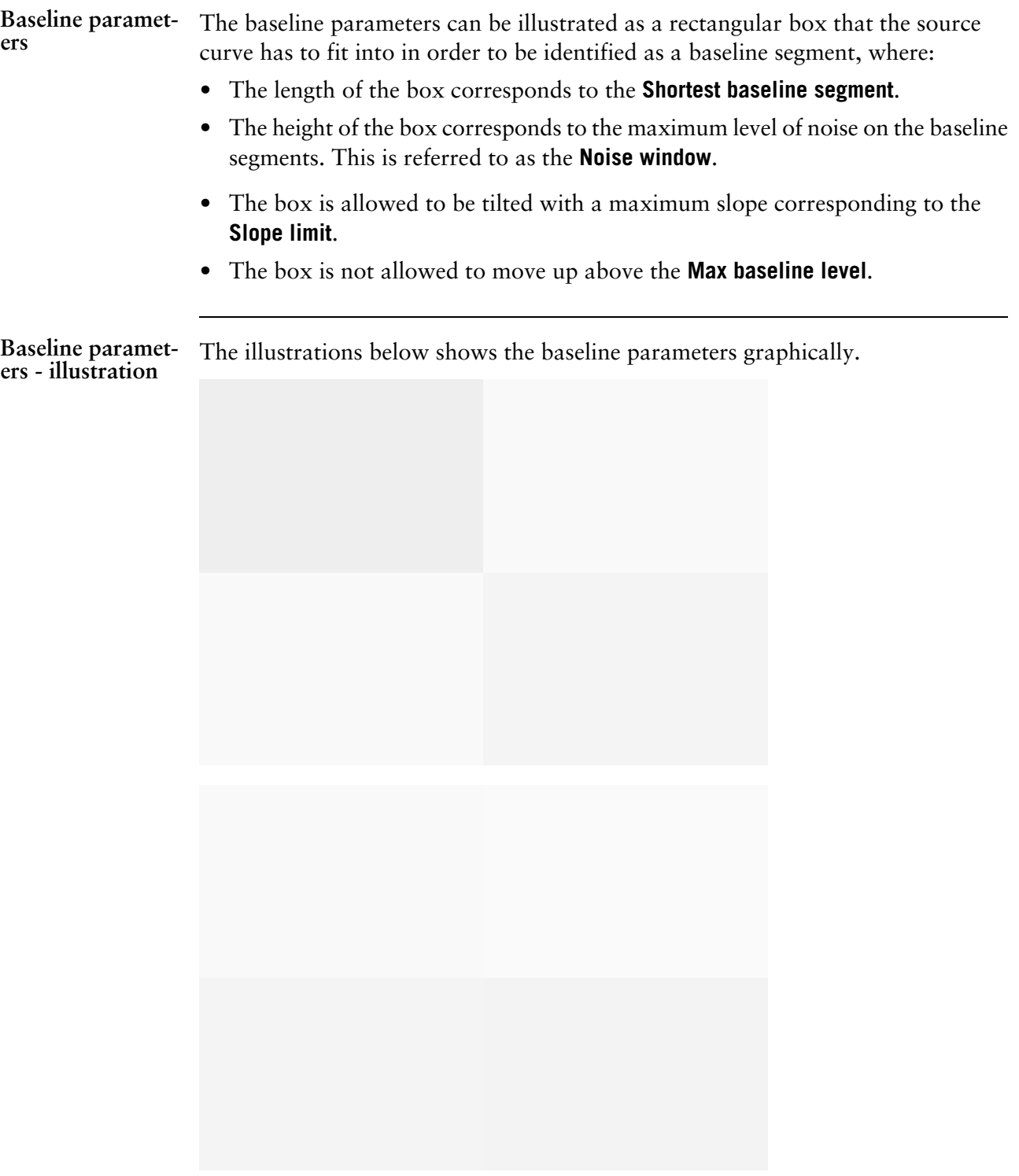

A.1 Baseline calculation theory

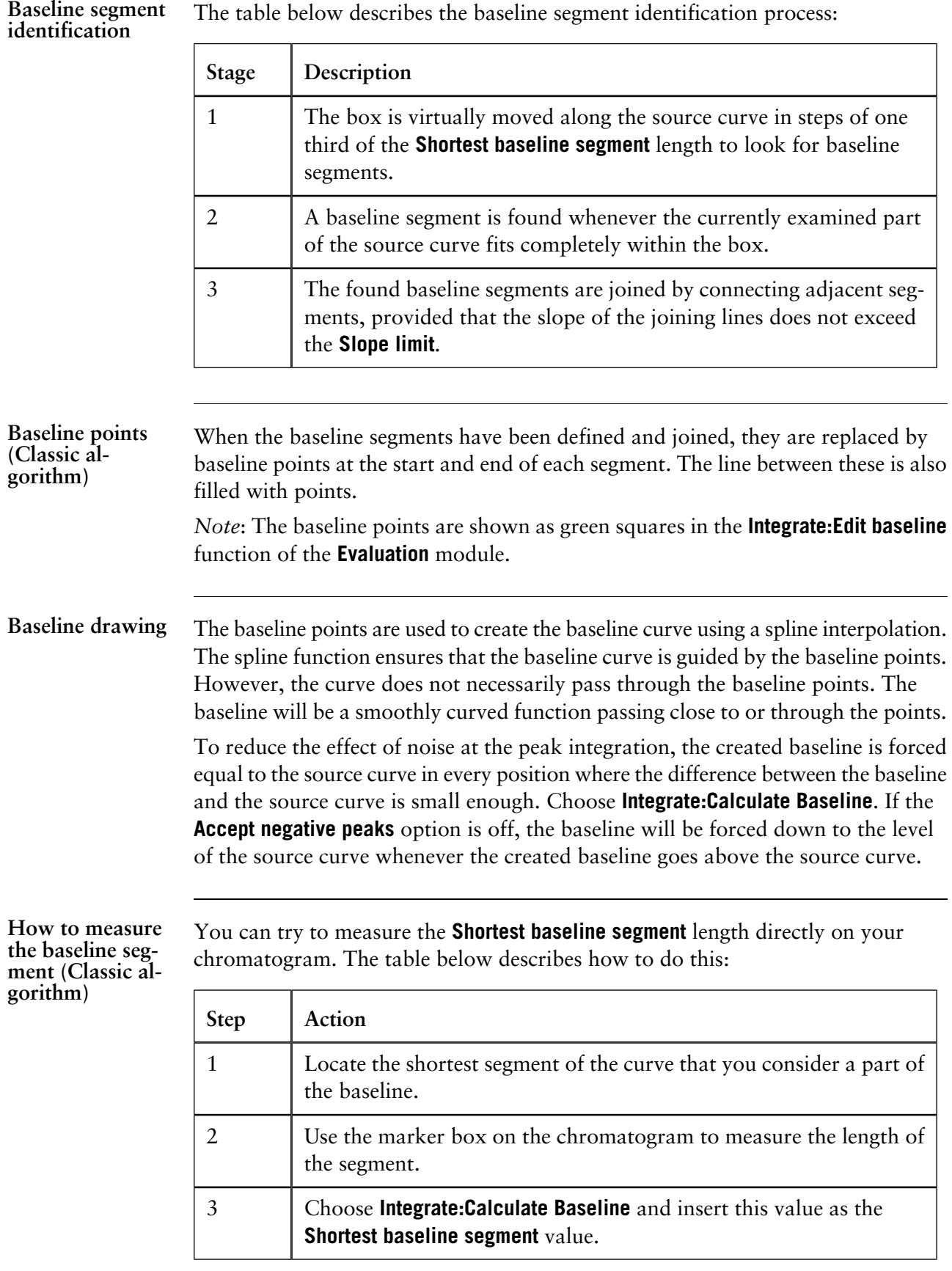

**How to measure noise level (Classic algorithm)**

Curve coordinates can also be used to measure noise levels on the source curve. The table below describes how to do this:

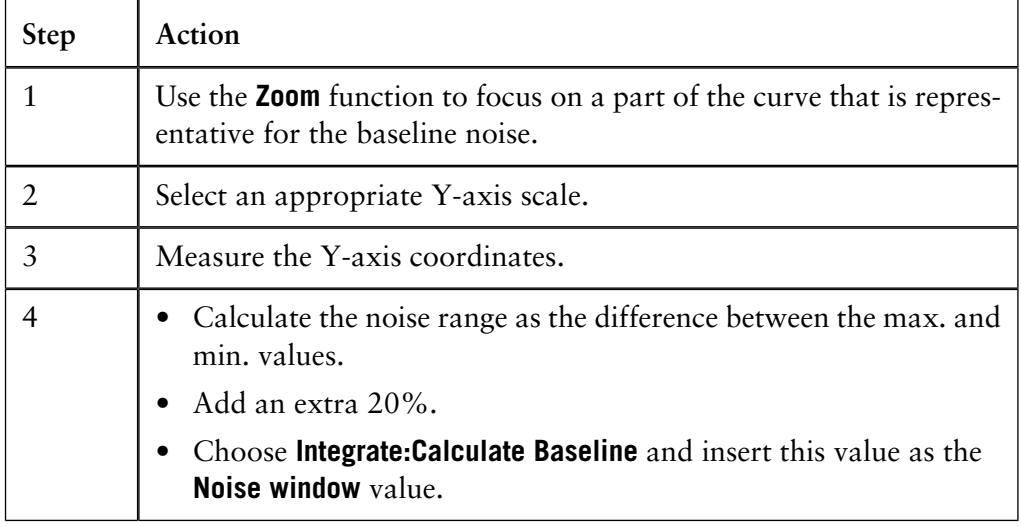

## **A.2 Peak table column components**

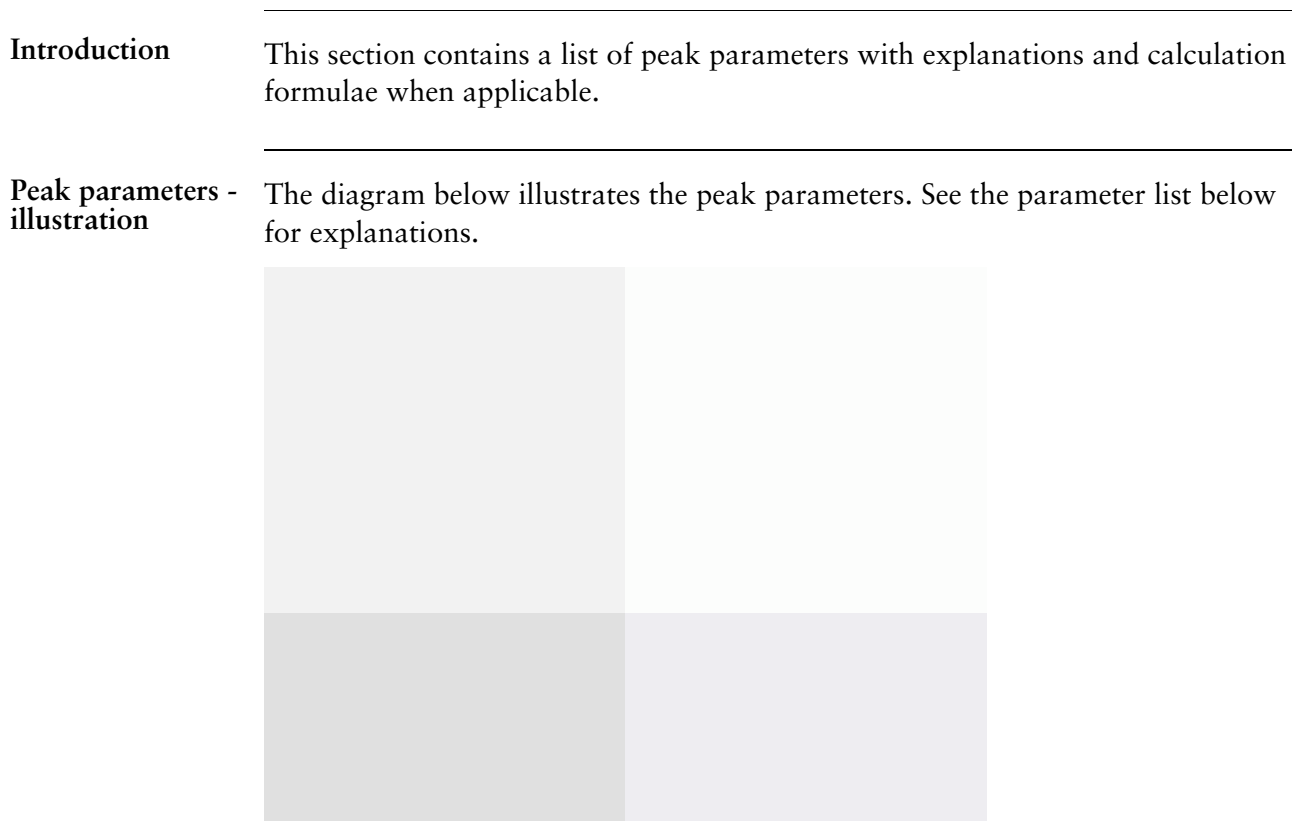

#### **Peak parameter descriptions**

The list below contains descriptions of the peak parameters.

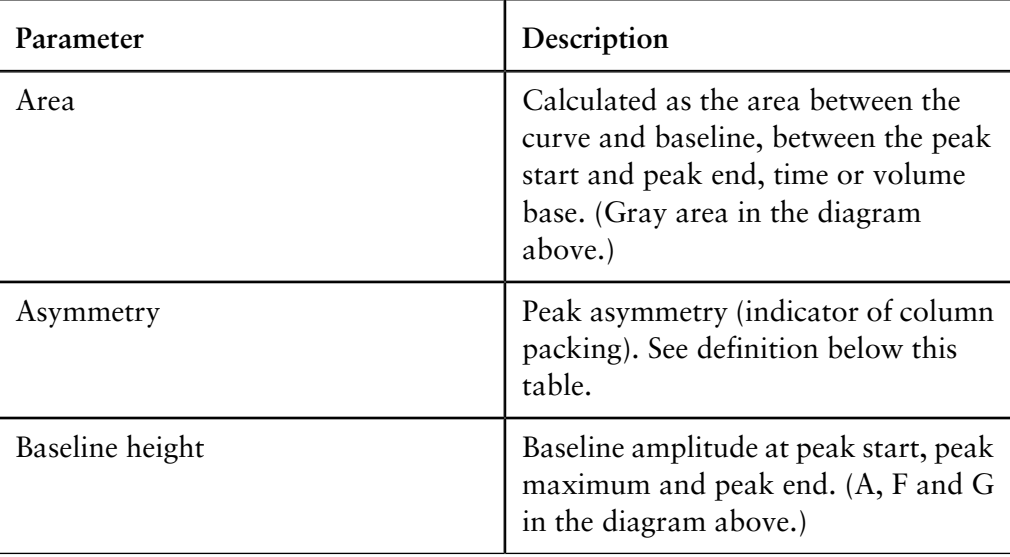

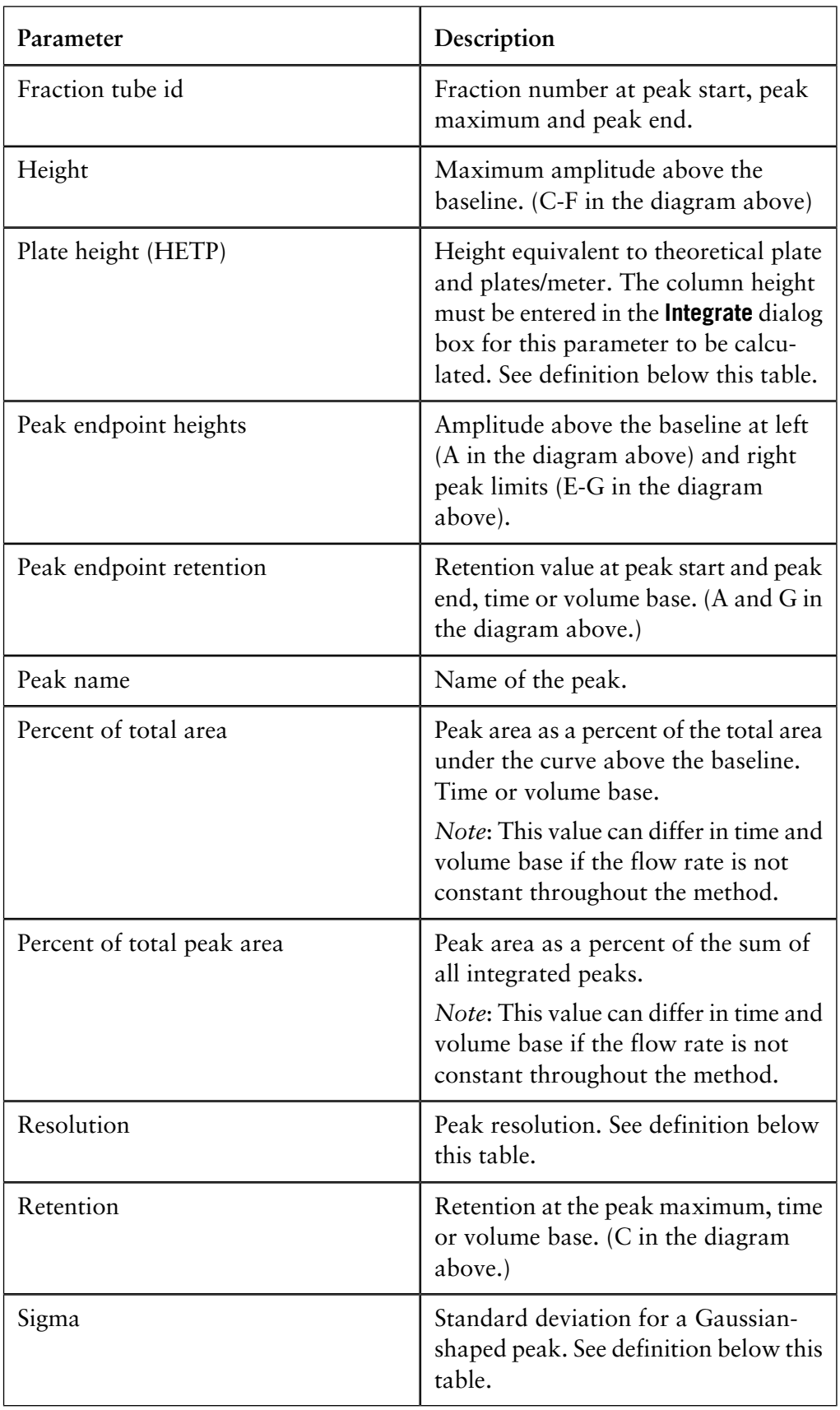

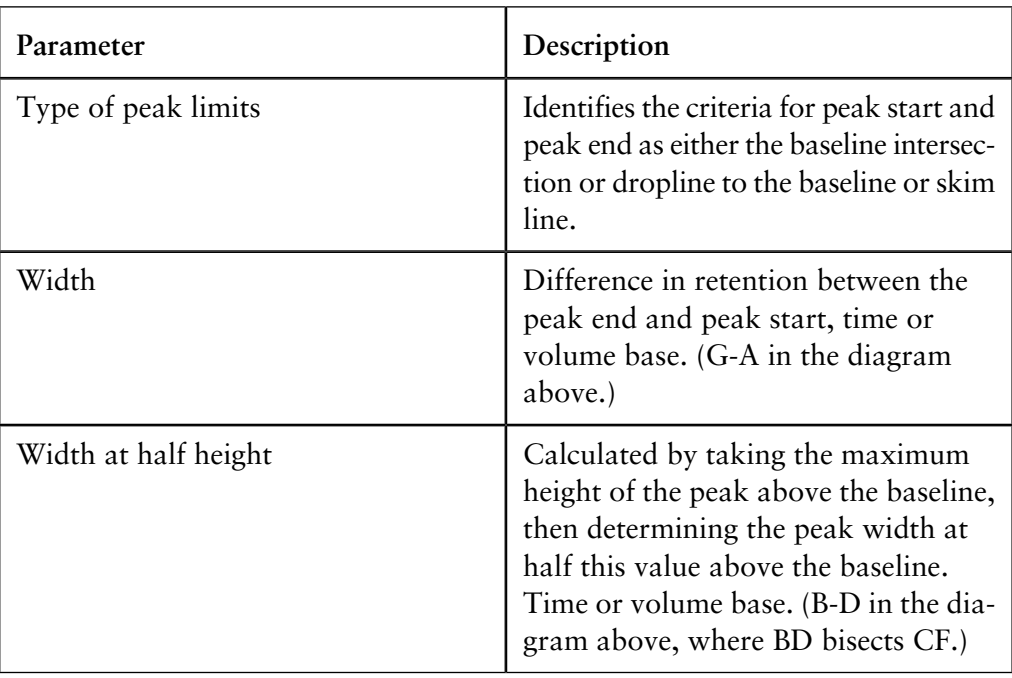

**Sigma formula** The formula below is used to calculate **Sigma**.

Where:

- *n* is the number of data points.
- *x* is the volume or time value.
- $x_{\text{ymax}}$  is the volume or time value at the maximum amplitude value.
- $A_{peak}$  is the area of the peak.

*Note*: The peak width for a Gaussian peak is (4 x Sigma).

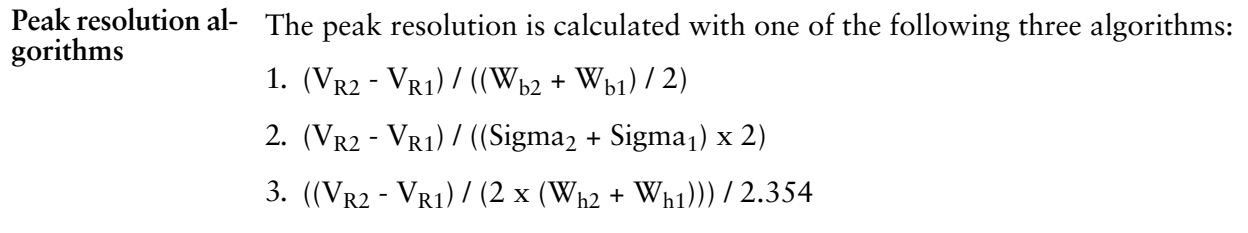

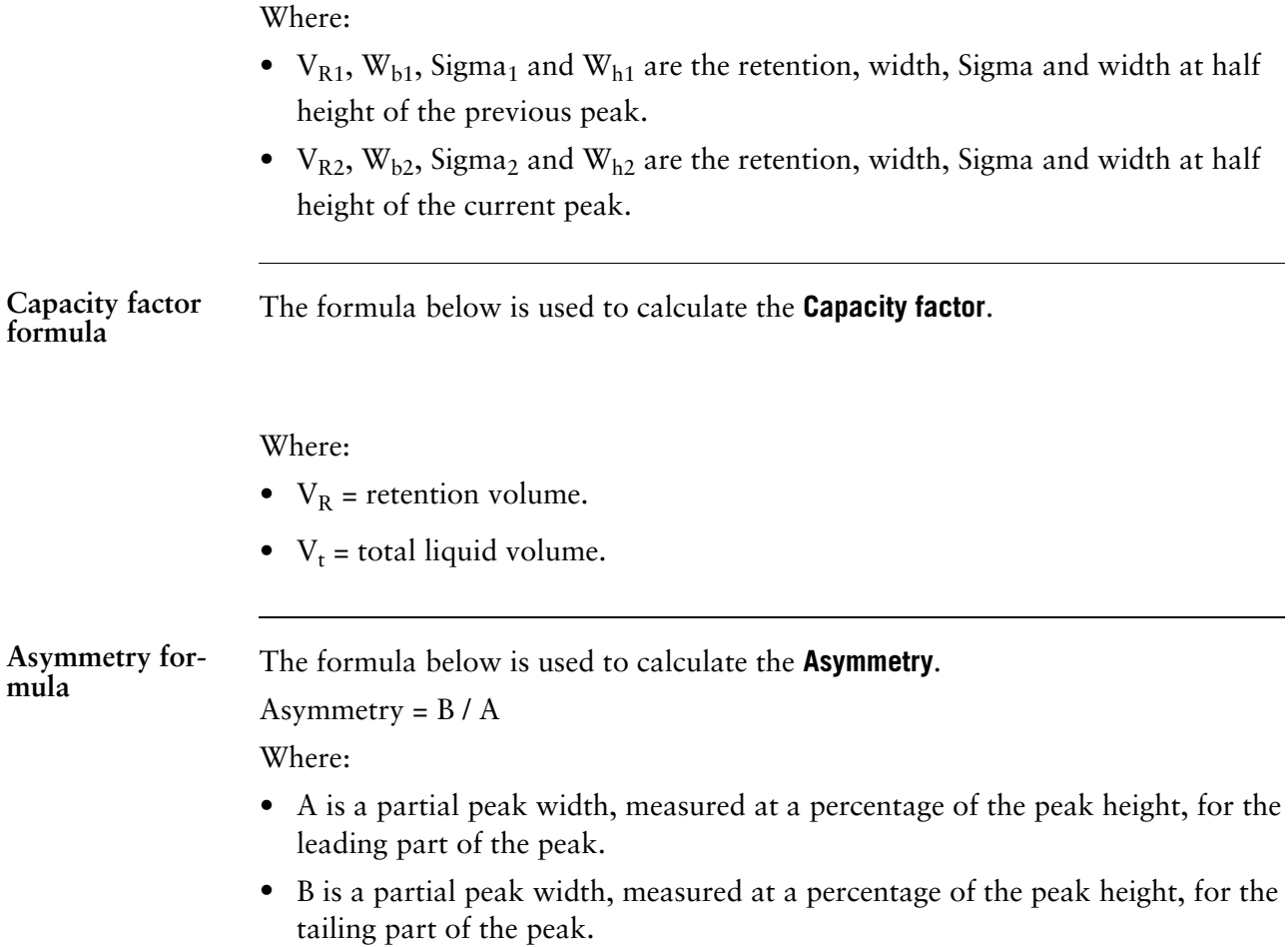

A.2 Peak table column components

#### The formula below is used to calculate the **HETP** value. **HETP formula**

 $HETP = L/N$ 

 $N = 5.54 \times (V_R/w_h)^2$  assuming a Gaussian peak.

Where:

- $N = no$ . of theoretical plates.
- $L = \text{bed height in cm.}$
- $V_R$  = peak retention (elution) volume or time.
- $w_h$  = peak width at half height expressed in the same units as  $V_R$ .

### **A**

Application templates How to start a run, 33

### **B**

Baseline

Calculation options, 88 The Calculate function, 88 Reuse existing, 88 How to edit manually, 107 How to adjust the baseline graphically, 109 Definition of a segment, 124 Parameters, 125 BatchID Logbook illustration, 45 Blank curve Calculate baseline based on, 88

### **C**

Chromatogram Layout Curve tab, 58 Default curve names, 58 How to choose curve name appearance, 58 The Curve Style and Color tab, description, 59 Chromatogram window Shortcut menu, 53 How to optimize the workspace, 54 How to display a vertical marker, 54 How to display the Logbook overlay, 55 Chromatograms Description, 50 Temporary chromatogram, 50 How to make layout changes, general, 57 How to change and fix the Y-axis, 61 How to add a second Y-axis, 61 How to change and fix the X-axis, 62 How to save a layout, 63

How to apply a layout, 63 How to print active chromatograms, 66 How to add annotations, 80 How to edit annotation text, 80 How to rename, 81 How to set a reference point, 122 Classic algorithm Definition, 98 Parameters, 98 How to set, 98 Shortest baseline segment, 99 Slope limits, 100 Noise window, 102 Missing peaks, 103 When to change the Max baseline level, 104 How to set Max baseline level, 104 Definition, 124 How to measure baseline segments, 126 How to measure noise level, 127 Curves How to copy into the Temporary chromatogram, 50 Run curves default appearance, 53 How to choose the Y-axis scale, 53 Default curve names, 58 Peak labels, 59 Fraction text alignment options, 59 Logbook text alignment options, 59 How to change the color and style, 59 How to set a hatched background, 59 How to change and fix the Y-axis, 61 How to add a second Y-axis, 61 How to change and fix the X-axis, 62 How to save a layout, 63 How to apply a layout, 63 How to use the zoom function, 65 How to rename, 81 Export options, 82 How to export, 82 How to export in AIA format, 84 How to delete unwanted curves, 86 Curves pane in PrimeView Description, 40

How to display a vertical marker, 40 How to set a reference point, 40 How to change curve colors and styles, 41 How to change scale of the Y-axis, 41 How to change scale of the X-axis, 42 How to zoom in regions of the pane, 42 Reduce scale of zoom, 42 How to select curve pressure units, 43 How to select text alignment, 43 How to display complete Logbook information, 44

### **D**

Delete files and folders, 30 Documentation How to view, 78 How to export, 85

### **E**

#### Evaluation

How to start the Evaluation module, 48 Chromatogram window views, 52 How to display peak table information, 52 Chromatogram window shortcut menu, 53 How to optimize the chromatogram workspace, 54 How to display a vertical marker, 54 How to set a reference point, 54 How to make chromatogram layout changes, general, 57 How to exit the module, 86

### Evaluation logs

How to export, 85

### **F**

Files and folders Copy to external, 29 How to copy from external, 30 Folders How to create, 25

### **I**

Installation Software, 19 Prerequisites, 19 Software license agreement, 20

### **L**

#### Logbook

How to display an overlay in the Curves pane in PrimeView, 44 How to display an overlay in the chromatogram window, 55 Logbook pane Description, 45 Autoscroll function, 45 How to filter the contents, 45 Search function, 46

### **M**

Manual runs How to run the system manually, 36 **Measurements** How to make direct, 121 Method runs Logbook pane, description, 45 Method templates How to start a run, 34 Methods How to run a saved method, 35 Morphological algorithm Description, 94 How to set, 94 Structure width, 95 Incorrect structure width, 96 Noise window, 96 Minimum distance between points, 97 Definition, 124

### **P**

Peak integration How to perform, 89 Differences between to filter peaks and to reject peaks, 91 How to display peak labels, 92 How to select part of a curve for peak integration, 116 Peak skim Compared to drop-lines, 118 How to select a ratio, 118 Peak table How to display information, 52 How to rename, 81 How to export, 84 How to select contents, 122 Peaks How to filter from view, 91 Labels, 92 How to display peak labels, 92 How to open the peak table, 109 How to delete a peak, 111 How to add a fill color and pattern, 112 Drop-lines, description, 113 How to split a peak, 113 How to join peaks, 114 How to add peak names, 114 How to exclude before integration, 117 Include negative peaks in integration, 117 How to select a skim ratio, 118 Edit integration for part of a curve, 119 Peak parameters, 128 PrimeView module How to open, 38 How to select the displayed panes, 38

#### How to customize the panes, 39

### **Q**

Quick View How to preview result files, 27

### **R**

Rename files and folders, 30

### Reports

How to create a blank customized report, 68 Edit mode toolbar buttons, 68 How to add or delete pages, 69 How to change the page setup, 69 How to add objects to a report, 71 How to add free text, 71 How to add picture objects, 72 How to include chromatograms, 73 How to include a peak table, 73 How to add documentation, 74 How to add the Evaluation log, 75 Toolbar icons in Report Edit Mode, 76 How to print, 77 How to save the report format, 77 Result files How to open, 26 How to save, 86

### **S**

Searches General functions, 13 **Security** Backup, 31 Snapshots How to view, 16 System Control module Description, 9

### **T**

**Templates** 

How to start a run from an application template, 33 How to start a run from a method template, 34

Temporary chromatogram

Description, 50

Toolbar icons In the PrimeView module, 10

## **Y**

Y-axis How to choose the Y-axis scale, 53

### **Z**

Zero baseline Definition, 88 Zoom function How to enlarge parts of a curve, 65